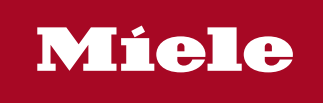

**<sup>1</sup>** Benutzerhandbuch |  $\circledast$  Brugerhåndbogen |  $\circledast$  User manual |  $\circledast$  Este Manual |  $\circledast$  Manuel d'utilisation |  $\circledast$  Kayttäjän oppaassa  $\circledast$  Manuale dell' utente  $|\circledast$  Gebruikshandleiding  $|\circledast$  Brukerhåndboken  $|\circledast$  Manual do utilizador  $|\circledast$  Användarhandboken

Segosoft® **Miele Edition** Process Documentation

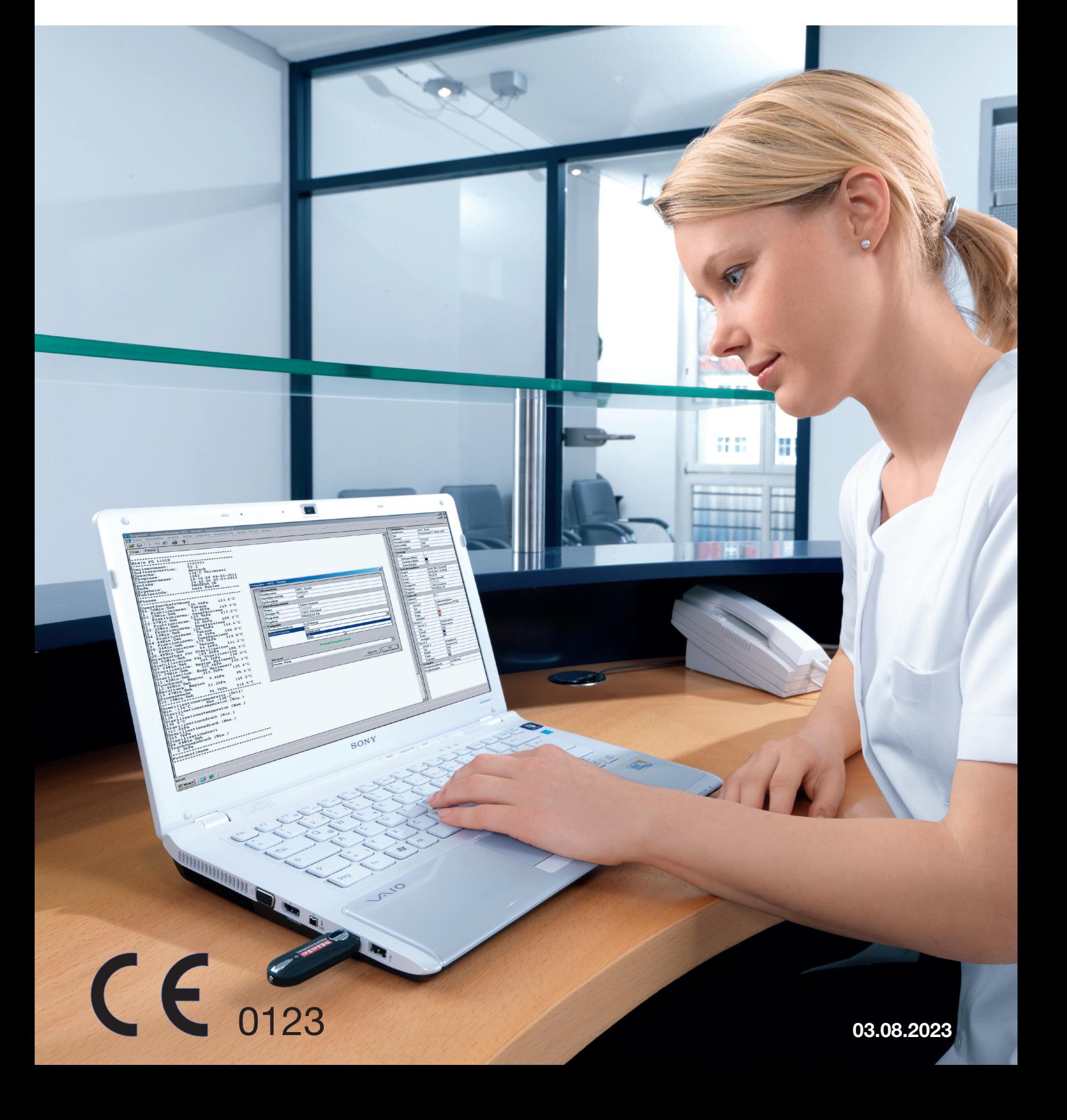

# aggiornato il 03 agosto 2023

## **Sommario**

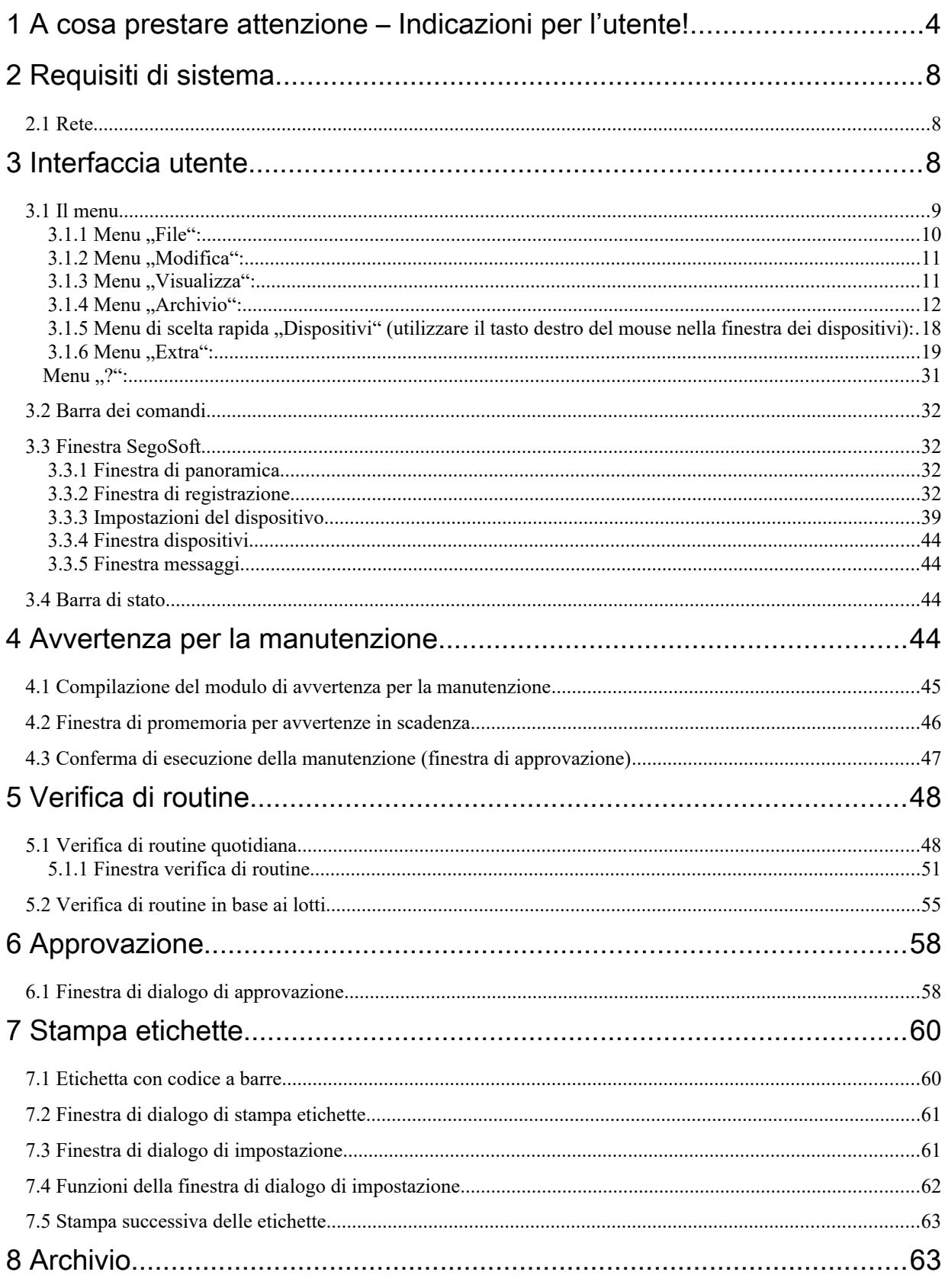

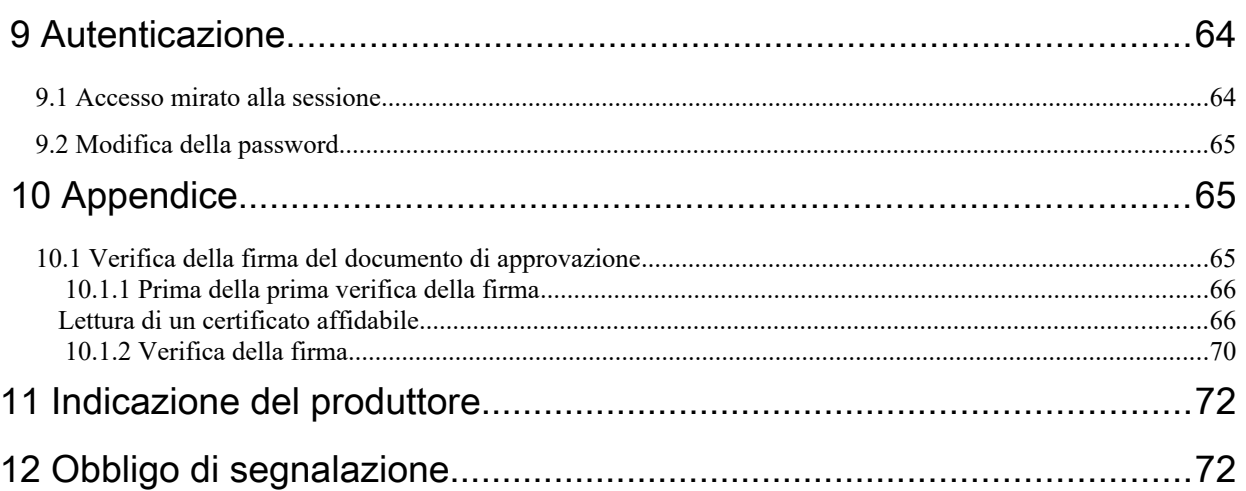

## <span id="page-3-0"></span>1 A cosa prestare attenzione – Indicazioni per l'utente!

## Responsabilità

<span id="page-3-1"></span>La responsabilità di una documentazione verificabile relativa al ricondizionamento degli strumenti spetta al responsabile/gestore dell'istituto. che decide come e quanto deve essere documentato. Le impostazioni di SegoSoft® [1\)](#page-3-2) sono predefinite e il gestore decide come regolarle e adattarle alle proprie esigenze e disposizioni. Solo in questo modo SegoSoft è in grado di proteggere dai rischi di responsabilità legali.

## Destinazione d'uso

Il software Segosoft è progettato per la prevenzione di patologie e infezioni grazie al monitoraggio e supporto del processo di ricondizionamento di dispositivi medici invasivi e non invasivi.

## Convalida del processo

La convalida del processo è esplicitamente richiesta nei sistemi di gestione della qualità (DIN EN ISO 9001, DIN EN ISO 13485, GMP, DIN EN ISO 15189:), nella normativa della Associazione medica tedesca (RiliBÄK) e nella norma tedesca sull'utilizzo dei dispositivi medici (MPBetreibV). Comprende l'elaborazione di una prova documentata che un processo produce un risultato o un prodotto in modo costante e nel rispetto dei requisiti previsti. Nell'ambito della convalida del processo prescritta dalla legge, con SegoSoft è possibile

effettuare la verifica delle seguenti qualifiche:

Qualifica di installazione / Installation Qualification (IQ),

Qualifica del progetto / Design Qualification (DG),

Qualifica funzionale / Operational Qualification (OQ),

Qualifica delle prestazioni / Performance Qualification (PQ),

Qualifica della manutenzione / Maintanance Qualification (MQ).

In qualità di fornitore di servizi, Comcotec è lieta di supportarvi nella realizzazione di queste qualificazioni. Riferimento a norme, linee guida e ordinanze nelle versioni attualmente in vigore.

## Idoneità professionale del personale di servizio

In base al § 2 delle norme di prevenzione antinfortunistica del "Servizio sanitario nazionale" (VBG 103) è possibile incaricare

dell'attività di disinfezione solo persone che abbiano ottenuto una specifica preparazione professionale nell'ambito della

sanità oppure siano specificamente istruite da una persona professionalmente idonea

. Persone professionalmente idonee sono coloro in grado di riconoscere

i pericoli (legati alle infezioni) e di prendere le necessarie misure difensive.

Le attività di disinfezione comprendono sia la pianificazione di tali lavori che l'esecuzione.

L'idoneità professionale necessaria per la pianificazione di lavori di disinfezione può ad es. essere sottintesa nei seguenti casi:

– in ospedale ad es. nel caso di medici igienisti, medici o professionisti sanitari incaricati dell'igiene,

– medici del servizio sanitario pubblico,

– in ambulatori medici, ambulatori veterinari, nel caso del titolare dell'ambulatorio.

L'idoneità professionale

necessaria per l'esecuzione di lavori di disinfezione può ad es. essere sottintesa nei seguenti casi:

<span id="page-3-2"></span>[1\)](#page-3-1) SegoSoft è un marchio registrato di Comcotec Messtechnik GmbH

- incaricati della disinfezione con diploma statale riconosciuto,
- professionisti dell'igiene appositamente formati,

#### **Driver**

La scelta del driver **corretto** è una componente essenziale per una corretta e semplice registrazione dei dati di processo da parte di SegoSoft. Il gestore è obbligato a implementare durante l'installazione del dispositivo esattamente le indicazioni corrette in riferimento al produttore e al tipo di dispositivo.

#### Utenti finestra di dialogo di condivisione

Devono essere incaricate solo persone che, per formazione professionale e attività pratica, dispongono delle specifiche conoscenze necessarie (persona abilitata).

#### Funzioni di sicurezza

Grazie al modulo SegoAssurance della documentazione di processo SegoSoft, la decisione di approvazione dell'utente viene documentata creando in concomitanza con l'approvazione un documento PDF archiviato con firma digitale. A tale scopo viene utilizzato il certificato assegnato in modo univoco all'utente. La decisione di approvazione da parte dell'utente può essere verificata tramite AdobeReader confrontando i dati del certificato con i dati del certificato emesso da SegoAssurance.

Le principali funzioni di sicurezza del modulo SegoAssurance sono la

- 1. creazione di un certificato utente univoco sulla base dello standard ITU-T X.509 Versione 3
- 2. Documentazione della decisione di approvazione con una firma elettronica avanzata

#### Uso previsto

SegoSoft è un sistema moderno di documentazione dei processi, indipendente dai produttori di dispositivi, per ambulatori e laboratori. Vengono registrati tutti i parametri e dati relativi alla pulizia, disinfezione e sterilizzazione tramite una documentazione completa. I compiti di una documentazione di processo consistono nella rilevazione e gestione dei dati trasmessi al sistema dai cosiddetti terminali di dispositivi esterni. Obiettivo principale è la massima misura di sicurezza dei dati nonché l'archiviazione chiara dei dati rilevati. SegoSoft è ideato per la documentazione completamente automatica del processo di ricondizionamento meccanico. Con l'uso della versione di SegoSoft prevista, l'utente è legalmente protetto (ad es. gli utenti soggetti a FDA).

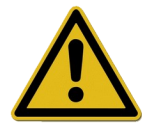

SegoSoft non è previsto per eseguire ottimizzazione dei processi o dei parametri di processo dei dispositivi medici collegati.

Ciascuna modifica dei processi o dei parametri di processo richiede una nuova convalida dell'intero processo.

#### Qualificazione della manutenzione

Prova documentata di manutenzione regolare. Descrizione di tutte le misure necessarie per la manutenzione e la riparazione.

#### Validità della firma digitale

Per evitare di mettere a rischio la sicurezza legale dei dati firmati, è necessario rinnovare ogni due anni gli algoritmi di codifica. In caso di domande si prega di rivolgersi ai nostri addetti all'assistenza. Richiedete la nostra Service Card e beneficiate di una serie di prestazioni di servizi (assistenza telefonica, aggiornamenti gratuiti, rinnovo gratuito della firma digitale).

#### Panoramica delle funzioni

Questo software viene impiegato nell'ambito del ricondizionamento di dispositivi medici.Comprende le seguenti funzioni fondamentali:

- documentazione completamente automatica del processo di ricondizionamento meccanico tramite rilevamento di dati (ad es. temperatura, pressione, pressione di contatto) dai dispositivi (dispositivi di pulizia e disinfezione, sterilizzatori) e conversione di questi dati in un formato leggibile dagli utenti del software,
- Considerazione dei valori di convalida dei rispettivi dispositivi tenendo conto della calibrazione nell'ambito della convalida del software (L'utente è legalmente tenuto a convalidare il processo di ritrattamento in conformità con la MPBetreibV §8)
- valutazione della corretta provenienza dei dati rilevati dall'interfaccia dal dispositivo collegato,
- calcolo di diversi parametri di ricondizionamento, ad es. valore A0, temperatura del vapore saturo,
- rappresentazione grafica tramite curve sovrapposte dei valori reali e nominali,
- visualizzazione e documentazione del processo di ricondizionamento in tempo reale,
- rappresentazione del processo per la decisione di approvazione durante il ricondizionamento,
- Calcolo della data di scadenza per gli strumenti sterili secondo le specifiche di impostazione del personale addetto al ritrattamento (impostazione predefinita: 180 giorni)
- Identificazione degli strumenti sterili conservati con data di scadenza, numero di lotto e nome del programma di sterilizzazione.
- produzione di una prova perfettamente legale grazie alla firma elettronica, gestione tramite menu e archiviazione dei rispettivi dati dopo la valutazione e approvazione da parte del personale specializzato, inclusa verifica dell'identità.
- archiviazione a lungo termine dei documenti con protezione da modifiche non autorizzate.

## Finestra di verifica

•

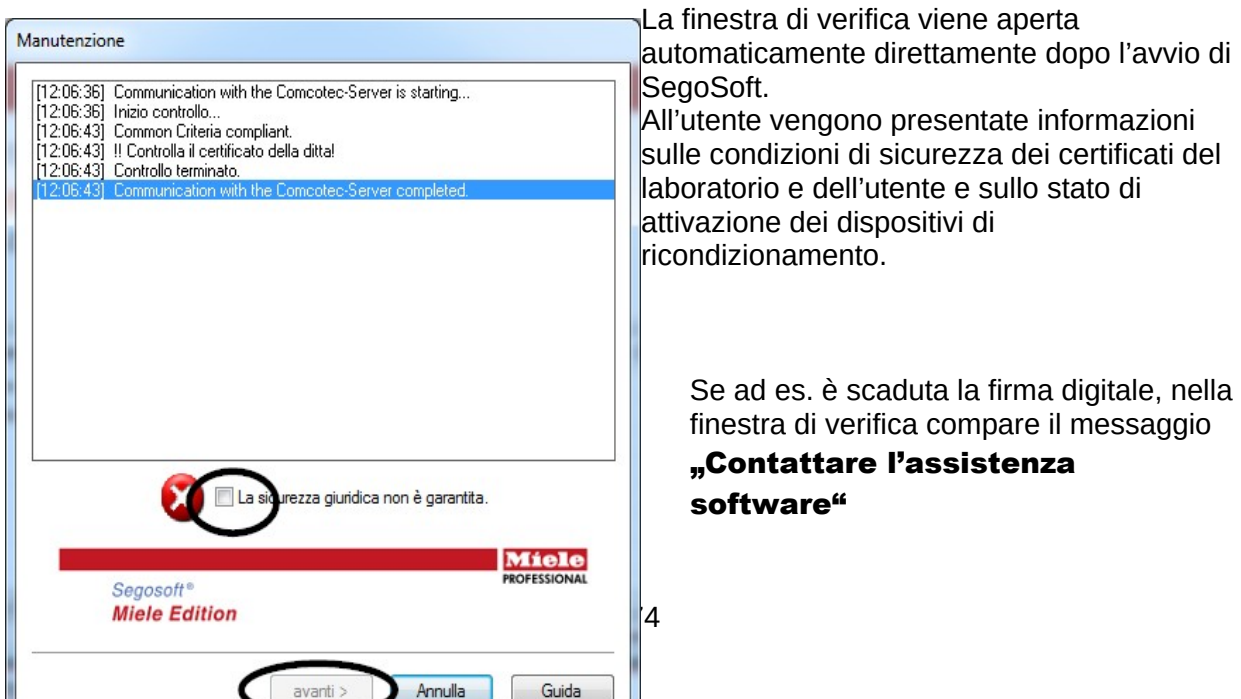

 Selezionando la casella "Non è garantita la sicurezza legale." l'utente conferma di avere preso visione delle informazioni.

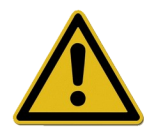

Se nonostante il messaggio di avviso

"Non è garantita la sicurezza legale" vengono avviate ulteriori attività, i dati di processo continuano ad essere registrati, tuttavia non possono essere approvati come sicuri dal punto di vista legale.

Per garantire la legalità dei dati di processo è premessa obbligatoria effettuare il rinnovo degli algoritmi di codifica della firma digitale.

## Si prega di "Contattare l'assistenza software"

## Avvertenza per la manutenzione:

La responsabilità delle avvertenze per la manutenzione dei rispettivi dispositivi di ricondizionamento in SegoSoft spetta al responsabile / gestore dell'istituto. Devono tuttavia essere considerati gli intervalli di manutenzione indicati dal produttore.

## Stili di scrittura del presente manuale per l'utente SegoSoft

I comandi dei menu sono scritti in grassetto e separati da "/". "(File/Apri)" indica ad es. il comando Apri del menu File.

Anche le voci delle finestre di dialogo sono stampate in grassetto. Ad esempio: "Selezionare

## un nome file dall'elenco di nomi e fare clic su OK ".

I tasti vengono scritti in lettere maiuscole, ad es.: "ENTER". Nelle combinazioni di tasti come ALT+F, i tasti F e ALT devono essere premuti contemporaneamente.

## Marcatura CE

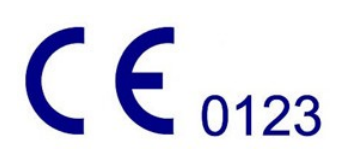

Questo prodotto riporta la marcatura CE in base ai requisiti della direttiva 93/42/CEE (direttiva sui dispositivi medici). Apponendo questa marcatura, Comcotec Messtechnik GmbH dichiara che il prodotto in questione è conforme ai requisiti di base della direttiva sui dispositivi medici ed è controllato dall'ente di certificazione indicato con il numero 0123.

# <span id="page-7-2"></span>2 Requisiti di sistema

SegoSoft è eseguibile su normali personal computer. Le configurazioni qui indicate sono state verificate con numerosi dispositivi diversi.

Gli attuali requisiti di sistema sono visualizzabili alla seguente pagina:

#### *https://www.segosoft.info*

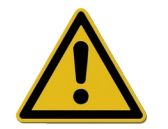

Le prestazioni di sistema per SegoSoft devono essere superiori rispetto a quanto consigliato in base al numero e al tipo di dispositivi collegati. In questo modo viene garantito un funzionamento privo di problemi.

## <span id="page-7-1"></span> *2.1 Rete*

Per collegare in rete un dispositivo medico è necessario approntare una rete funzionante. Parlare con il proprio responsabile informatico per chiarire lo stato attuale della configurazione della rete.

## <span id="page-7-0"></span>3 Interfaccia utente

SegoSoft è simile alle modalità funzionali di tutti gli attuali programmi e interfacce Windows.

#### Barra del titolo

La riga più in altro di tutti i programmi mostra il titolo del programma, ad es. "SegoSoft", lo stato corrente del processo di sterilizzazione o disinfezione, ad es. "SegoSoft

#### **[Registrazione**

 - Registrazione in corso - Pre-trattamento]", così come il luogo del programma. Se ad es. la finestra per le registrazioni in archivio è aperta al massimo, nella barra del titolo compare "SegoSoft [Registrazioni]".

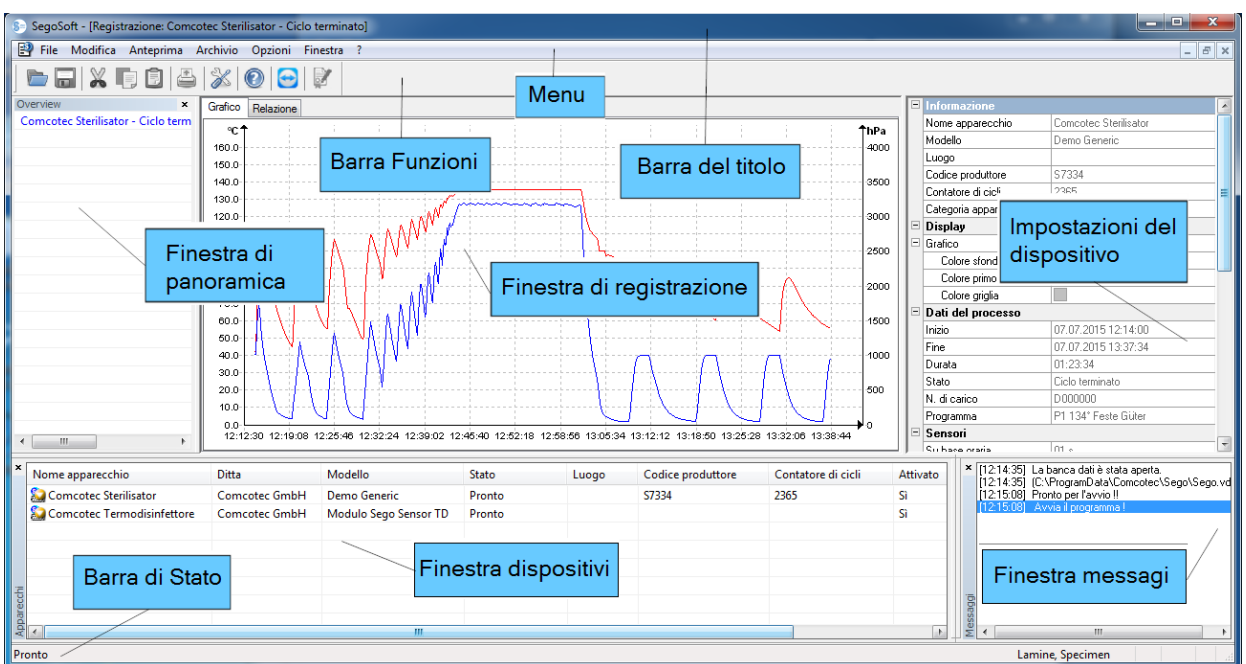

## <span id="page-8-0"></span> *3.1 Il menu*

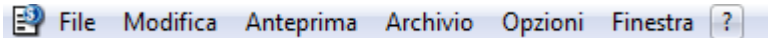

I comandi dei menu sono ordinati in base a gruppi di soggetti. Non appena per l'esecuzione di un comando viene aperta una finestra separata, per l'ulteriore elaborazione compaiono comandi supplementari, ad es. "Archivio/Registrazione", quindi il comando "Finestra".

#### <span id="page-9-0"></span>3.1.1 Menu "File":

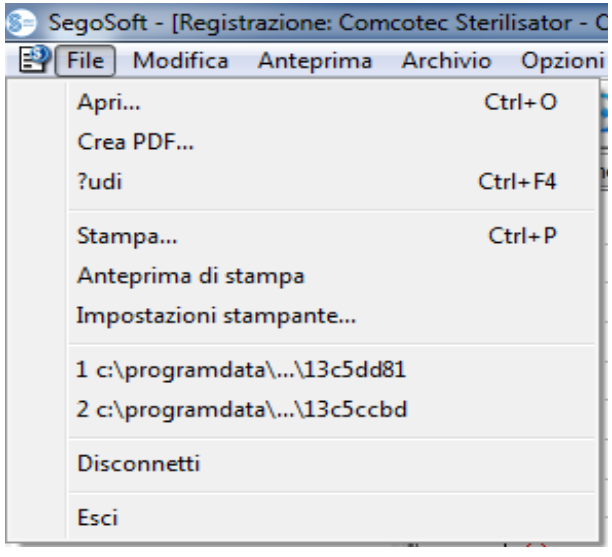

#### "File/Apri"

Tramite una finestra di dialogo è possibile aprire le registrazioni già archiviate.

#### "File/Configurazione stampante"

Una finestra di dialogo consente di effettuare le impostazioni della stampante collegata. Qui è possibile selezionare le impostazioni per la stampa su carta esplicitamente per SegoSoft.

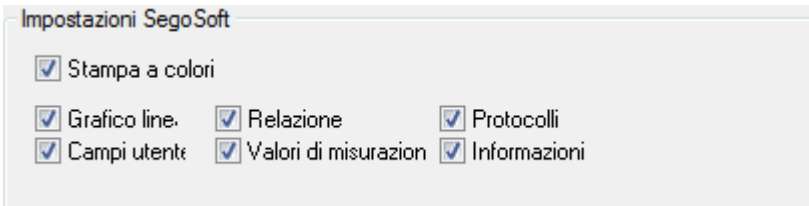

Le impostazioni di stampa selezionate sono elencate nella finestra di configurazione del rispettivo dispositivo di ricondizionamento nella cartella Output/Stampante.

#### "File/File recenti"

Al primo utilizzo di SegoSoft compare un comando disattivato, altrimenti compare un elenco con i file aperti di recente.

#### "File/Disconnetti"

L'utente che ha eseguito l'accesso tramite password (richiesta del nome utente e password) può disconnettersi. Lo stato dell'utente è visibile nella barra di stato (in basso a destra).

#### "File/Esci"

Interrompe SegoSoft.

## <span id="page-10-1"></span>3.1.2 Menu .Modifica":

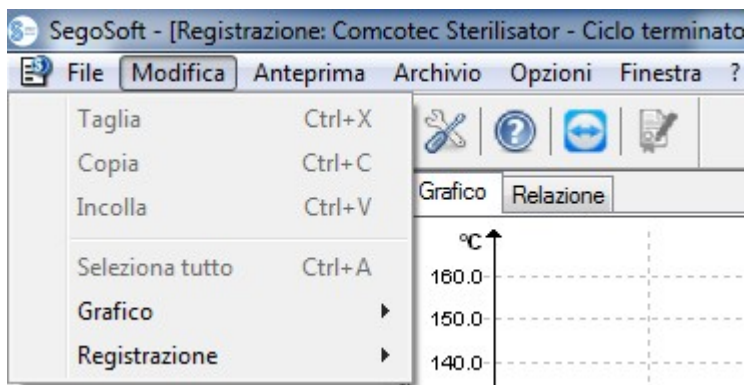

In base al tipo di dispositivo collegato (ad es. sterilizzatore) sono a disposizione i comandi "Modifica/Taglia", "Modifica/Copia", "Modifica/Incolla" . In base alla finestra principale sono inoltre disponibili ulteriori funzioni quali Modifica/Grafico", "Modifica/Registrazione" e "Modifica/Seleziona tutto .

#### "Modifica/Seleziona tutto"

Tutto il contenuto delle finestra aperta viene selezionato.

I **comandi del menu Modifica** possono inoltre essere richiamati nel dispositivo selezionato (ad es. sterilizzatore) nella finestra del dispositivo con il menu di scelta rapida che compare premendo il tasto destro del mouse.

#### "Modifica/Registrazione"

In questo menu è possibile approvare la registrazione terminata di un dispositivo, terminare la registrazione di un dispositivo di sigillatura o verificare le variazioni di una registrazione.

## <span id="page-10-0"></span>3.1.3 Menu "Visualizza":

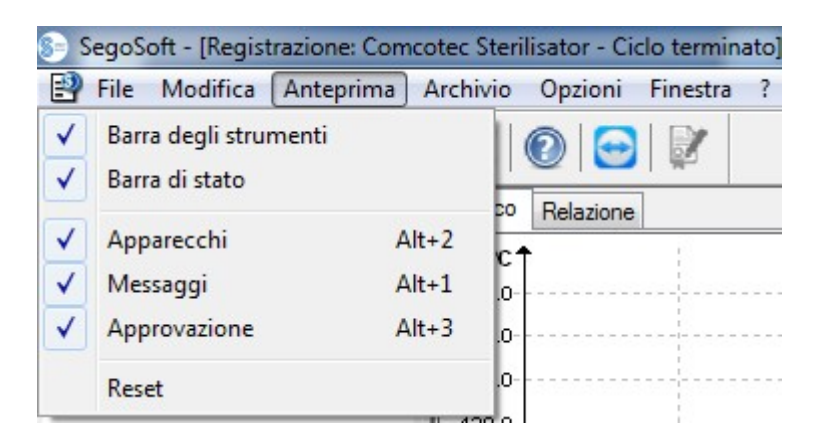

L'impostazione predefinita di visualizzazione dello schermo di SegoSoft è impostata in modo che tutte viste disponibili siano visualizzate. Selezionando con il mouse è possibile attivare o disattivare le viste presentate. Tramite la funzione Reset è possibile riportare le impostazioni di visualizzazione alle impostazioni iniziali.

## <span id="page-11-0"></span>3.1.4 Menu "Archivio":

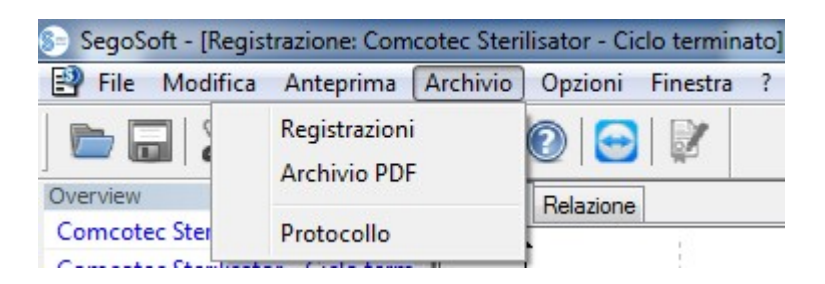

#### "Archivio/Registrazioni"

Si apre una finestra separata [Registrazioni] con le registrazioni dei dati dei processi sotto forma di tabella per tutti i dispositivi collegati.

(Inizio, Fine, Durata, Stato, Nr. lotti, Programma, Codice produttore, Contatore cicli, Nome dispositivo, Azienda, Modello, Valutazione processo, Approvazione processo, Approvazione da parte di, Approvato il)

Menu di scelta rapida tramite il tasto destro del mouse nella finestra di registrazione

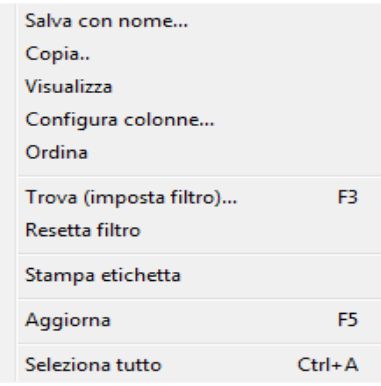

*"Modifica/Registrazioni/Configura colonne" oppure menu di scelta rapida del tasto destro del mouse "Configura colonne"*

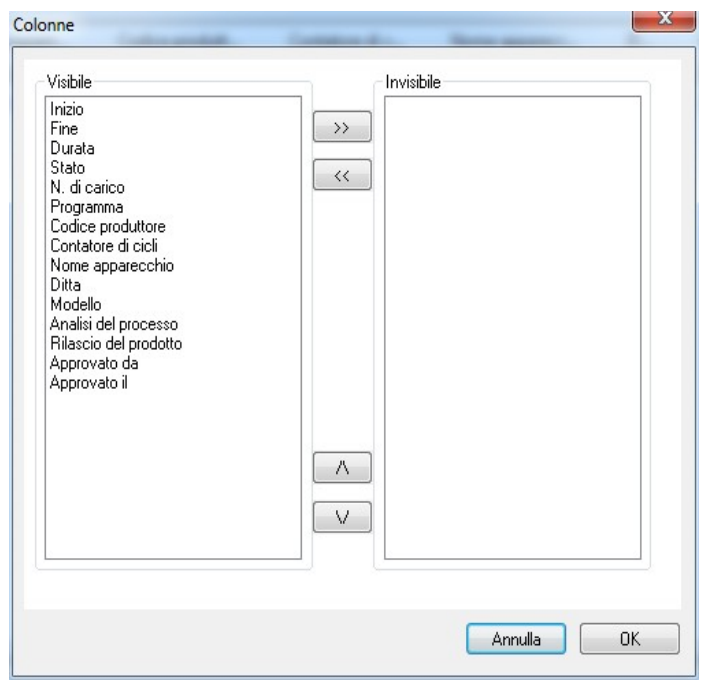

Si apre la finestra separata *[Colonne]*  .Grazie ai pulsanti del software è possibile modificare l'intestazione della tabella delle registrazioni dei dati di processo nella finestra separata

 [Registrazioni]. Inizio, Fine, Durata, Stato, Nr. lotti, Programma, Codice produttore, Contatore cicli, Nome dispositivo, Azienda, Modello, Valutazione processo, Approvazione processo, Approvazione da parte di, Approvato il) e a quelli aggiunti dall'utente può essere applicato un ordine diverso e possono essere attivati o disattivati.

*"Modifica/Registrazioni/Ordina" oppure menu di scelta rapida del tasto destro del mouse "Ordina"*

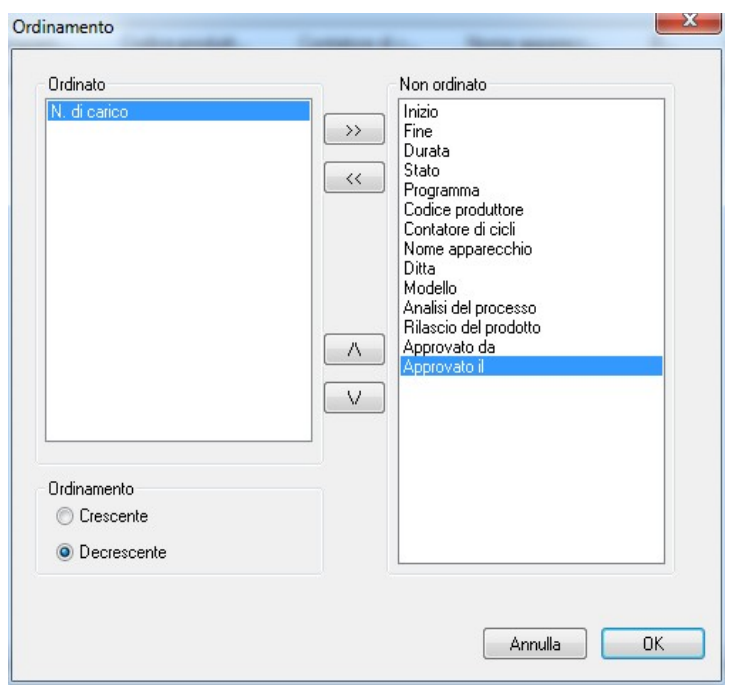

 Viene visualizzata una finestra separata [Ordinamento] . Grazie ai pulsanti del software, i criteri della tabella nella finestra separata **[Registrazioni]** possono essere ordinati in modo ascendente.

 La funzione di ordinamento può anche essere eseguita direttamente dall'intestazione della tabella nella finestra separata [Registrazioni] facendo clic con il mouse sul criterio di ordinamento desiderato.

*"Modifica/Registrazioni/Cerca (Imposta filtro) " oppure menu di scelta rapida del tasto destro del mouse "Cerca (Imposta filtro)"*

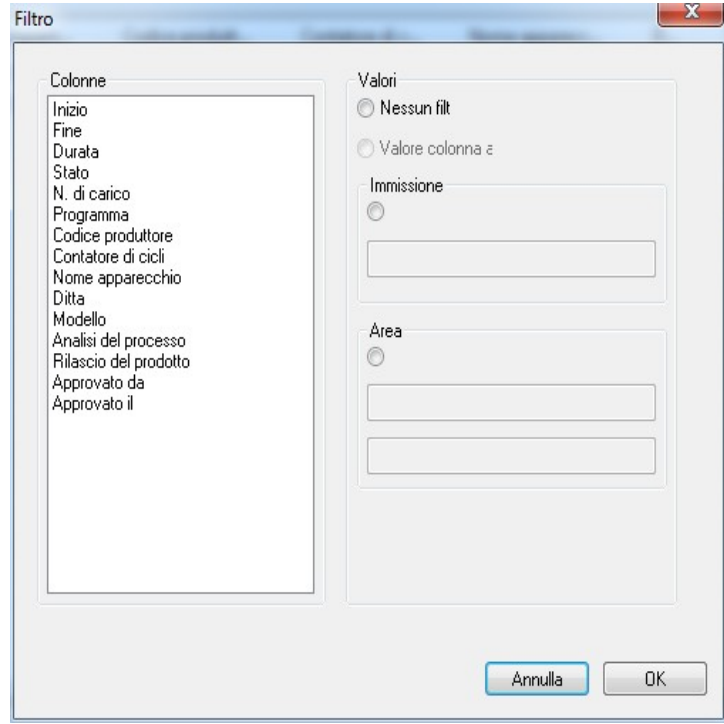

 Viene visualizzata la finestra separata [Filtro] . Tramite i criteri della tabella dei dati di processo, visualizzati nel campo "Colonne", è possibile avviare una speciale ricerca nelle registrazioni.

 È possibile combinare più criteri nella ricerca.

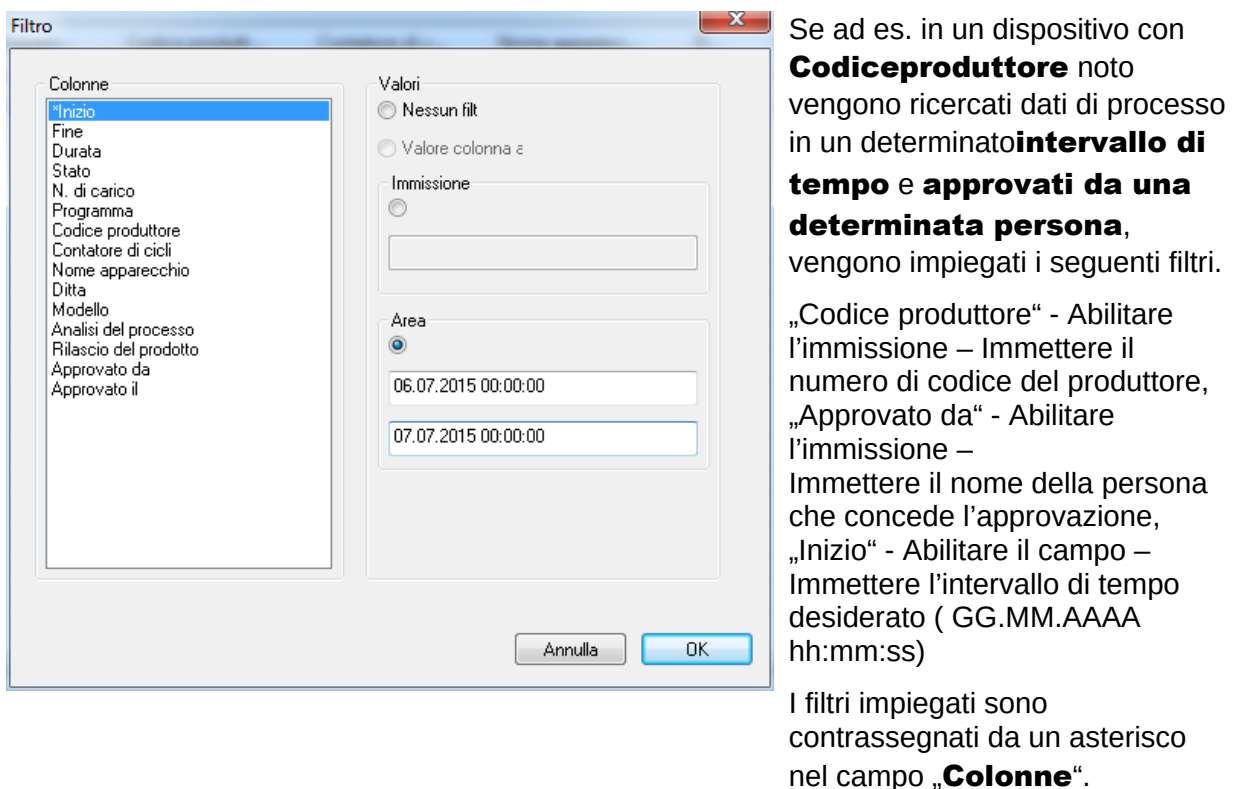

I dati mostrati del resto della tabella dei dati di processo corrispondono ai dati dei filtri impostati. Richiamando di nuovo la funzione di ricerca ..**Modifica/Registrazioni/Cerca** 

(Imposta filtro)" viene visualizzata la finestra separata [Filtro] con i dati del filtro impostato. In questo modo è possibile controllare quale ricerca è stata avviata. È inoltre possibile aggiungere nuovi filtri alla ricerca.

#### *"Modifica/Registrazioni/Reimposta filtri" oppure menu di scelta rapida del tasto destro del mouse "Reimposta filtri"*

Vengono annullate le impostazioni del filtro creato e viene di nuovo visualizzata l'intera tabella dei dati di processo.

## *"Modifica/Registrazioni/Stampa etichette" oppure menu di scelta rapida del tasto destro del mouse " Stampa etichette"*

Contrassegnando in precedenza una registrazione approvata con un'approvazione positiva, viene eseguita la stampa diretta o successiva di un'etichetta, se sono soddisfatti i requisiti tecnici.

## *"Modifica/Registrazioni/Aggiorna" oppure menu di scelta rapida del tasto destro del mouse " Aggiorna"*

Viene aggiornata la visualizzazione della finestra separata **[Registrazioni]**. In alternativa si può premere il tasto F5.

## "Archivio/Archivio PDF"

Si apre una finestra separata [Archivio PDF] con le registrazioni dei dati dei processi sotto forma di tabella per tutti i dispositivi collegati, archiviate in formato PDF. (Inizio, Fine, Durata, Stato, Nr. lotti, Programma, Codice produttore, Contatore cicli, Nome dispositivo, Azienda, Modello, Valutazione processo, Approvazione processo, Approvazione da parte di, Approvato il). Il numero dei criteri della tabella dei dati di processo dipende dalla configurazione delle colonne effettuata in precedenza.

Menu di scelta rapida tramite il pulsante destro del mouse nella finestra Archivio PDF

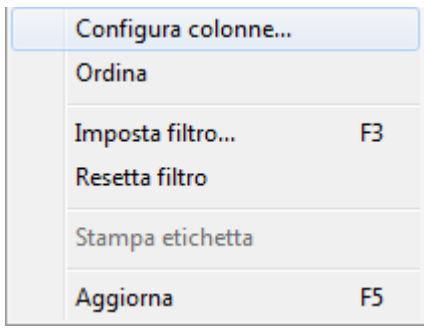

*"Modifica/PDF/Configura colonne" oppure menu di scelta rapida del tasto destro del mouse "Configura colonne"*

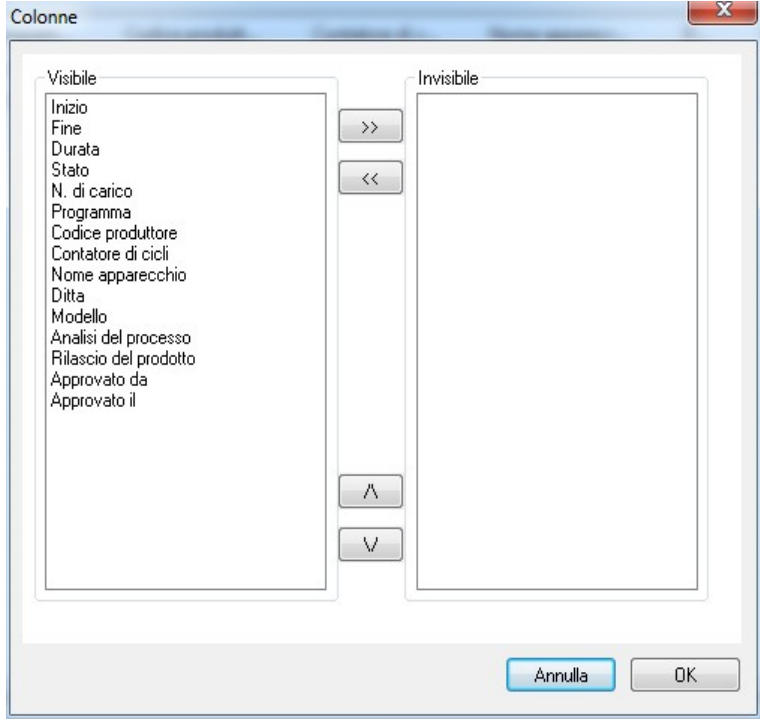

 Si apre la finestra separata **[Colonne].** Grazie ai pulsanti del software è possibile modificare l'intestazione della tabella delle registrazioni dei dati di processo nella finestra separata [Archivio PDF]. Inizio, Fine, Durata, Stato, Nr. lotti, Programma, Codice produttore, Contatore cicli, Nome dispositivo, Azienda, Modello, Valutazione processo, Approvazione processo, Approvazione da parte di, Approvato il) e a quelli aggiunti dall'utente può essere applicato un ordinamento diverso e possono essere attivati o disattivati.

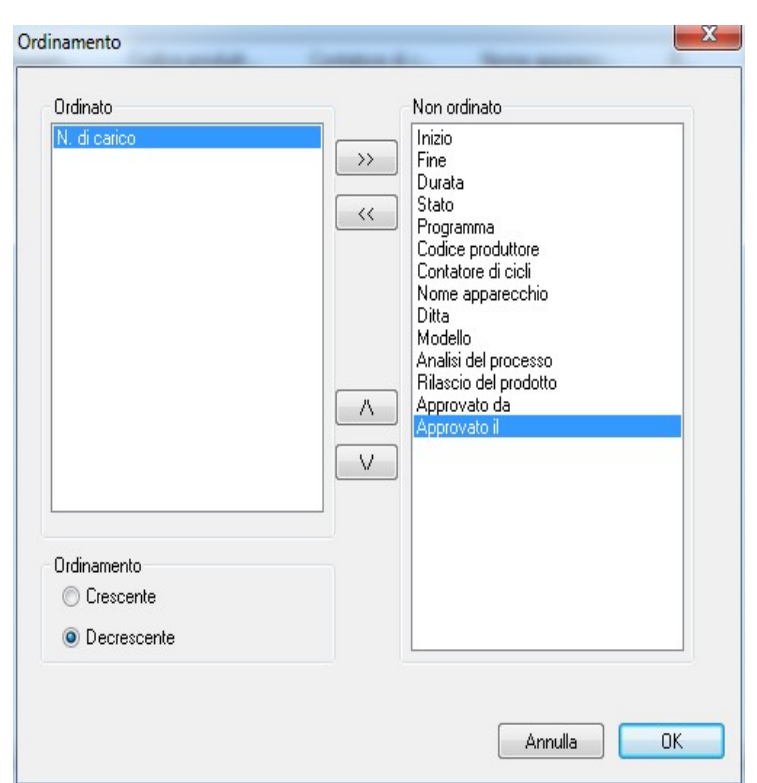

*"Modifica/PDF/Ordina" oppure menu di scelta rapida del tasto destro del mouse "Ordina"*

 Viene visualizzata una finestra separata [Ordinamento]. Grazie ai pulsanti del software, i criteri della tabella nella finestra separata [Archivio PDF] possono essere ordinati in modo ascendente. Il numero dei criteri di ordinamento della tabella dei dati di processo dipende dalla configurazione delle colonne effettuata in precedenza.

 La funzione di ordinamento può anche essere eseguita direttamente dall'intestazione della tabella nella finestra separata [Archivio PDF] facendo clic con il mouse sul criterio di ordinamento desiderato.

*"Modifica/PDF/Cerca (Imposta filtro)" oppure menu di scelta rapida del tasto destro del mouse "Cerca (Imposta filtro)"*

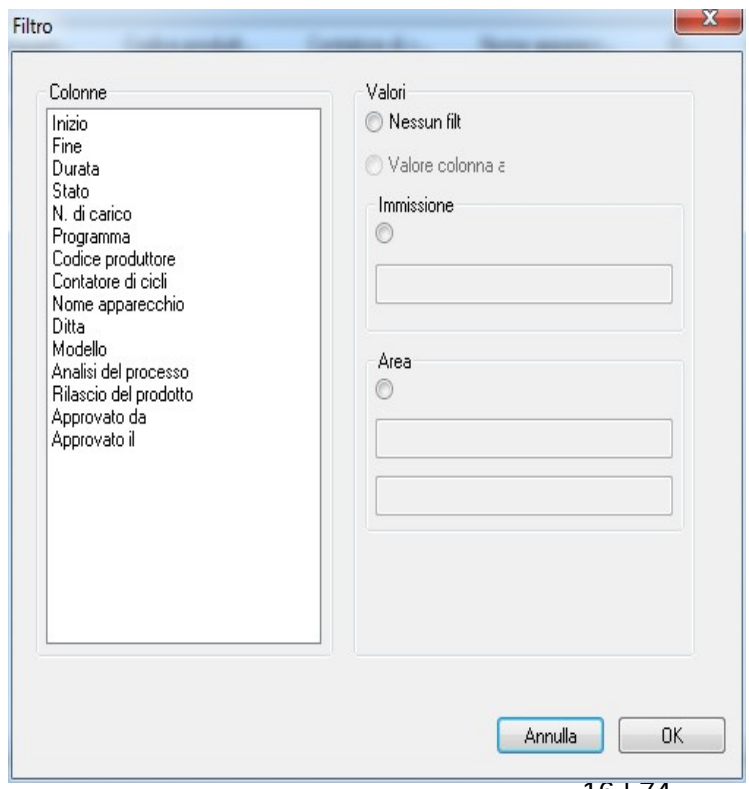

 Viene visualizzata la finestra separata [Filtro] . Tramite i criteri della tabella dei dati di processo, visualizzati nel campo "Colonne", è possibile avviare una speciale ricerca nelle registrazioni dell'archivio PDF.

 È possibile combinare più criteri nella ricerca.

16 | 74

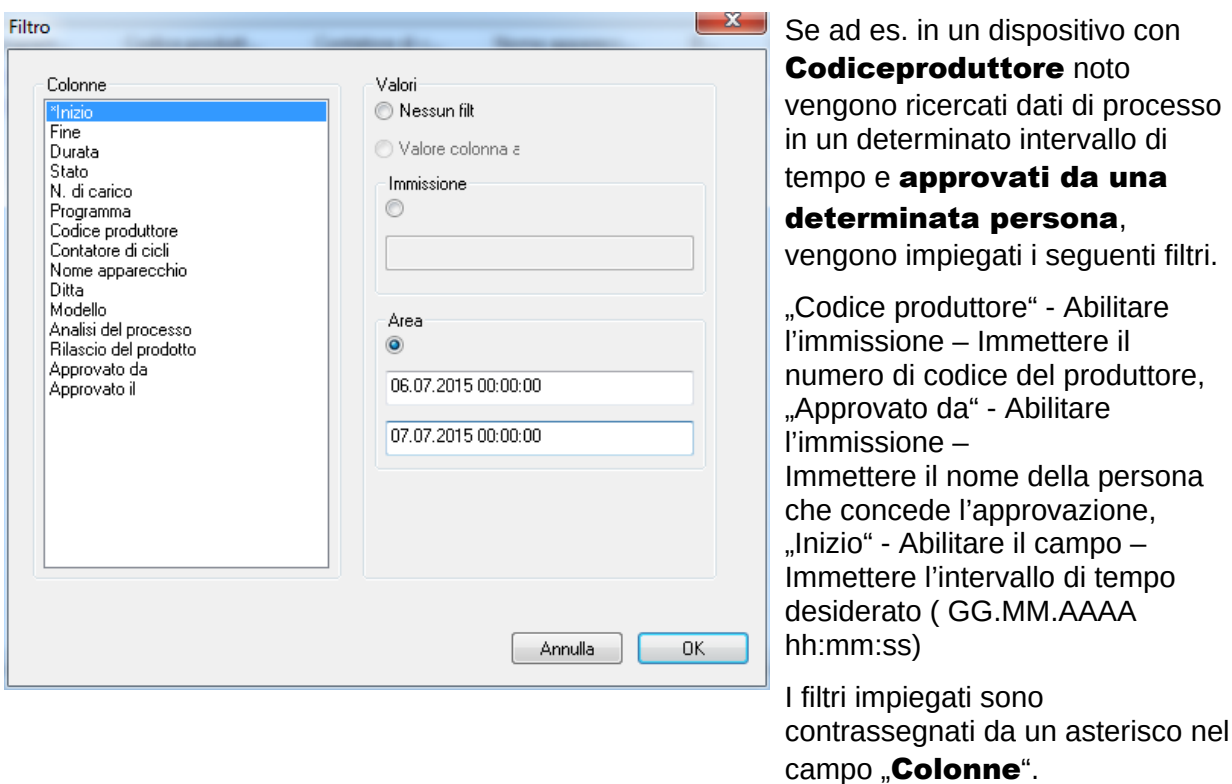

I dati mostrati del resto della tabella dei dati di processo corrispondono ai dati dei filtri impostati. Richiamando di nuovo la funzione di ricerca "Modifica/PDF/Cerca (Imposta

filtro)" viene visualizzata la finestra separata [Filtro] con i dati del filtro impostato. In questo modo è possibile controllare quale ricerca è stata avviata. È inoltre possibile aggiungere nuovi filtri alla ricerca.

## *"Modifica/PDF/Reimposta filtri" oppure menu di scelta rapida del tasto destro del mouse "Reimposta filtri"*

Vengono annullate le impostazioni del filtro creato e viene di nuovo visualizzata l'intera tabella dei dati di processo dell'archivio PDF.

## *"Modifica/PDF/Stampa etichette" oppure menu di scelta rapida del tasto destro del mouse "Stampa etichette"*

Contrassegnando in precedenza una registrazione approvata con un'approvazione positiva, viene eseguita la stampa diretta o successiva di un'etichetta, se sono soddisfatti i requisiti tecnici.

#### *"Modifica/PDF/Aggiorna" oppure menu di scelta rapida del tasto destro del mouse "Aggiorna"*

Viene aggiornata la visualizzazione della finestra separata [PDF]. In alternativa si può premere il tasto F5.

## "Archivio/Audit trail"

Viene visualizzata separatamente la finestra *[Audit trail]* con un protocollo sotto forma di tabelle su tutti i processi conclusi e interrotti (protetto da manipolazioni). (Data, Tipo, Azione, Descrizione, Utente, Note).

## *"Modifica/Audit trail/Note"*

Premessa per l'abilitazione del comando: L'utente deve essere in possesso delle rispettive autorizzazioni per il gruppo, avere eseguito l'accesso e avere selezionato una voce nell'elenco presentato. Tramite la finestra di dialogo "Dettagli trail Details" è possibile acquisire ulteriori informazioni nel campo "Note".

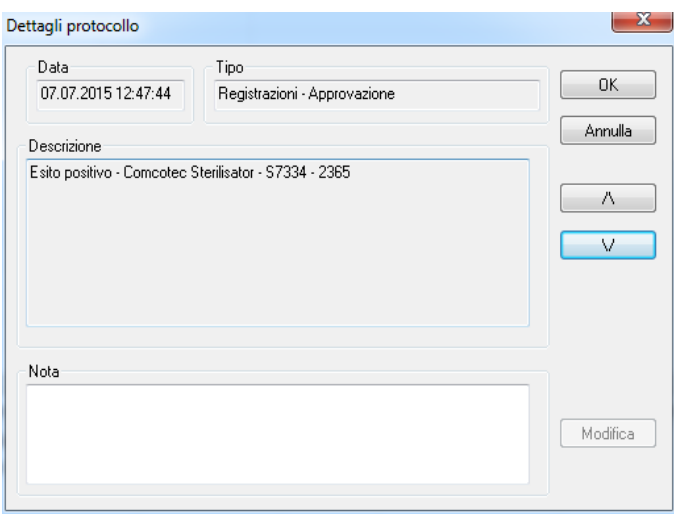

<span id="page-17-0"></span>3.1.5 Menu di scelta rapida "Dispositivi" (utilizzare il tasto destro del mouse nella finestra dei dispositivi):

#### "Connetti"

Premessa per l'abilitazione del comando: Il dispositivo presentato nella finestra dei dispositivi (ad es. uno sterilizzatore) deve essere evidenziato. Il dispositivo (ad es. uno sterilizzatore) viene connesso a SegoSoft. Lo stato della connessione con SegoSoft viene visualizzato nella finestra dei dispositivi nella vista con i dettagli dei dispositivi ("**Dispositivi/Dettagli** dispositivi").

## "Disconnetti"

Premessa per l'abilitazione del comando: Il dispositivo da disconnettere nella finestra dei dispositivi SegoSoft (ad es. uno sterilizzatore) deve essere evidenziato. Il dispositivo evidenziato (ad es. sterilizzatore) viene disconnesso da SegoSoft. Lo stato della connessione con SegoSoft viene visualizzato nella finestra dei dispositivi nella vista con i dettagli dei dispositivi ("Dettagli dispositivi").

#### "Ordinamento"

I dispositivi presentati nella finestra dei dispositivi possono essere ordinati alfabeticamente tramite un sottomenu in base ai seguenti criteri. (Nome dispositivo, Azienda, Modello, Stato e Posizione). Nell'intestazione della colonna ricercata compare una freccia. Con un clic del mouse sulla freccia è possibile eseguire l'ordinamento inverso (Z-A).

La funzione di ordinamento può anche essere eseguita direttamente nella finestra dei dispositivi facendo clic con il mouse sul criterio di ordinamento desiderato.

#### "Archivio"

Premessa per l'abilitazione del comando: Il dispositivo desiderato (ad es. uno sterilizzatore) deve essere evidenziato nella finestra dei dispositivi.

"Archivio/Registrazioni": Si apre una finestra separata [Registrazioni] con le registrazioni dei dati dei processi sotto forma di tabella per tutti i dispositivi collegati.

"Archivio/PDF": Si apre una finestra separata [Archivio/PDF] con le registrazioni dei dati dei processi sotto forma di tabella per tutti i dispositivi collegati, archiviate in formato PDF.

#### "Dispositivi/Dettagli dispositivi"

I dispositivi collegati vengono elencati nella finestra dei dispositivi in base ai seguenti criteri: Nome del dispositivo, Azienda, Modello, Stato, Posizione, Codice produttore, Contatore cicli, Attivato.

#### "Dispositivi/Simboli dei dispositivi"

I dispositivi collegati vengono rappresentati nella finestra dei dispositivi come simboli.

## <span id="page-18-0"></span> $3.1.6$  Menu "Extra":

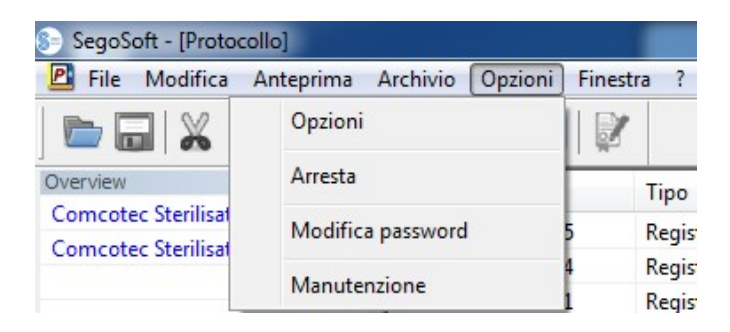

#### "Extra/Impostazioni"

Viene visualizzata la finestra separata [Impostazioni]. Con le rispettive autorizzazioni del gruppo, è possibile modificare le funzioni "Informazioni generali", "Dispositivi", "Approvazione", "Sistema" , "Interfaccia" e "Rete".

#### Informazioni generali:

Il nome della stazione compare nella barra del titolo.

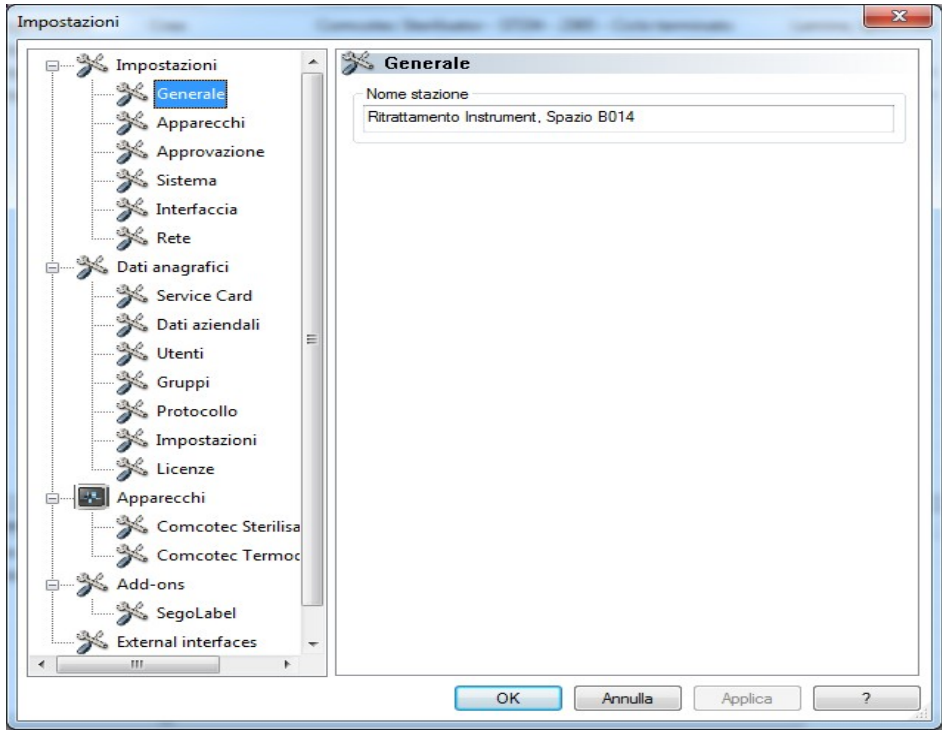

## Dispositivi:

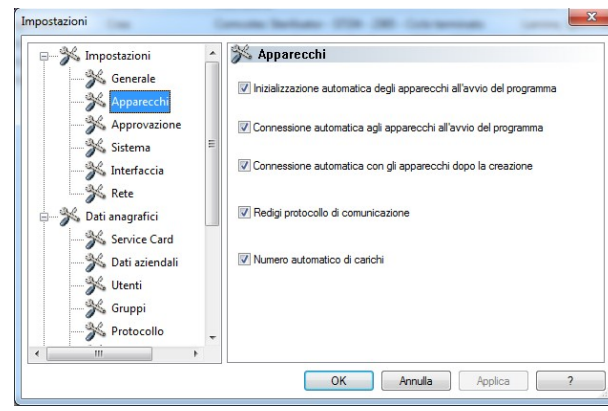

Impostazioni automatiche di SegoSoft. Si consiglia di applicare le impostazioni illustrate.

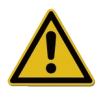

La responsabilità della disattivazione dell'opzione Approvazione al termine della registrazione spetta al responsabile/gestore dell'istituto

## Approvazione:

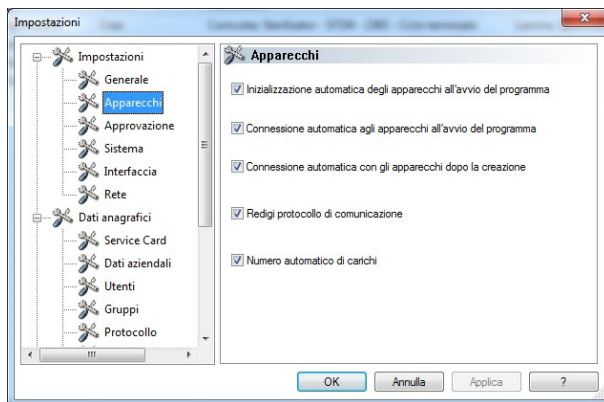

#### Si consiglia di utilizzare l'opzione

"Approvazione al termine della registrazione". Al termine del programma di ricondizionamento compare automaticamente sullo schermo la finestra di approvazione. L'approvazione può avvenire così tempestivamente.

Per l'archiviazione a lungo termine si consiglia l'opzione "Crea PDF al termine della registrazione".

## Sistema:

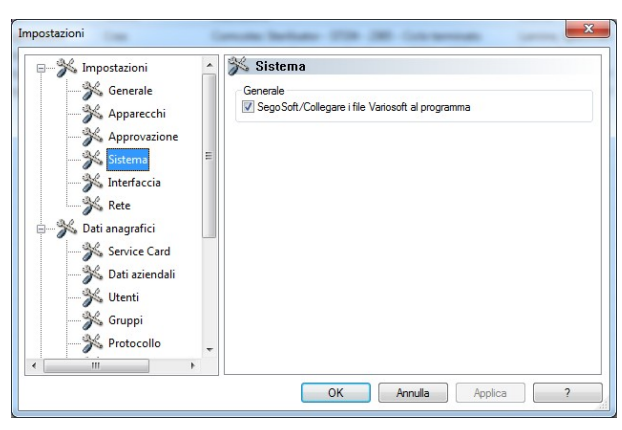

I file SegoSoft presenti sul computer possono essere ad es. aperti con un doppio clic del tasto sinistro del mouse con il programma "SegoSoft". Si consiglia di utilizzare l'opzione "SegoSoft/Variosoft – Associa i file con il programma".

## Interfaccia:

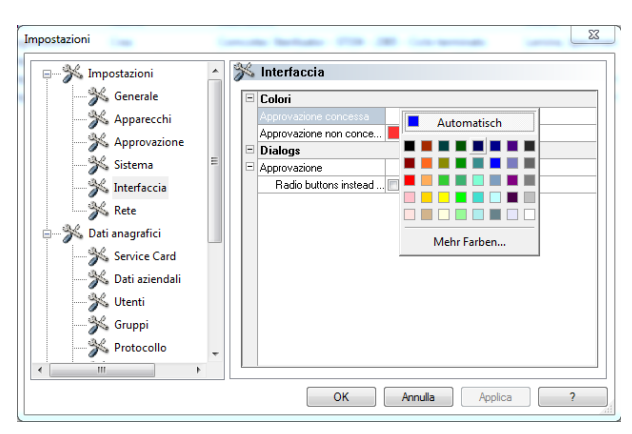

## Selezionando .**Interfaccia**" si selezionano i colori per "**Approvazione concessa**" e "Approvazione non concessa".

Selezione colori: fare clic con il tasto sinistro del mouse sulla casella dallo sfondo colorato e verrà visualizzata una finestra di selezione separata.

I dati di processo sotto forma di tabella in archivio (registrazioni e PDF) vengono evidenziati come nell'esempio in blu nel caso di approvazione concessa e in rosso in caso di approvazione non concessa.

Anche le scritte "**Approvazione** concessa" e "Approvazione non concessa" nella finestra di dialogo di approvazione sono negli stessi colori.

## Rete:

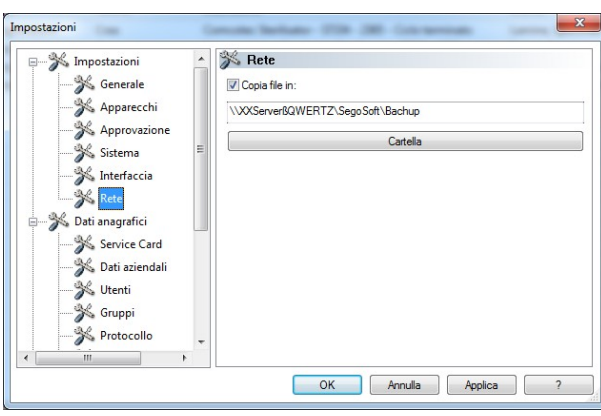

Selezionando "Rete" viene effettuata una copia di sicurezza dei file creati da SegoSoft. La copia di sicurezza può essere effettuata su un server (consigliato) o su un supporto di archiviazione esterno. Il requisito a tale scopo è che sia selezionata l'opzione "Copia i file su" e che sia indicato il percorso della directory per la copia di sicurezza.

Se durante un'archiviazione dovesse interrompersi il collegamento di rete dopo breve tempo, SegoSoft salva i file creati di recente richiedendo regolarmente il ripristino del collegamento di rete.

## "Dati anagrafici"

Nella struttura ad albero sotto Dati anagrafici è possibile richiamare i temi "Scheda di servizio", "Dati aziendali", "Utenti", "Gruppi", "Audit trail", "Impostazioni" e "Licenze". Se si possiedono le rispettive autorizzazioni dei gruppi è anche possibile apportare modifiche.

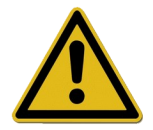

Nel caso di modifica del nome dell'azienda, deve essere rinnovato il certificato di SegoSoft.

Scheda di servizio: Mostra il numero della scheda di servizio registrata durante l'installazione. Ulteriori informazioni sulla configurazione automatica, sulla richiesta di approvazione e sulla concessione di approvazione sono presenti nel Manuale di installazione e gestione.

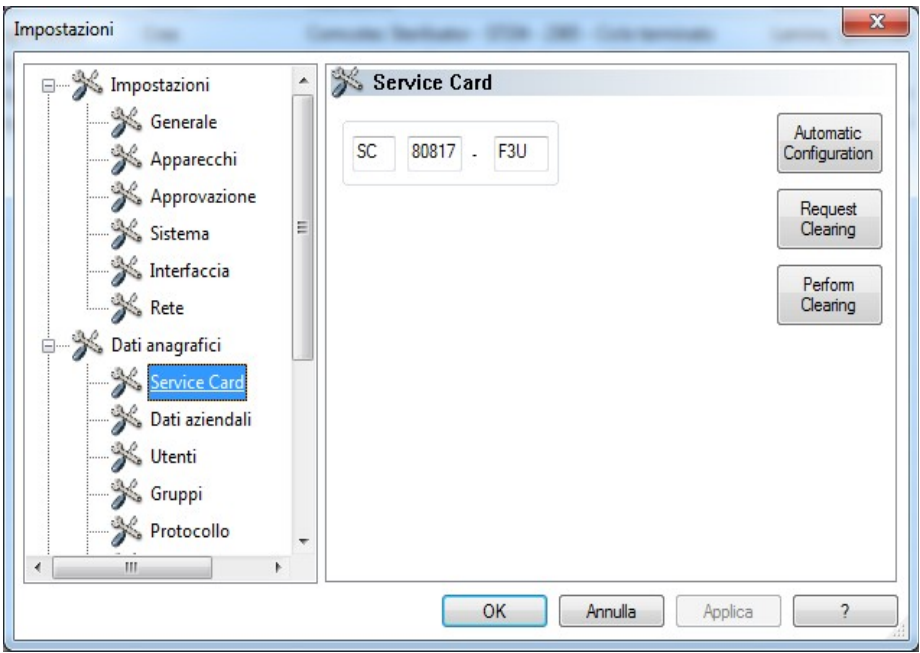

Dati aziendali: Mostra i dati aziendali immessi al momento dell'installazione. I dati aziendali compaiono nei documenti di registrazione e nei documenti PDF firmati elettronicamente. Lo stato "Gültig" (Valido) si riferisce alla firma digitale creata all'approvazione. Per un uso conforme alla destinazione non è ammesso alcun altro stato del certificato.

Ulteriori informazioni sull'immissione di dati e sulle funzioni di richiesta di approvazione e concessione di approvazione sono presenti nel Manuale di installazione e gestione.

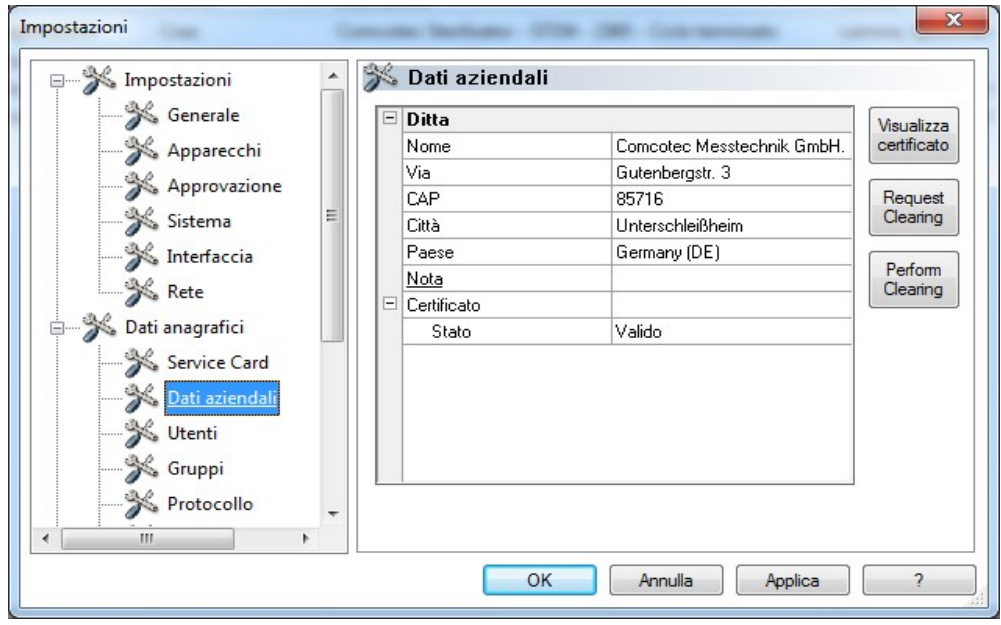

## Dati aziendali/Mostra certificato

Apre una finestra separata in cui è possibile visualizzare i dati del certificato.

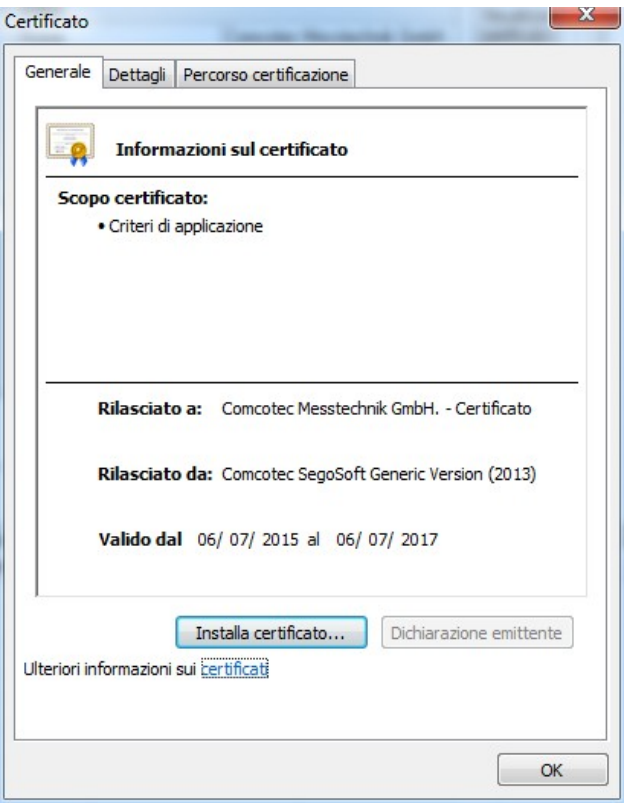

Utenti: Mostra gli utenti attuali. La successiva esecuzione di funzioni all'interno del software dipende dal gruppo selezionato alla creazione dell'utente.

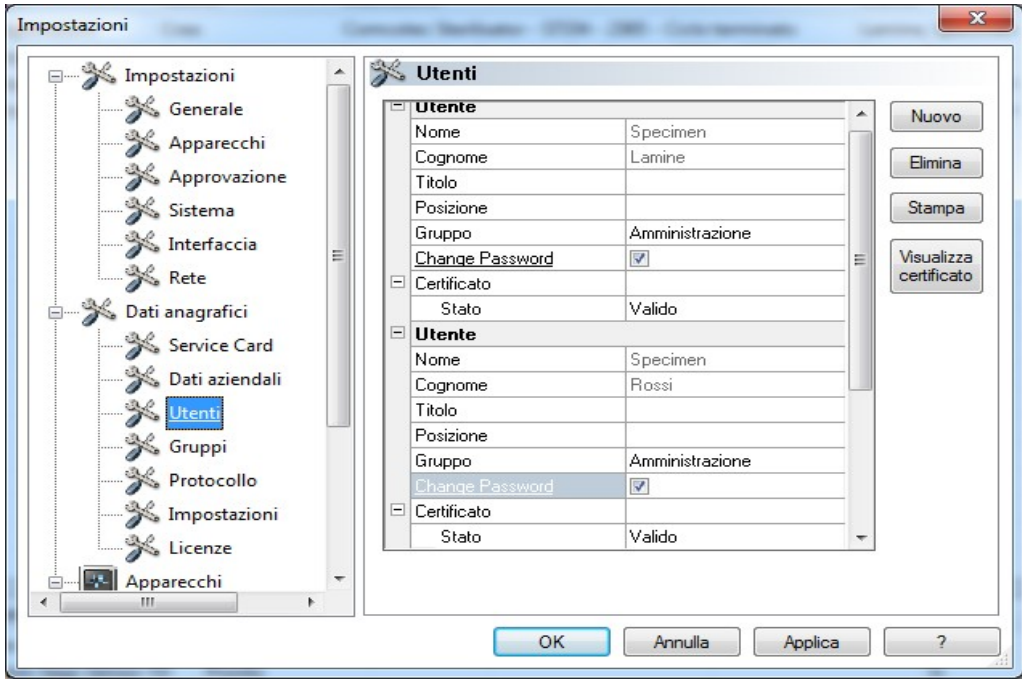

#### *"Utenti/Nuovo"*

Requisito per l'abilitazione del comando: l'utente deve essere in possesso delle rispettive autorizzazioni del gruppo, deve avere eseguito l'accesso e deve essere selezionata la struttura

ad albero "Dati anagrafici/Utenti". Selezionando la funzione "Nuovo" vengono visualizzati i campi di immissione per l'aggiunta di un nuovo utente.

I dati relativi a nome, cognome e gruppo sono obbligatori. Titolo e posizione possono essere utilizzati per mostrare il ruolo dell'utente. Dopo avere compilato i campi, i dati immessi vengono salvati premendo "Applica" e si apre una finestra di dialogo per l'immissione di una password provvisoria per l'utente. Dopo l'immissione della password, per l'utente viene creato un certificato (firma elettronica) e lo stato del certificato viene mostrato all'utente nello stato. L'utente appena creato dispone ora di un certificato utente identificabile in modo univoco e può così eseguire la documentazione dell'igiene in base alle autorizzazioni concesse.

#### *"*Utenti/Elimina*"*

Premessa per l'abilitazione del comando: L'utente deve essere in possesso delle rispettive autorizzazioni del gruppo, deve avere eseguito l'accesso e deve essere selezionata la struttura ad albero "Dati anagrafici/Utenti". Selezionando la funzione "Elimina" viene eliminato l'utente selezionato. L'eliminazione di un utente non ha effetti sui documenti di registrazione presenti.

#### "Utenti/Stampa"

Dopo la creazione del certificato si dovrebbe stampare la chiave di verifica della firma del certificato con un modulo di assegnazione.

#### *"Utenti/Mostra certificato"*

Si apre una finestra separata in cui è possibile visualizzare i dati del certificato dell'utente.

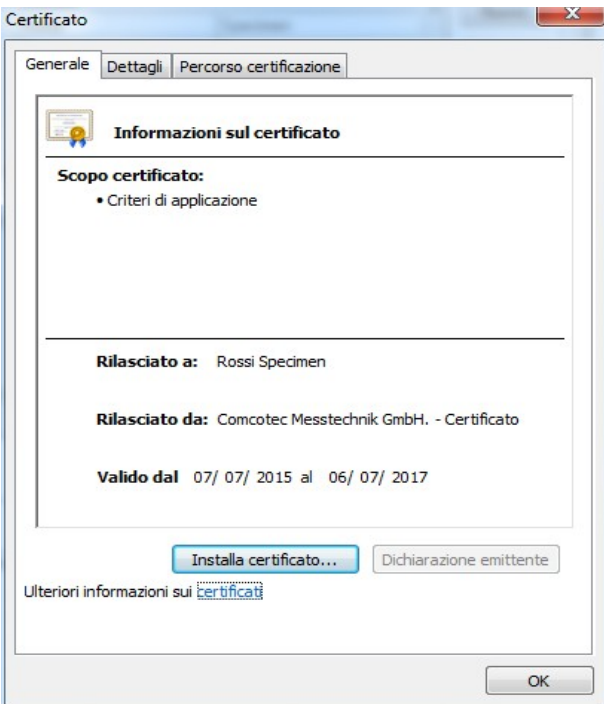

Con la funzione "Installa certificato" è possibile importare in SegoSoft una firma accreditata.

Ulteriori informazioni sulla modifica dei dati dell'utente sono presenti nel Manuale di installazione e gestione.

Gruppi: Mostra i gruppi creati all'installazione e le rispettive autorizzazioni. Con l'assegnazione di un gruppo a un utente ne viene gestita l'autorizzazione all'esecuzione di funzioni del software.

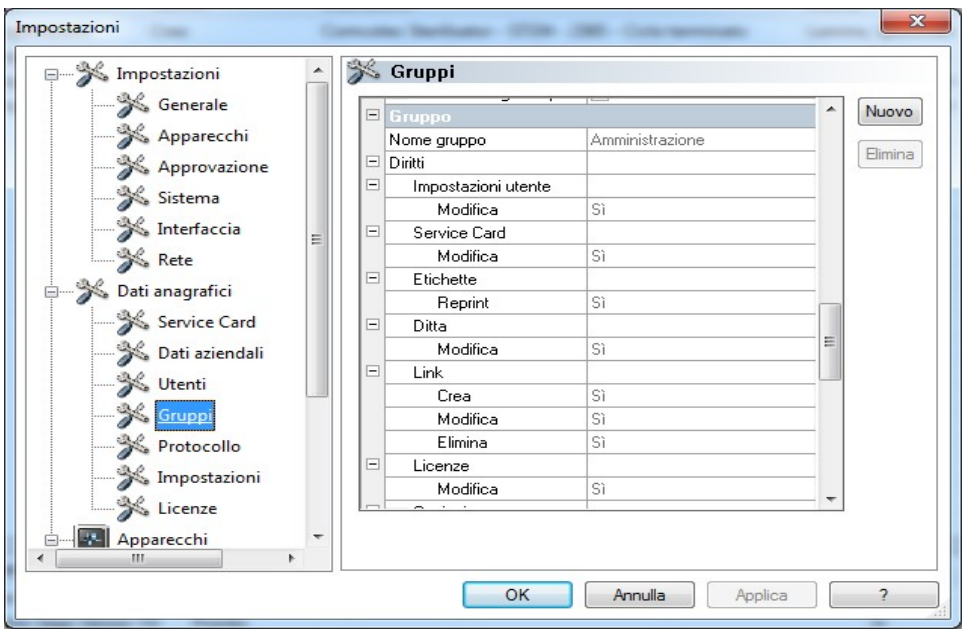

## *"Gruppi/Nuovo"*

Premessa per l'abilitazione del comando: L'utente deve essere in possesso delle rispettive autorizzazioni del gruppo, deve avere eseguito l'accesso e deve essere selezionata la struttura ad albero "Dati anagrafici/Gruppi". Selezionando la funzione "Nuovo" viene aggiunto un nuovo gruppo ed è possibile attivare dati tramite le autorizzazioni di questo nuovo gruppo nel software.

#### *"Gruppi/Elimina"*

Premessa per l'abilitazione del comando: L'utente deve essere in possesso delle rispettive autorizzazioni del gruppo, deve avere eseguito l'accesso e deve essere selezionata la struttura ad albero "**Dati anagrafici/Gruppi**" Con il pulsante "**Elimina**" è possibile eliminare il gruppo selezionato. I gruppi predefiniti presenti nel software non possono essere eliminati.

Ulteriori informazioni sulla modifica dei gruppi sono presenti nel **Manuale di installazione** e gestione.

Audit trail: Mostra quali dati vengono protocollati nell'audit trail, visualizzabili richiamando la vista Audit trail.

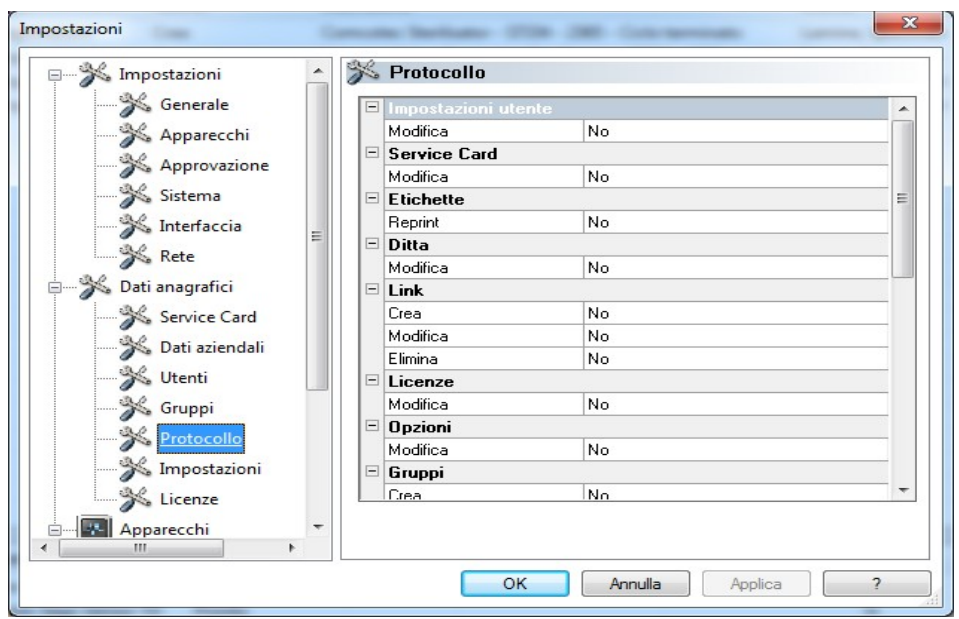

Impostazioni: Mostra le impostazioni per l'utilizzo di password e il logout automatico.

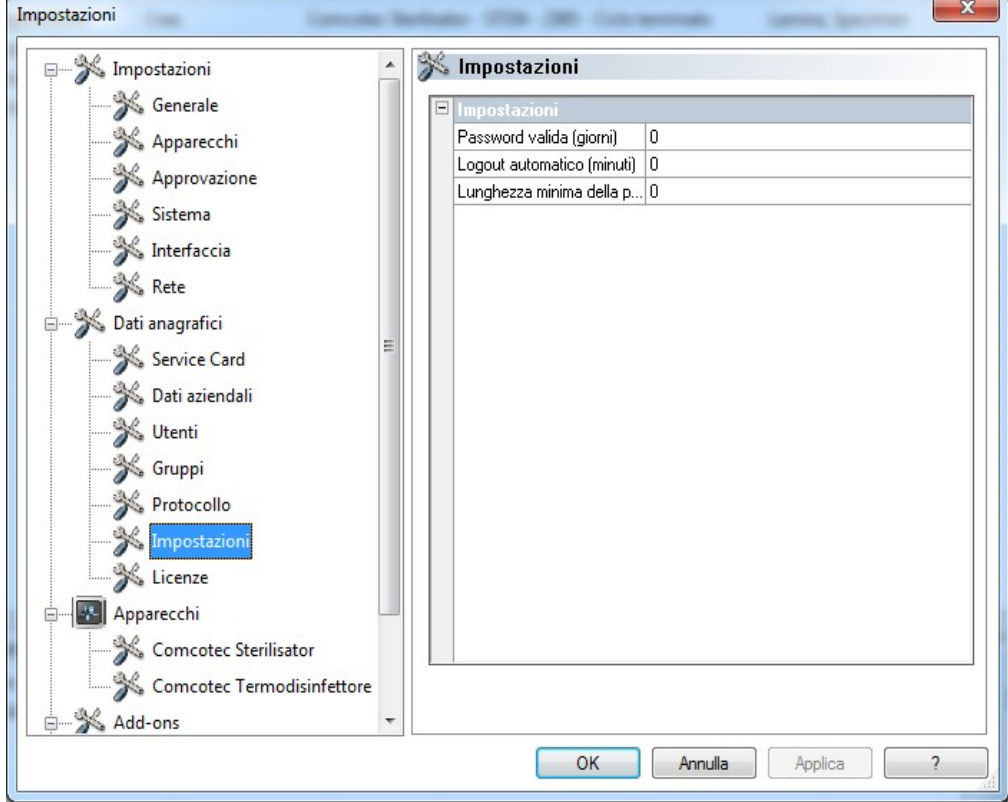

Licenze: Mostra le licenze presenti per i dispositivi configurati nel software.

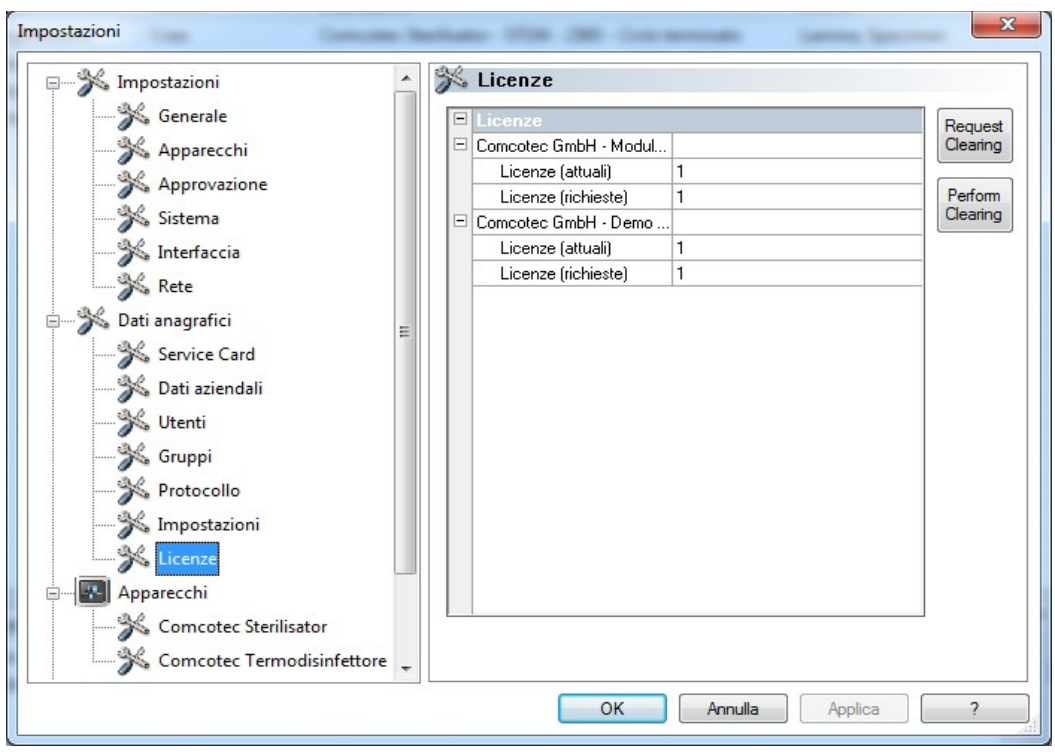

Ulteriori informazioni sull'approvazione di nuovi dispositivi sono presenti nel Manuale di installazione e gestione .

## Rinnovo del certificato dopo la modifica del nome dell'azienda

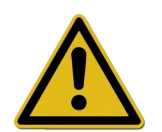

Nel caso di modifica del nome dell'azienda, deve essere rinnovato il certificato. Il rinnovo è eseguibile in "*Dati anagrafici/Dati aziendali/Richiedi approvazione".*

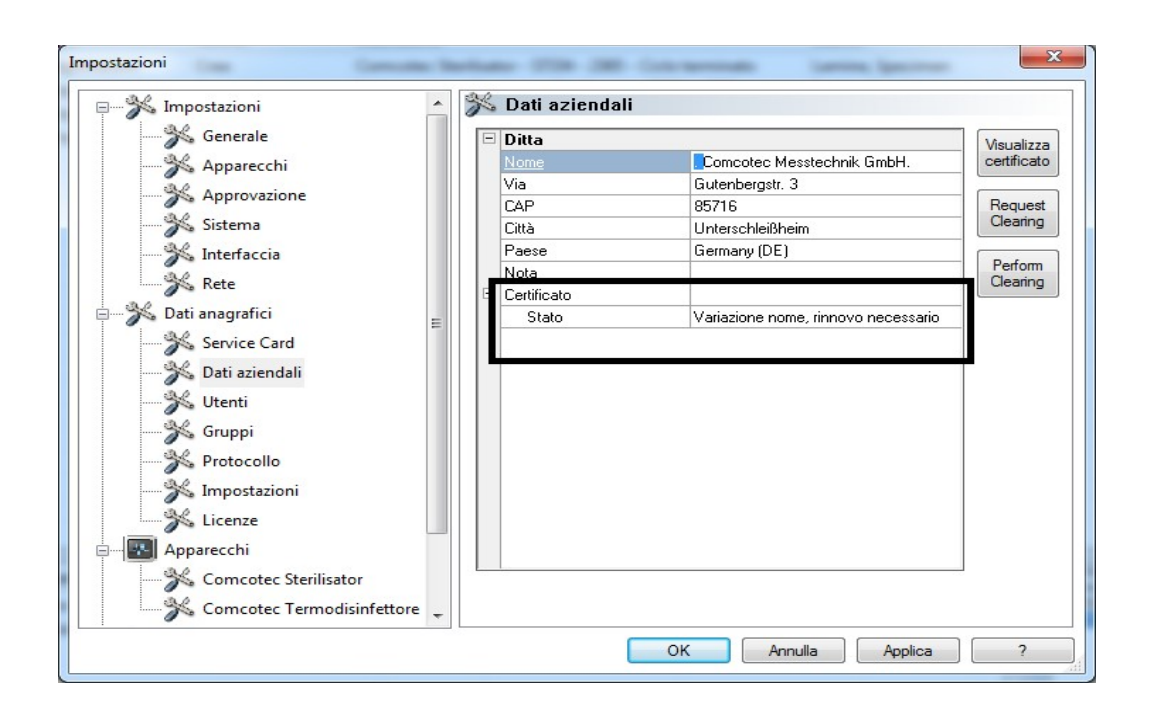

Se ad es. è stato modificato il nome dell'azienda, nella scheda "**Dati aziendali**" sotto lo stato del certificato compare la voce "Variazione del nome, richiesto rinnovo" e successivamente anche "Firma non valida".

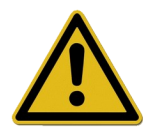

Le registrazioni di dispositivi senza licenza vengono documentate solo limitatamente nel tempo, con conseguente perdita della sicurezza legale.

Se si modifica il nome dell'azienda o nel caso di dispositivi senza licenza, eseguire l'approvazione. I passaggi da effettuare a tale scopo sono descritti nel manuale "Installazione e gestione".

È così possibile rinnovare le licenze e i certificati automaticamente.

## "Extra/Spegni"

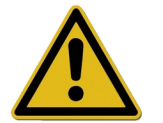

La responsabilità della disattivazione della finestra di dialogo di approvazione spetta al responsabile/gestore dell'istituto.

Attivando questo comando SegoSoft spegne il PC al termine del processo del dispositivo ancora in funzione (ad es. uno sterilizzatore). Davanti al comando compare uno segno di spunta come conferma.

Requisito per lo spegnimento del computer è la disattivazione della finestra di dialogo di approvazione. Ciò presuppone un'elevata disciplina dell'utente in quanto l'approvazione dell'ultima registrazione dovrà essere effettuata come prima cosa manualmente il giorno successivo. Dovrà inoltre essere riattivata la finestra di dialogo di approvazione.

Con l'opzione "Extra/Impostazioni" è possibile con le rispettive autorizzazioni del gruppo (è richiesta la password) disattivare nella struttura ad albero "Impostazioni/Approvazione" la funzione **"Approvazione al termine della registrazione**" e "Crea PDF al termine della registrazione". La riattivazione delle funzioni avviene con le stesse modalità.

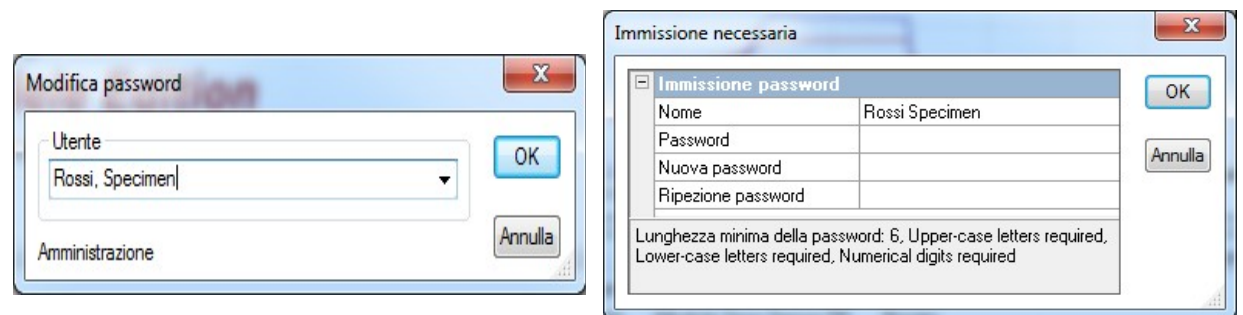

#### "Extra/Modifica password"

Questa funzione viene utilizzata per modificare le password degli utenti. Dopo aver selezionato questa voce di menu viene visualizzata una scelta utente. Quindi compare la finestra di dialogo per la modifica della password in cui deve essere inserita la password precedente e poi quella nuova.

## "Extra/Manutenzione"

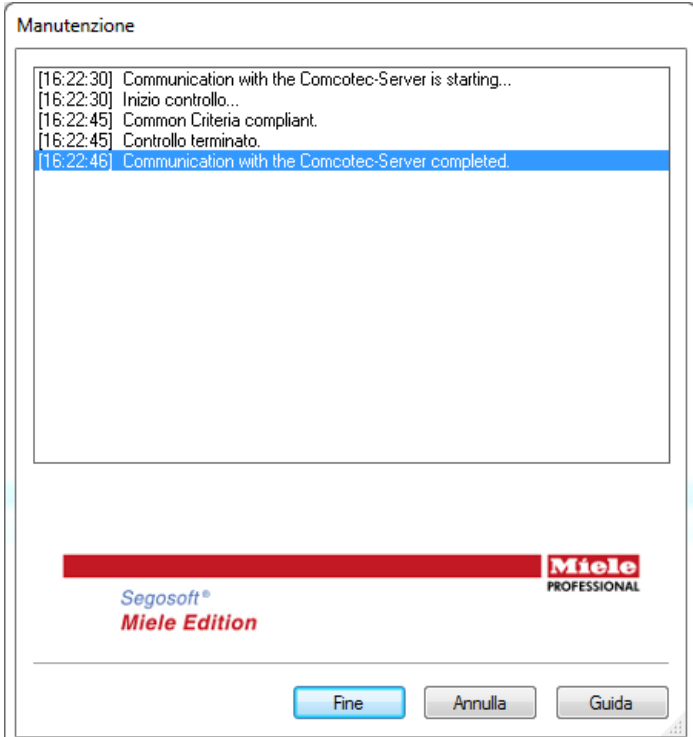

Con questa funzione è possibile aprire una finestra di dialogo di manutenzione. Richiamandola vengono verificate le impostazioni del software e viene mostrato il risultato della verifica.

<span id="page-30-0"></span>Menu "?":

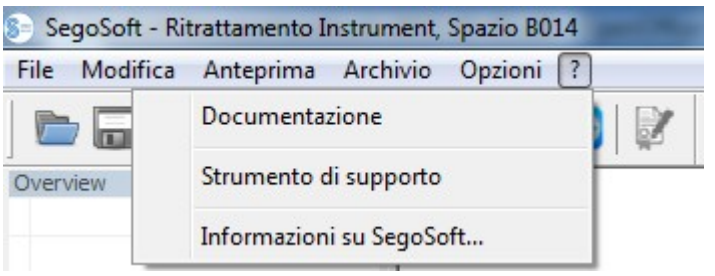

#### "?/Documentazione"

Si apre il Manuale dell'utente SegoSoft.

#### "?/Support Tool"

Tramite questa finestra, in presenza di un collegamento Internet, è possibile prendere contatto con l'assistenza di Comcotec. La persona addetta all'assistenza accederà al computer in collegamento remoto e, in caso di problemi, interverrà direttamente sul computer. In questo modo è anche possibile tenere corsi e presentazioni.

## "?/Info su SegoSoft"

Mostra la versione attuale di SegoSoft e il numero della scheda di servizio. Qui sono inoltre visibili la marcatura CE, il certificato di sicurezza IT dell'ente federale per la sicurezza informatica (BSI), nonché ulteriori certificati presenti per il software.

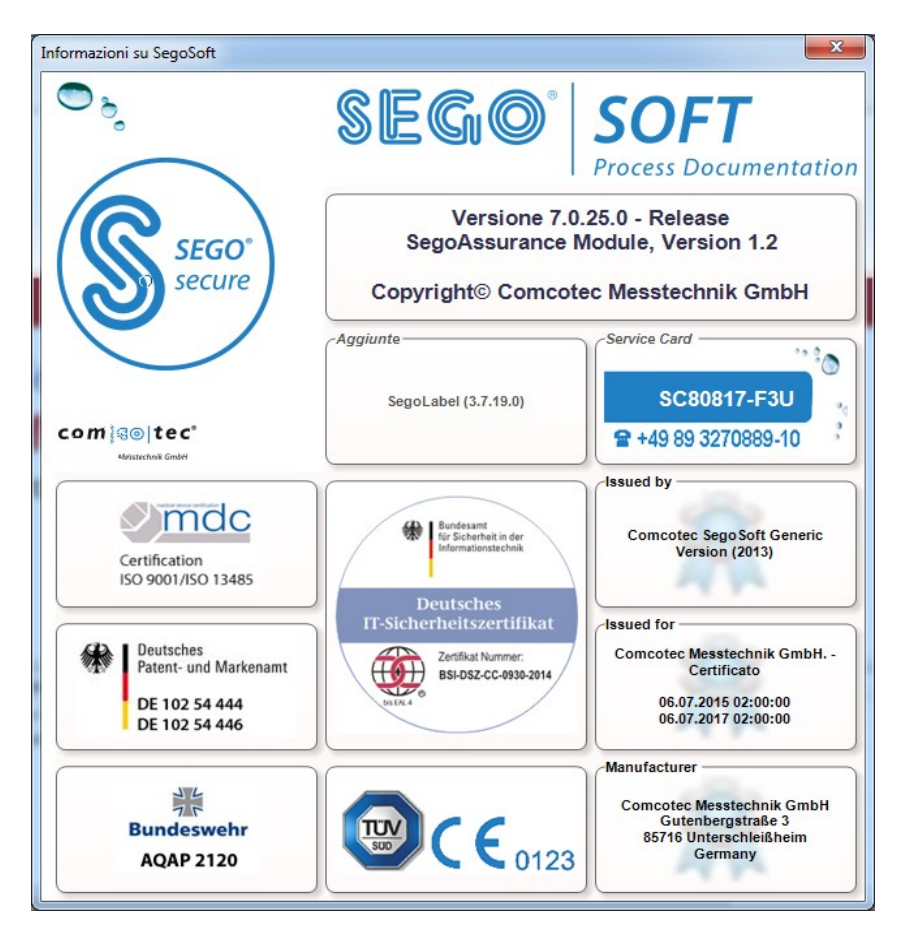

## <span id="page-31-3"></span> *3.2 Barra dei comandi*

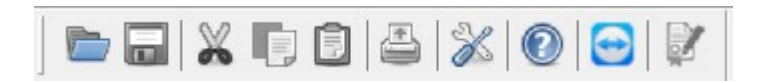

La barra dei comandi presenta le icone delle funzioni più importanti che sono sempre a disposizione. Tutte le funzioni eseguibili sono inoltre raggiungibili tramite menu.

## <span id="page-31-2"></span> *3.3 Finestra SegoSoft*

#### <span id="page-31-1"></span>3.3.1 Finestra di panoramica

Se non viene visualizzata, può essere attivata in "**Visualizza/Panoramica**".

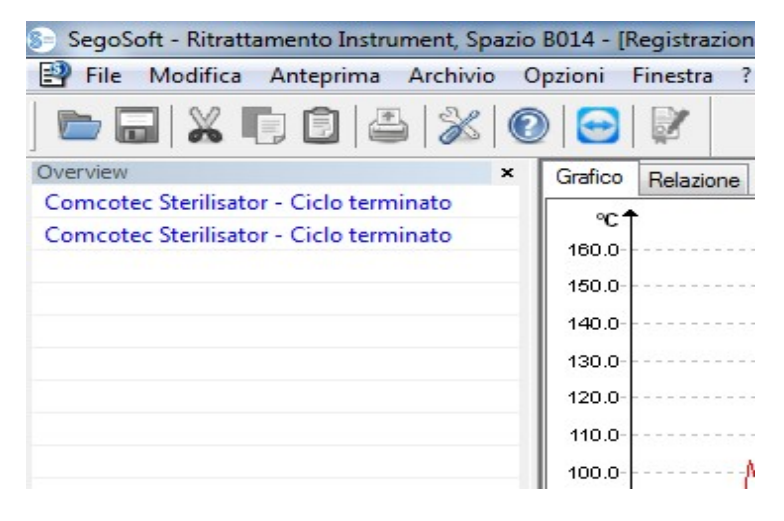

La finestra Panoramica mostra lo stato attuale delle registrazioni in corso o aperte per la visualizzazione. Grazie al colore è possibile capire se la registrazione è in corso, è terminata o è stata approvata. I colori corrispondono alle impostazioni effettuate in

"Extra/Impostazioni/Interfaccia". Le registrazioni completate ma non approvate vengono visualizzate in "nero" mentre le registrazioni in corso sono rappresentate in "grigio". Se si utilizzano più dispositivi, questa finestra assume unafunzione panoramica in quanto sono immediatamente riconoscibili le registrazioni/dispositivi in attività e il rispettivo stato.

#### <span id="page-31-0"></span>3.3.2 Finestra di registrazione

Si apre con: si apre automaticamente quando viene riconosciuto il funzionamento del programma di un dispositivo. Si apre anche richiamando una registrazione salvata in archivio.

#### Scheda "Chart":

La finestra di registrazione consiste in una sezione in cui sono rappresentati i grafici (sinistra) e una sezione in cui sono presenti i dati (destra).

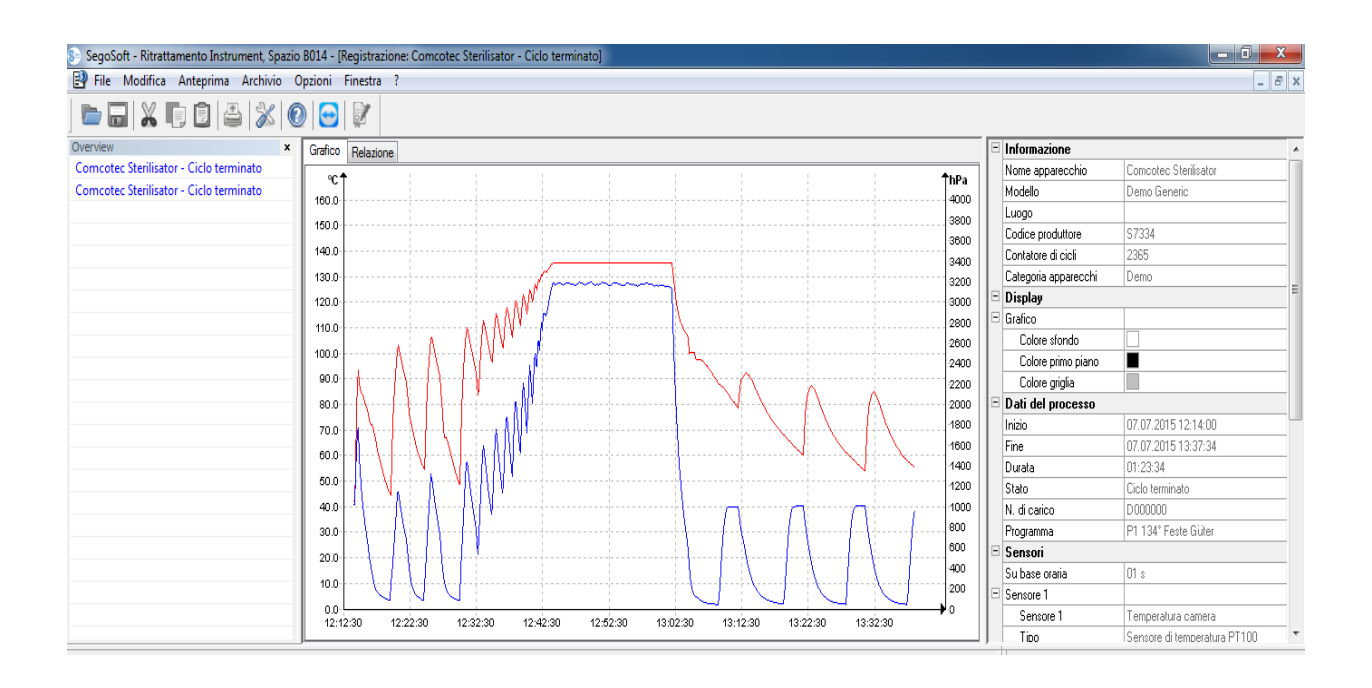

Nella **sezione grafici** i valori misurati vengono rappresentati sotto forma di grafico. L'asse x mostra il tempo. Per ogni dispositivo connesso, l'asse y mostra la temperatura, ad es. in gradi Celsius (°C) e la pressione della camera, ad es. in hectopascal (hPa). Le curve mostrano i dati dei sensori presenti nel dispositivo connesso e trasmessi al software.

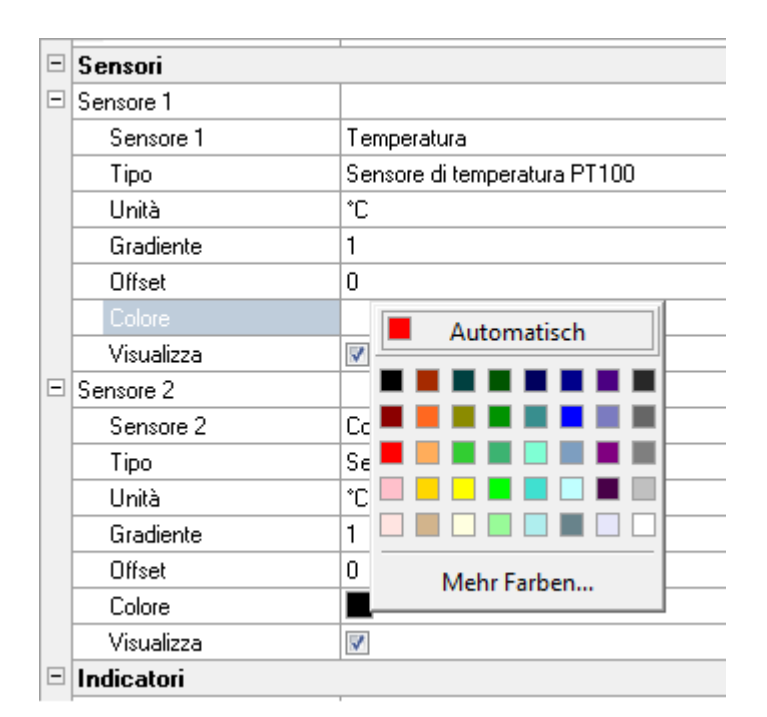

Nella sezione dati vengono presentate le informazioni sul dispositivo, la vista, i dati di processo, i sensori, i campi definiti dall'utente e lo stato di approvazione.

> Il colore della curva dei sensori è modificabile nel campo

"Colore". Con il tasto sinistro del mouse fare clic sul campo desiderato e selezionare un colore dalla gamma colori. La curva dei sensori viene rappresentata nel nuovo colore selezionato.

#### Scheda "Report":

Nella scheda Report vengono rappresentati i dati di protocollo trasmessi dai dispositivi.

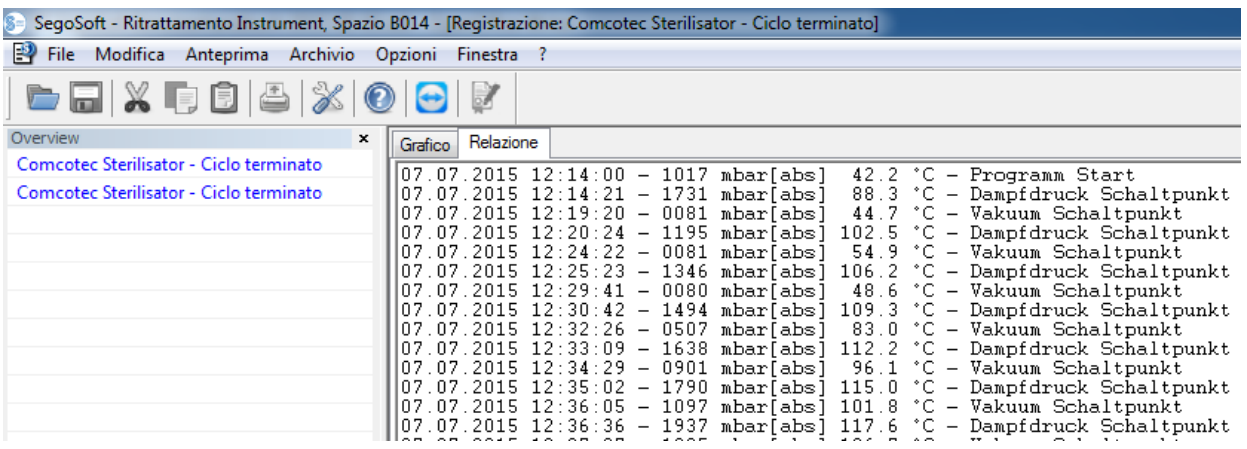

#### Funzioni della scheda Chart

#### Creazione di linee guida dell'asse x e y

Selezionando un asse con il puntatore del mouse e premendo il tasto sinistro del mouse è possibile selezionare l'asse desiderato. che viene circondato da una linea tratteggiata. Tenendo premuto il tasto sinistro del mouse è possibile trascinare l'asse selezionato in direzione del centro della finestra di registrazione. Compare una linea guida. Tenendo premuto il tasto sinistro del mouse è possibile spostare la linea su un punto a piacere dell'asse selezionato. Nella parte anteriore della linea guida compare il valore numerico esatto del rispettivo asse su cui si trova la linea guida.

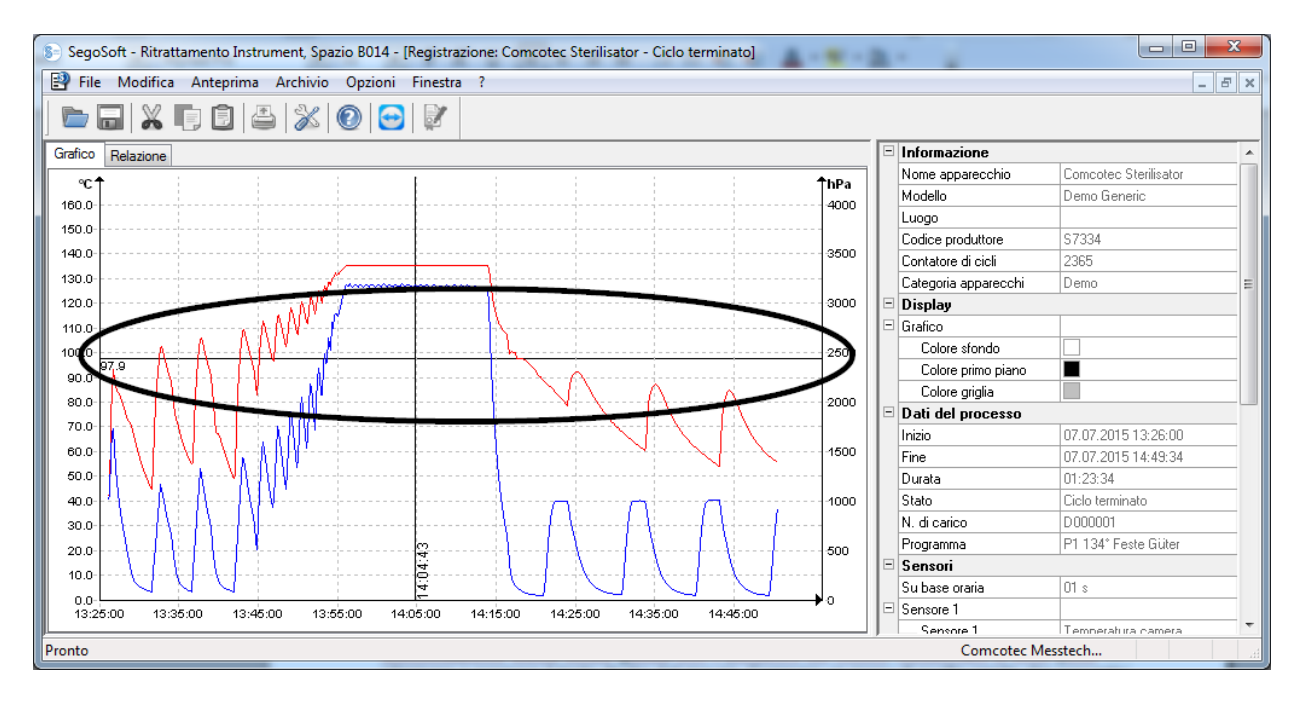

In questo modo è possibile rilevare con precisione nella curva ad es. se in un determinato momento è stata raggiunta la temperatura prevista.

**Eliminazione della linea guida** Con il puntatore del mouse, selezionare la linea quida da eliminare e premere il tasto destro del mouse. Compare un menu di scelta rapida che presenta comandi per il grafico, nel quale è possibile eliminare la linea guida.

## Ulteriori voci di menu della scheda "Chart" con finestra di registrazione aperta

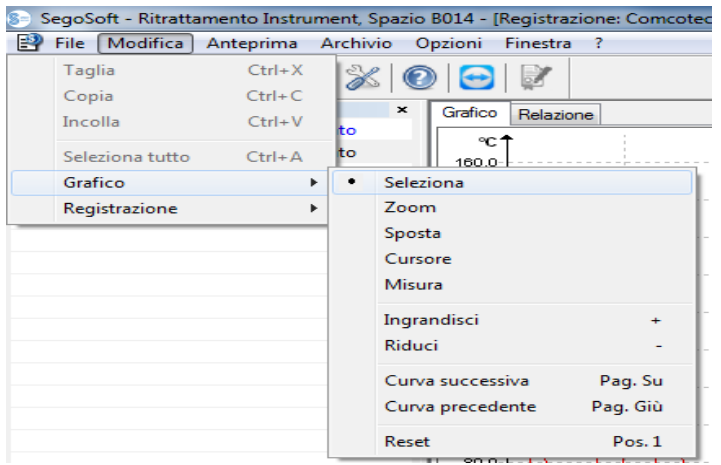

Con la visualizzazione delle registrazioni nella finestra di registrazione, sotto le voci "Modifica" "Registrazion", "Grafico" e nella barra dei menu principale "Finestra" compaiono ulteriori comandi per l'elaborazione successiva dei dati. I comandi per il grafixo (Chart) possono anche essere richiamati tramite il menu di scelta rapida (tasto destro del mouse in Chart).

*Menu di scelta rapida "Grafico"*

|  | Seleziona        |          |
|--|------------------|----------|
|  | Zoom             |          |
|  | Sposta           |          |
|  | Cursore          |          |
|  | Misura           |          |
|  | Ingrandisci      |          |
|  | Riduci           |          |
|  | Curva successiva | Pag. Su  |
|  | Curva precedente | Pag. Giù |
|  | Reset            | Pos. 1   |

#### *"Grafico/Seleziona"*

Attivando questo comando è possibile selezionare con il puntatore del mouse la curva di un determinato sensore. La curva selezionata cambia colore (colore invertito), Se il colore invertito dovesse essere difficile da riconoscere, è possibile modificare l'impostazione del colore nella sezione dati della finestra di registrazione. Per l'utilizzo del comando "Cursore" è necessario eseguire la selezione.

#### *"Grafico/Zoom"*

Una sezione selezionata della curva della finestra di registrazione viene ingrandita a piacere. Con questa funzione è possibile osservare in dettaglio una sezione a piacere della curva selezionata.

Premendo il tasto sinistro del mouse e trascinando un riquadro, viene selezionata la zona della curva da osservare in dettaglio. Rilasciando il tasto la zona viene ingrandita. Questa procedura può essere ripetuta a piacimento.

Le dimensioni originali si ripristinano con il comando "Grafico/Reimposta".

#### *"Grafico/Sposta"*

Premessa per l'abilitazione del comando: La finestra di registrazione deve essere attivata facendo clic con il mouse.

Quando il comando è attivato, l'intera immagine della curva di registrazione all'interno degli assi può essere spostata tenendo premuto il tasto sinistro del mouse.

## *"Grafico/Cursore"*

Con questa funzione è possibile rilevare gli esatti valori della curva in un determinato momento della registrazione e fissarli per iscritto nella curva.

Premessa per l'abilitazione del comando: Selezionare la curva con "Grafico/Seleziona". Attivando il comando compare nella finestra di registrazione un cursore sovradimensionale più grande che segue l'andamento della curva con il movimento orizzontale del mouse. Nella parte superiore della finestra di registrazione compare un campo con i dati esatti relativi a tempo, temperatura e pressione. In base al dispositivo medico collegato è possibile visualizzare anche ulteriori dati.

Se si raggiunge un punto importante della curva, è possibile fissare per iscritto nella curva i rispettivi valori (tempo, temperatura o pressione) premendo il tasto sinistro del mouse esattamente sul punto selezionato. Inoltre, con il comando "File/Crea PDF" è possibile salvare il documento risultante come file.

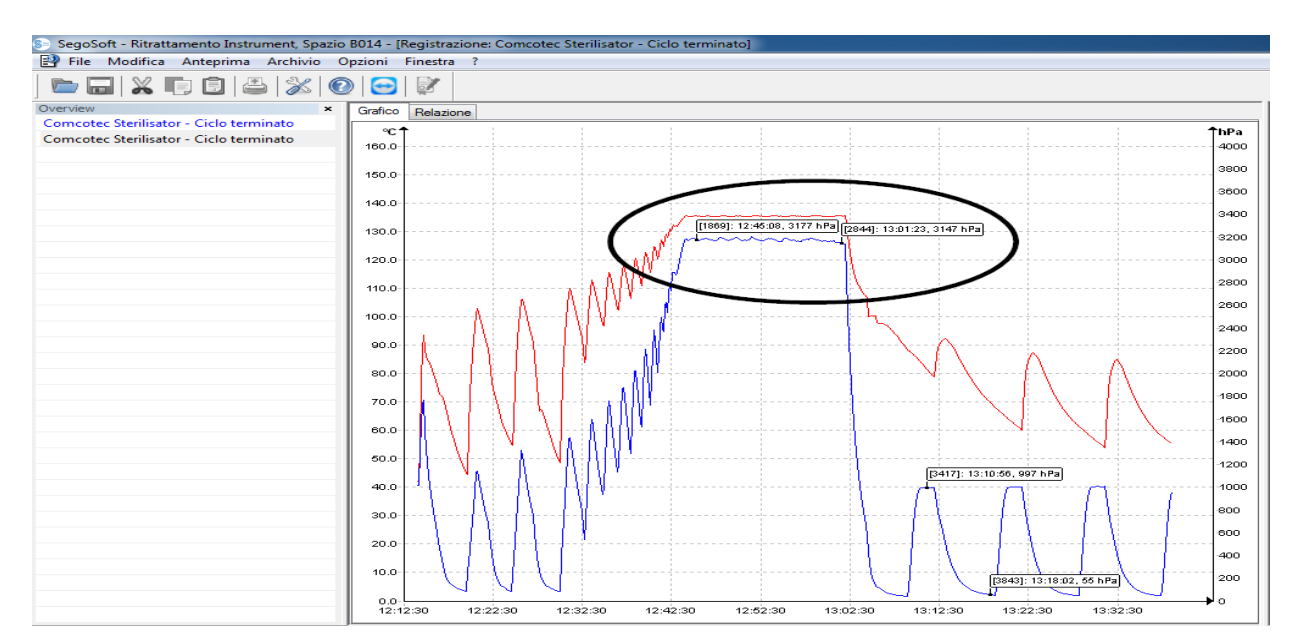

## *"Grafico/Misura"*

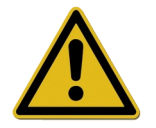

Per evitare rilevamenti errati, in molte curve di misurazione occorre prestare attenzione al corretto andamento della curva da misurare.
Con questa funzione è possibile misurare in modo preciso parti di curve (ad es. durata della fase di sterilizzazione). L'attivazione del comando deve avvenire attraverso il menu di scelta rapida (tasto destro del mouse).

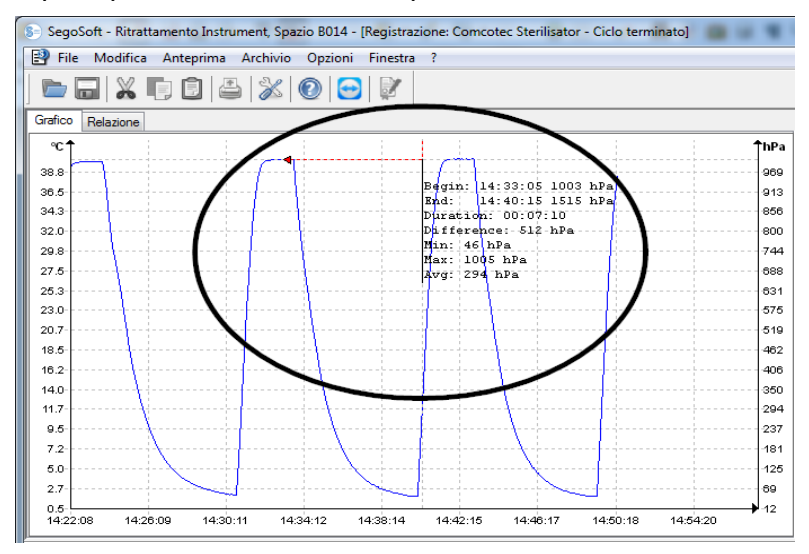

 Tenendo premuto il tasto sinistro del mouse, muovere il puntatore del mouse dall' inizio fino alla fine della porzione di curva da misurare, quindi rilasciarlo. Compaiono i valori numerici rilevati relativi a tempo e temperatura o tempo e pressione. Quindi, con il comando "File/Crea PDF" è possibile salvare come file il documento così creato.

#### *"Grafico/Ingrandisci"*

Attivando questo comando, tutte le curve della finestra di registrazione vengono gradualmente ingrandite.

#### *"Grafico/Riduci"*

Attivando questo comando, tutte le curve della finestra di registrazione vengono gradualmente ridotte.

#### *"Grafico/Curva successiva"*

Durante le registrazioni con diverse curve di sensori, dopo la selezione di una curva, è possibile selezionare la curva sovrastante (immagine sopra).

#### *"Grafico/Curva precedente"*

Durante le registrazioni con diverse curve di sensori, dopo la selezione di una curva, è possibile selezionare la curva sottostante (immagine sotto).

#### *"Grafico/Ripristina"*

Viene ripristinata la rappresentazione originale delle curve nella finestra di registrazione.

*Menu supplementare "Modifica/Registrazione" (disponibile visualizzando una registrazione)*

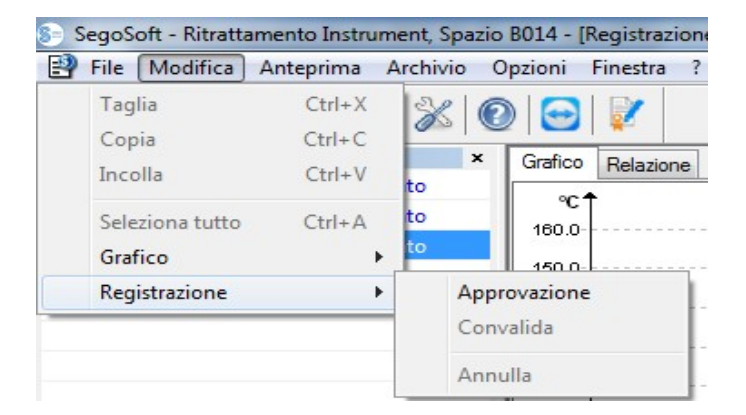

## *"Registrazione/Approvazione"*

Apre la finestra di dialogo per l'approvazione della registrazione.

#### *"Registrazione/Verifica"*

Premessa per l'abilitazione del comando: La registrazione da verificare in archivio deve essere approvata e la rispettiva finestra di registrazione deve essere aperta. SegoSoft verifica se dopo l'approvazione è stata apportata una variazione

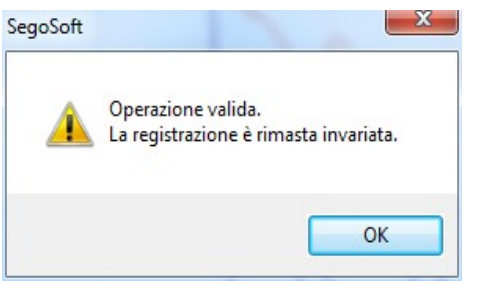

(stato di validità).

#### *"Registrazione/Chiudi"*

Premessa per l'abilitazione del comando: deve essere collegato un dispositivo medico senza conclusione programmata del programma (ad es. impianto di osmosi, dispositivo di sigillatura). Con l'attivazione del comando, l'interruzione della registrazione viene eseguita manualmente.

#### *Menu supplementare "Finestra"*

Nel menu supplementare "**Finestra**" è possibile modificare l'ordinamento e la visualizzazione della finestra di SegoSoft.

## Comandi supplementari del menu "File" all'apertura della finestra di registrazione

Sono a disposizione i comandi supplementari "**Crea PDF", "Stampa", e "Visualizza** pagina".

#### *"File/Crea PDF"*

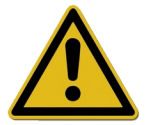

Il file PDF così creato deve essere visto in archivio solo come supplemento alla registrazione approvata. Le registrazioni senza approvazione non hanno uno stato di approvazione positivo nemmeno nel file PDF.

Tramite una finestra di dialogo è possibile creare un file PDF supplementare da una registrazione aperta dall'archivio o contrassegnata con "**Ciclo terminato**". Dopo avere selezionato il percorso di archiviazione e il nome del file e dopo avere immesso la password, viene creato un file in formato PDF. Il file riproduce in un'immagine, per impostazione predefinita, l'intera curva per tutta la durata di registrazione. Selezionando "**Riporta valori**" nella finestra di dialogo, oltre alle curve di misurazione vengono salvati nel file PDF i valori di misurazione, i dati di processo e ulteriori informazioni.

#### Impostazioni SegoSoft

 $\overline{\bigtriangledown}$  Visualizza grafico a parte

Riproduci i valori di misurazione

### "*File/Chiudi"*

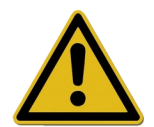

Eseguendo questo comando i dati della registrazione corrente andranno persi. Perdita di informazioni.

Attivando il comando e confermandolo nella finestra di dialogo che compare, la registrazione in corso o aperta viene chiusa.

#### *"File/Stampa"*

Tramite una finestra di dialogo è possibile stampare su una stampante collegata una registrazione aperta dall'archivio o contrassegnata con "Ciclo terminato". La stampa riproduce in un'immagine, per impostazione predefinita, l'intera curva per tutta la durata di registrazione. Tramite il comando "Grafico/Zoom" è possibile visualizzare e stampare singole porzioni di curve ingrandite. Selezionando ..Riporta valori" nella finestra di dialogo, oltre alle curve di misurazione vengono stampati i valori di misurazione, i dati di processo e ulteriori informazioni.

#### "File/Visualizza pagina"

Attivando questo comando viene visualizzata un'anteprima della versione stampata della registrazione aperta)

#### 3.3.3 Impostazioni del dispositivo

Si apre in: Extra/Impostazioni" Quindi, nella struttura ad albero "Dispositivi", selezionare il dispositivo interessato.

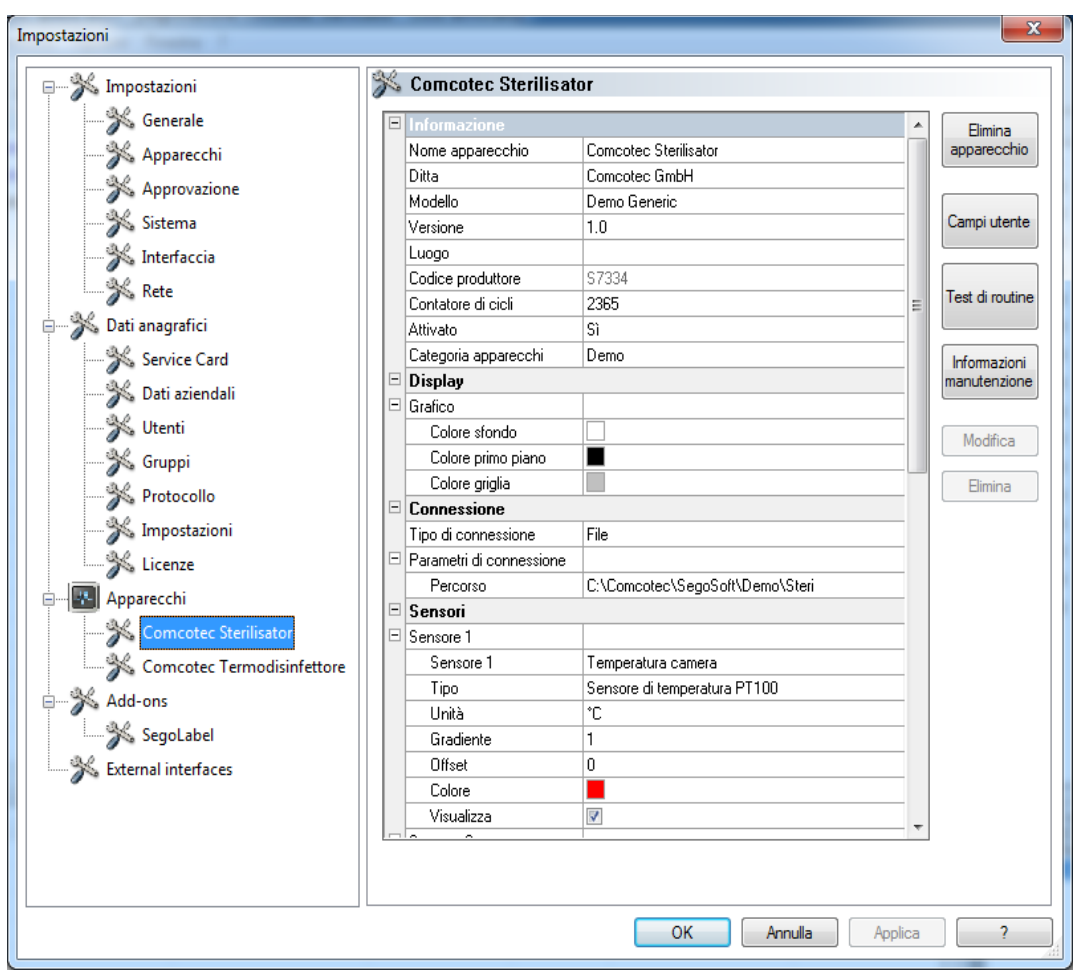

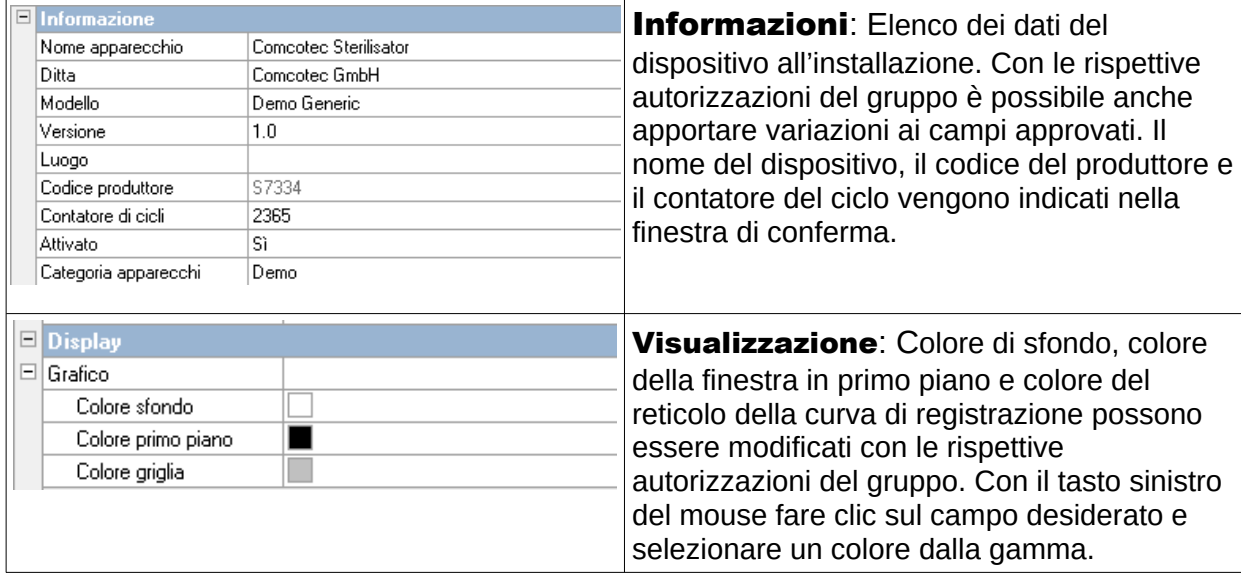

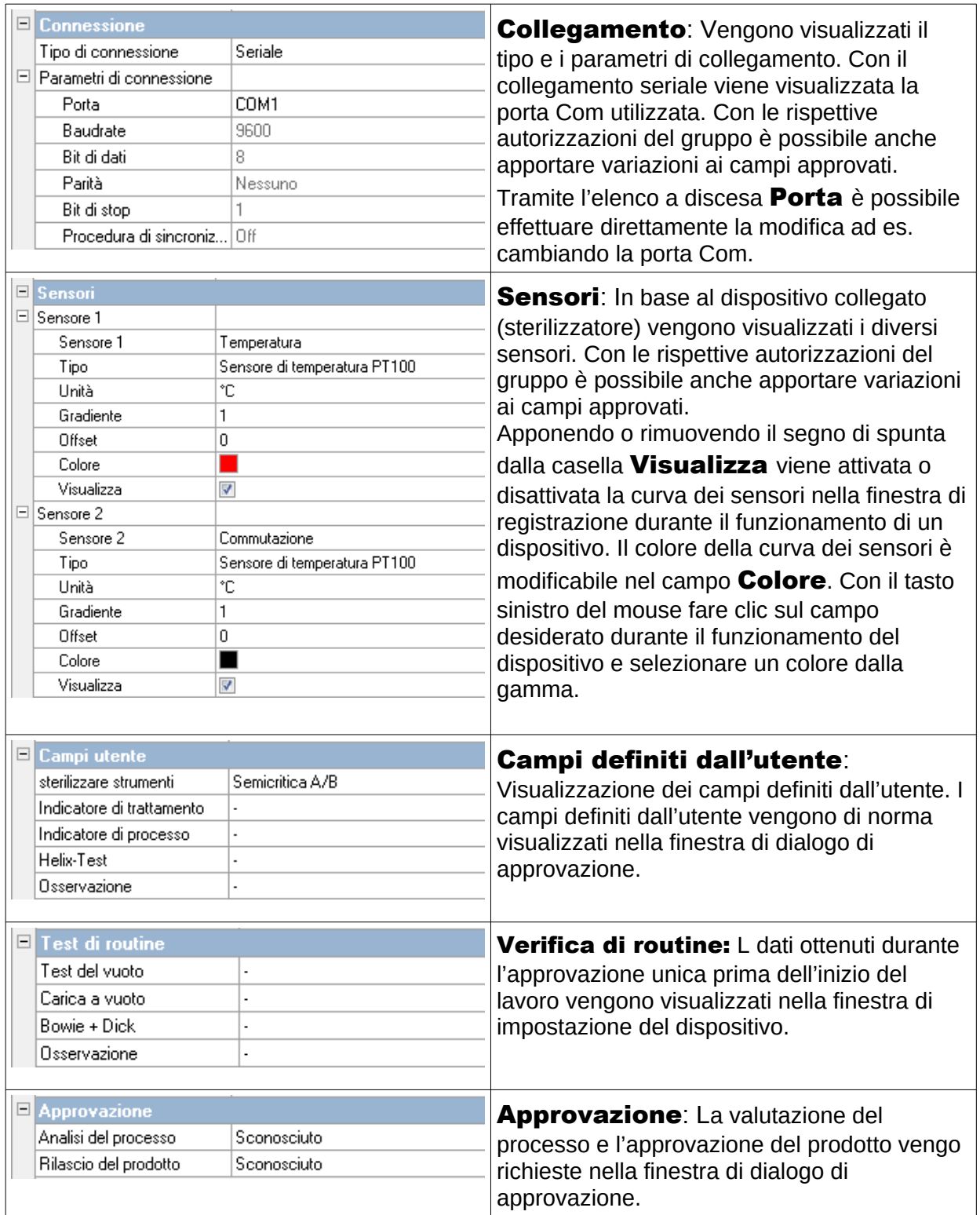

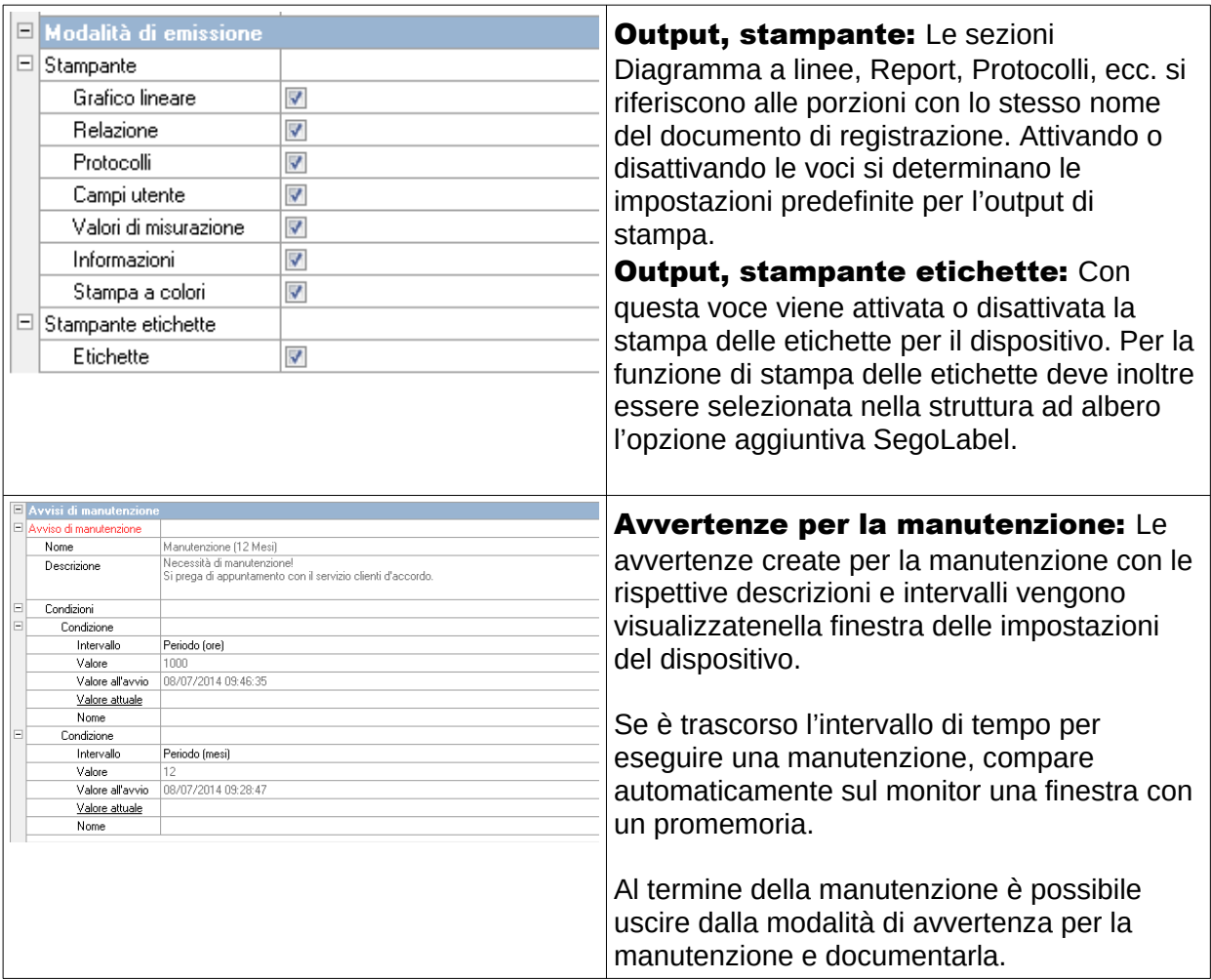

## Ulteriori cartelle in base al dispositivo collegato (ad es. dispositivo di disinfezione):

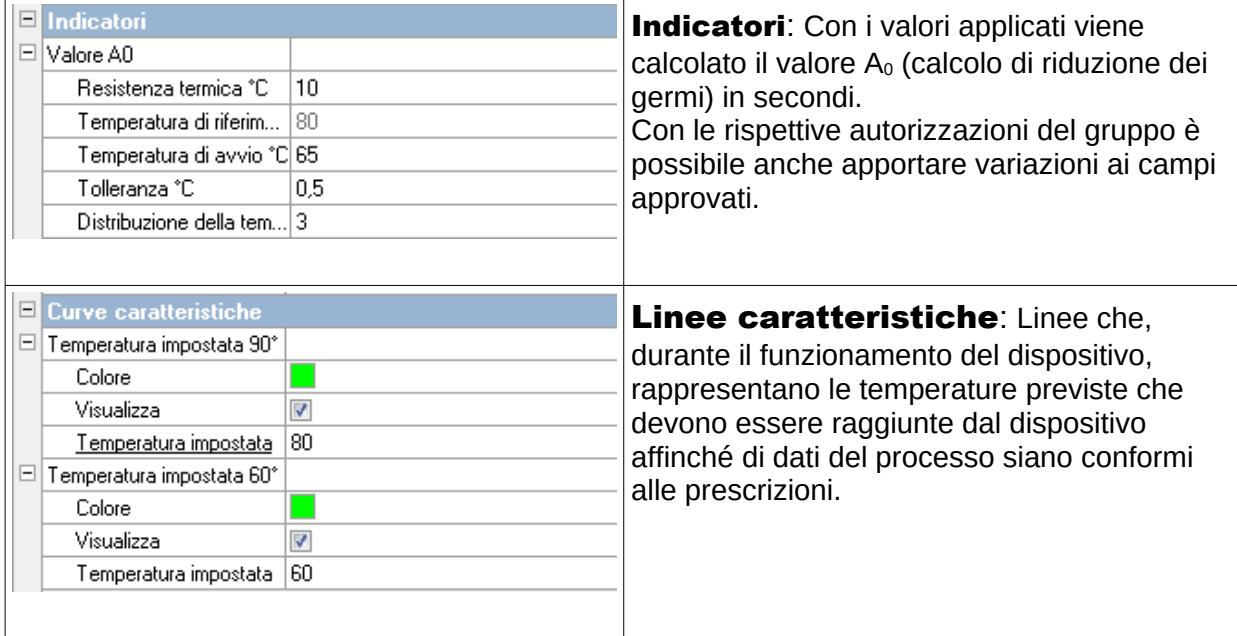

## Funzioni supplementari nella finestra di impostazione dei dispositivi

Le impostazioni dei dispositivi si effettuano in "Extra/Impostazioni" selezionando un dispositivo nell'albero dei dispositivi.

Funzioni supplementari .Dispositivo ...

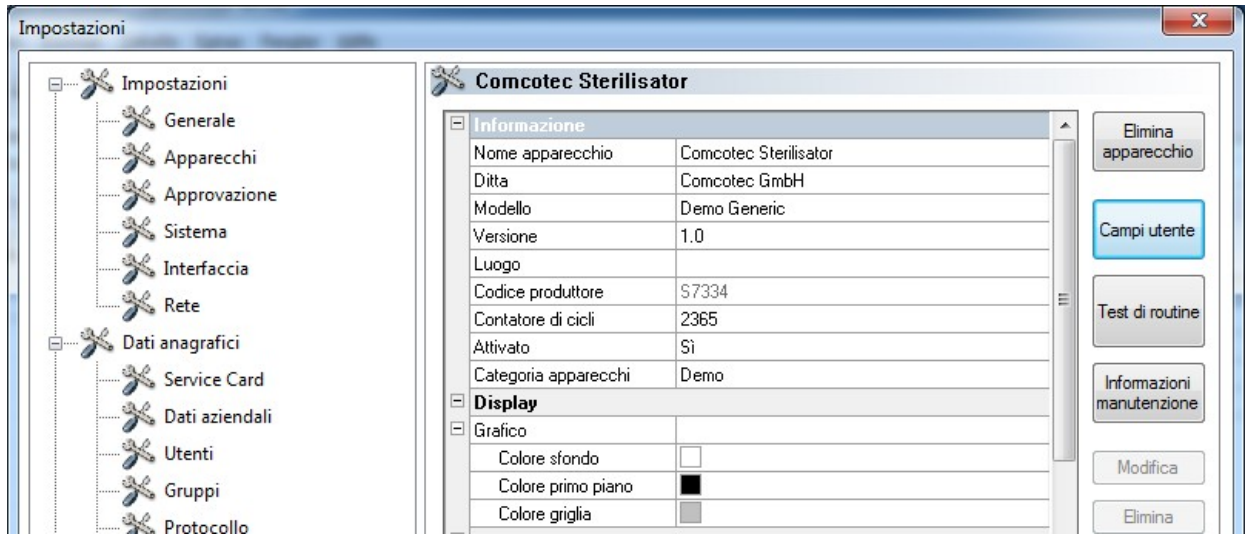

#### "Campi definiti dall'utente"

I campi definiti dall'utente sono elencati nella finestra delle impostazioni dei dispositivi e, in base all'impostazione, possono essere elencati nella finestra di dialogo di approvazione. In base alle esigenze, è qui possibile definire e registrare importanti criteri decisionali per ciascun ciclo del dispositivo (verifica di routine in base ai lotti).

#### "Funzione: campi definiti dall'utente (Aggiunta di campi)"

Tramite una finestra di dialogo e con le rispettive autorizzazioni del gruppo (è richiesta la password) è possibile aggiungere un nuovo campo che, al termine dell'immissione, verrà aggiunto alla finestra di impostazione dei dispositivi.

#### "Verifica di routine"

La verifica di routine giornaliera in base alle indicazioni del produttore e preferibilmente prima dell'inizio del lavoro può essere stabilita individualmente e in base a ciascun dispositivo. Con una speciale voce di menu di SegoSoft è possibile salvare le rispettive registrazioni dei dati di processo in un documento come file PDF.

### "Funzione: verifica di routine (Aggiunta di campi)"

Tramite una finestra di dialogo e con le rispettive autorizzazioni del gruppo (è richiesta la password) è possibile aggiungere un nuovo campo di verifica di routine che, al termine dell'immissione, verrà aggiunto alla finestra di impostazione dei dispositivi. Tramite una finestra di dialogo e con le rispettive autorizzazioni del gruppo (è richiesta la password), è possibile modificare il campo della modifica di routine evidenziato.

#### "Avvertenze per la manutenzione"

Un'avvertenza per la manutenzione ricorda all'utente le manutenzioni da eseguire. Può trattarsi di manutenzioni che può eseguire l'utente stesso oppure che devono essere eseguite dall'assistenza clienti.

### "Funzione: avvertenze per la manutenzione (Aggiunta di campi)"

Tramite una finestra di dialogo e con le rispettive autorizzazioni del gruppo (è richiesta la password) è possibile aggiungere un nuovo modulo di avvertenza per la manutenzione che, al termine dell'immissione, verrà aggiunto alla finestra di impostazione dei dispositivi.

## "Funzione: (Campo) Elimina"

Premessa per l'abilitazione del comando: il campo da eliminare nella finestra di impostazione dei dispositivi (campo definito dall'utente, verifica di routine o avvertenza per la manutenzione) deve essere evidenziato.

#### "Funzione: (Campo) Modifica)"

Premessa per l'abilitazione del comando: il campo da modificare nella finestra di impostazione dei dispositivi (campo definito dall'utente, verifica di routine o avvertenza per la manutenzione) deve essere evidenziato.

#### 3.3.4 Finestra dispositivi

#### Si apre in: "Visualizza/Dispositivi"

Nella finestra dispositivi, tutti i dispositivi installati vengono ordinati in modo chiaro. Esistono due viste, ottenibili tramite "Dispositivi/Dettagli dispositivi"e

"Dispositivi/Simboli dispositivi" oppure facendo clic una volta con il tasto destro del mouse sul dispositivo desiderato nella finestra dispositivi tramite il menu di scelta rapida "Dettagli dispositivi" o "Simboli dispositivi" .

Nella vista "**Dettagli dispositivi**" compare una tabella con i dati attivati in parte all'installazione del dispositivo. Nome del dispositivo, Azienda, Modello, Stato, Posizione, Codice produttore, Contatore cicli, Attivato. Prima del nome del dispositivo è presente un simbolo che indica lo stato del dispositivo.

Nella vista .. Simboli dispositivi" compaiono i singoli dispositivi sotto forma di simbolo e con il rispettivo nome. Il simbolo mostra anche lo stato del dispositivo.

#### 3.3.5 Finestra messaggi

#### Si apre in: "Visualizza/Messaggi"

Nella finestra messaggi vengono visualizzate informazioni sugli eventi in corso e sulle variazioni di stato eseguite che si presentano durante il funzionamento del programma. Si tratta di notizie sullo stato dell'interfaccia seriale, sulle registrazioni in corso, sui file caricati e sui messaggi di errore.

## *3.4 Barra di stato*

#### Si apre in: "Visualizza/Barra di stato"

Nella barra di stato viene visualizzato lo stato di SegoSoft nonché le descrizioni delle singole icone della barra degli strumenti, informazioni sui singoli comandi e lo stato di accesso.

## 4 Avvertenza per la manutenzione

Un'avvertenza per la manutenzione ricorda all'utente le manutenzioni da eseguire. Può trattarsi di manutenzioni che può eseguire l'utente stesso oppure che devono essere eseguite dall'assistenza clienti.

Tramite il modulo di avvertenza per la manutenzione è possibile immettere i dati previsti dal produttore per la manutenzione (vedere istruzioni per la manutenzione) del rispettivo dispositivo di ricondizionamento.

## *4.1 Compilazione del modulo di avvertenza per la manutenzione*

Premessa per l'abilitazione del comando: L'utente deve essere in possesso delle rispettive autorizzazioni del gruppo e avere eseguito l'accesso. Il dispositivo di ricondizionamento è inserito e la rispettiva finestra di impostazione dei dispositivi è aperta ("Extra/Impostazioni": selezionare il dispositivo di interesse nell'albero dei dispositivi) .

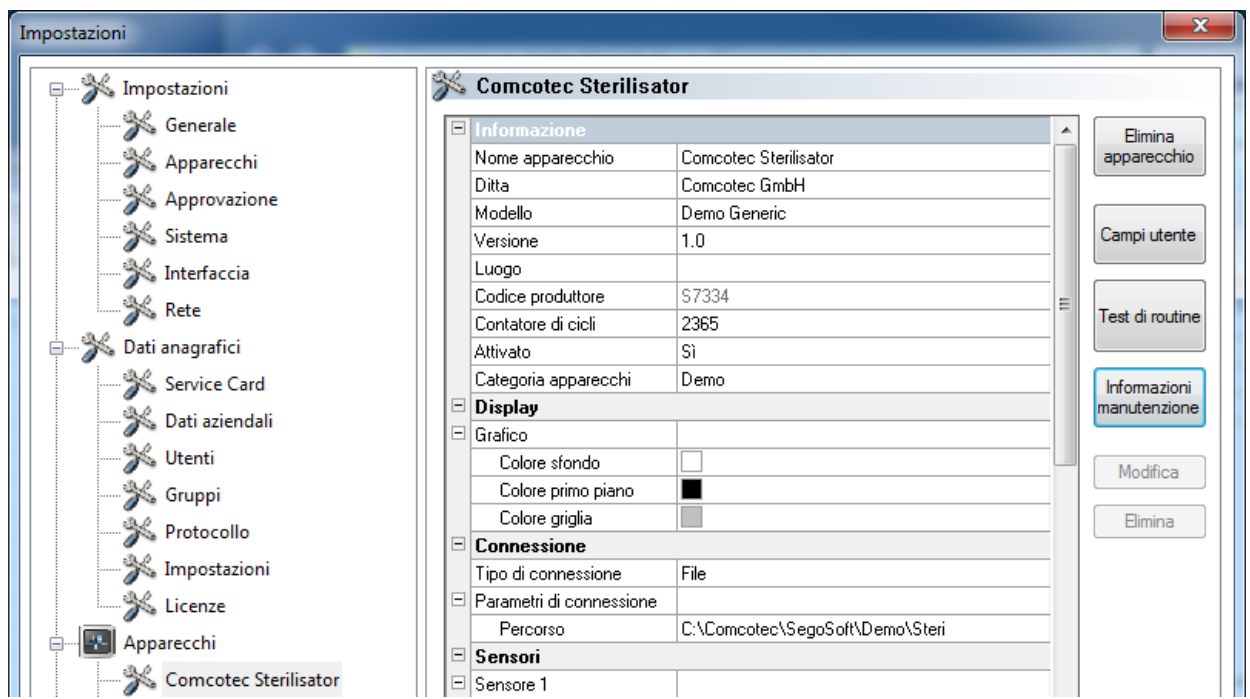

Si apre in: "Funzione (Tasto): avvertenza per la manutenzione"

Si apre una finestra separata [Avvertenza per la manutenzione].

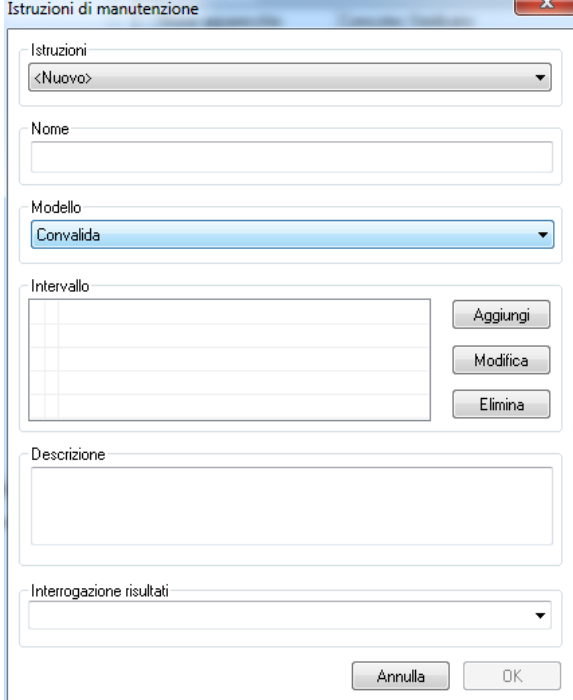

 Per inserire una nuova avvertenza, selezionare la voce <Nuovo>.

In alcuni dispositivi di

 ricondizionamento i dati del campo Avvertenza sono preconfigurati. Selezionando la rispettiva manutenzione o convalida, compaiono le voci nei successivi campi. Possono poi essere confermate con OK.

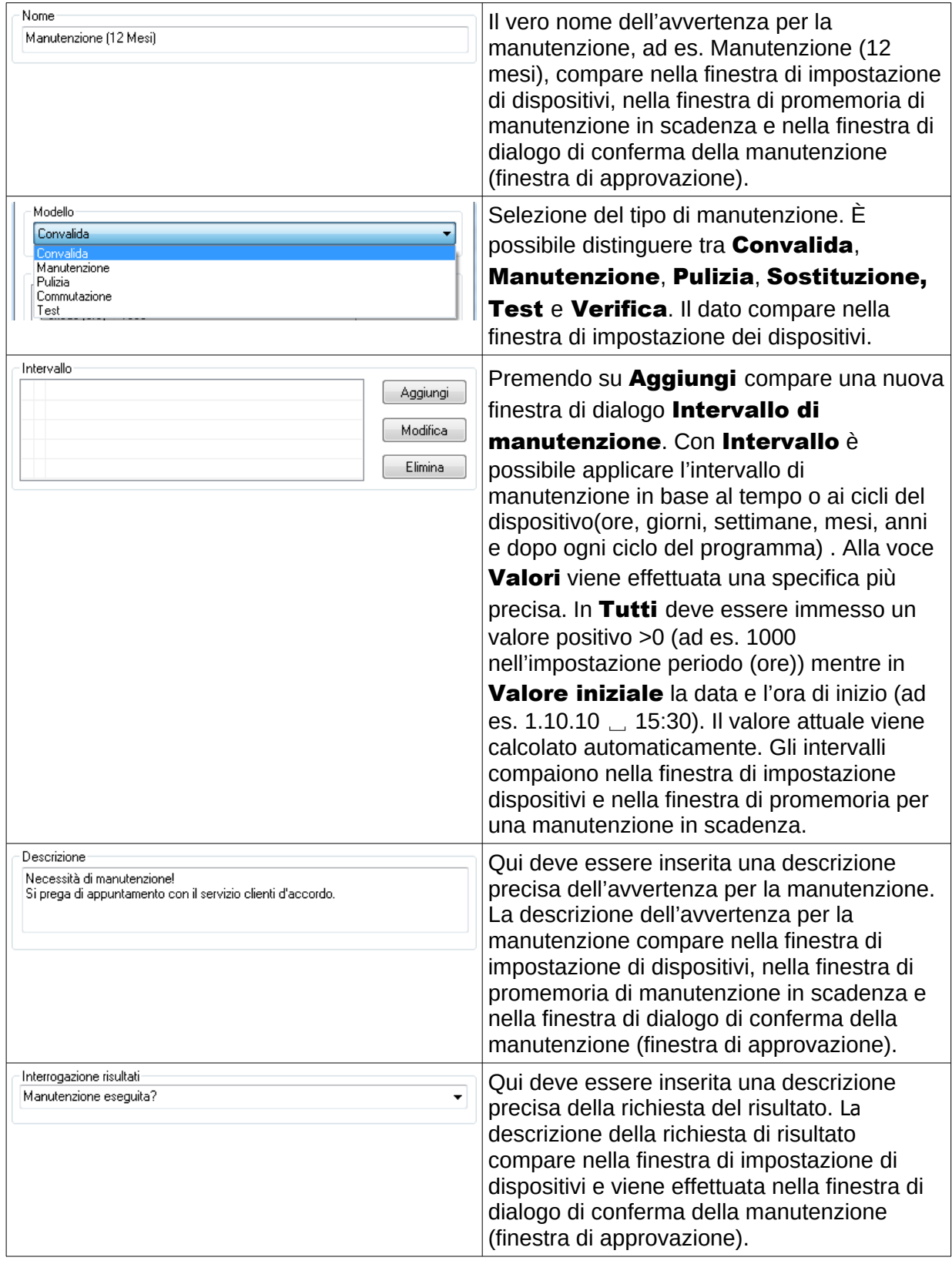

## *4.2 Finestra di promemoria per avvertenze in scadenza*

Se è trascorso l'intervallo di tempo per eseguire una manutenzione, compare automaticamente sul monitor una finestra con un promemoria.

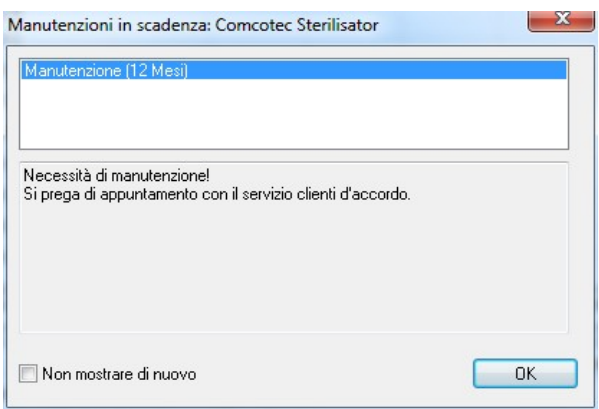

 La finestra di promemoria compare di nuovo al primo ciclo di ricondizionamento del giorno successivo, fino a quando non viene confermata l'esecuzione della manutenzione o viene attivato il campo

"Non mostrare avvertenza".

#### *4.3 Conferma di esecuzione della manutenzione (finestra di approvazione)*

Premessa per l'abilitazione del comando: L'utente deve essere in possesso delle rispettive autorizzazioni del gruppo e avere eseguito l'accesso. Aprire la rispettiva finestra di avvertenza per la manutenzione e selezionare l'avvertenza da confermare.

#### Si apre in: "Modifica/Avvertenza per la manutenzione/Approvazione"

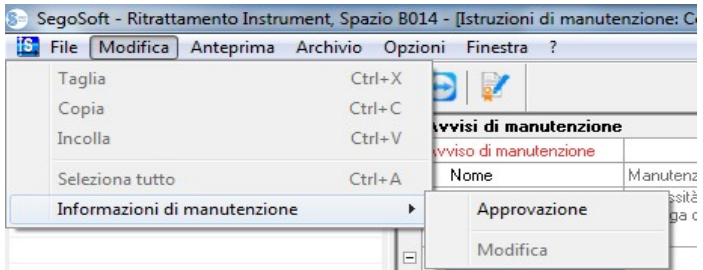

Si apre una finestra separata [Approvazione].

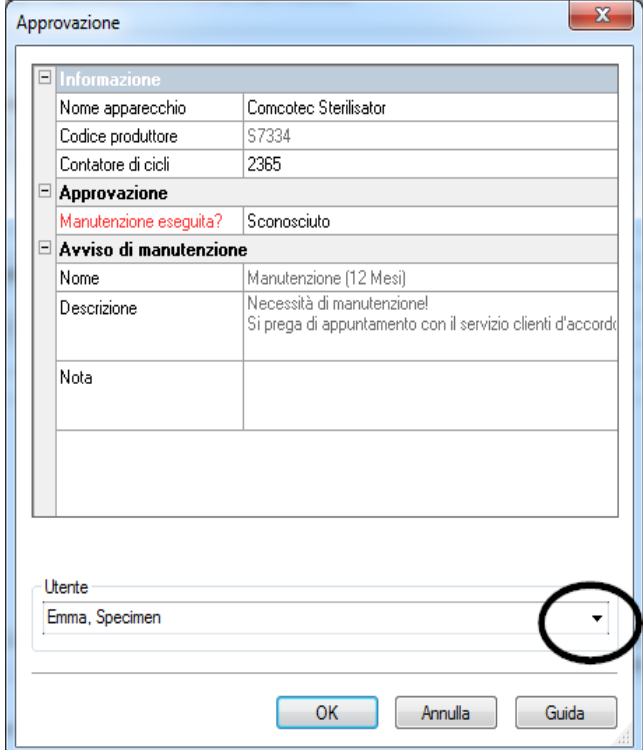

 La manutenzione eseguita deve essere confermata selezionando nell'elenco a discesa "**Verifica** superata".

Nel campo "Commento" è possibile immettere una nota, se serve.

 Il modulo di avvertenza per la manutenzione compilato viene salvato in archivio come file PDF.

# 5 Verifica di routine

La verifica di routine comprende una serie di controlli e verifiche eseguiti periodicamente nell'intervallo tra le verifiche delle prestazioni. In base alle raccomandazioni del RKI (Robert Koch-Institut) le verifiche di routine di uno sterilizzatore si distinguono in quotidiane e in base ai lotti. La verifica quotidiana deve essere intesa come cosiddetta "approvazione unica del

dispositivo" prima dell'inizio del lavoro. Al contrario le verifiche in base ai lotti, come indicato dal nome, devono essere eseguite dopo ciascun ciclo di processo. È responsabilità del gestore decidere quali controlli e verifiche devono essere

richiesti e documentati. Ulteriori informazioni possono essere desunte dalle istruzioni per l'uso del dispositivo del produttore.

## 5.1 Verifica di routine quotidiana

## Esempio per un apparecchio di pulizia e disinfezione (RDG)

In base alle linee guida della DGKH (Deutsche Gesellschaft für Krankenhaushygiene - Società tedesca per l'igiene ospedaliera), della DGSV (Deutsche Gesellschaft für Sterilgutversorgung - Società tedesca di fornitura beni sterili) e del AKI (Arbeitskreis Instrumentenaufbereitung - Comitato di ricondizionamento strumenti) per la convalida e monitoraggio di routine dei processi di pulizia e disinfezione meccanici (2a edizione, novembre 2006) la verifica dell'apparecchio deve comprendere ad es. i seguenti punti.

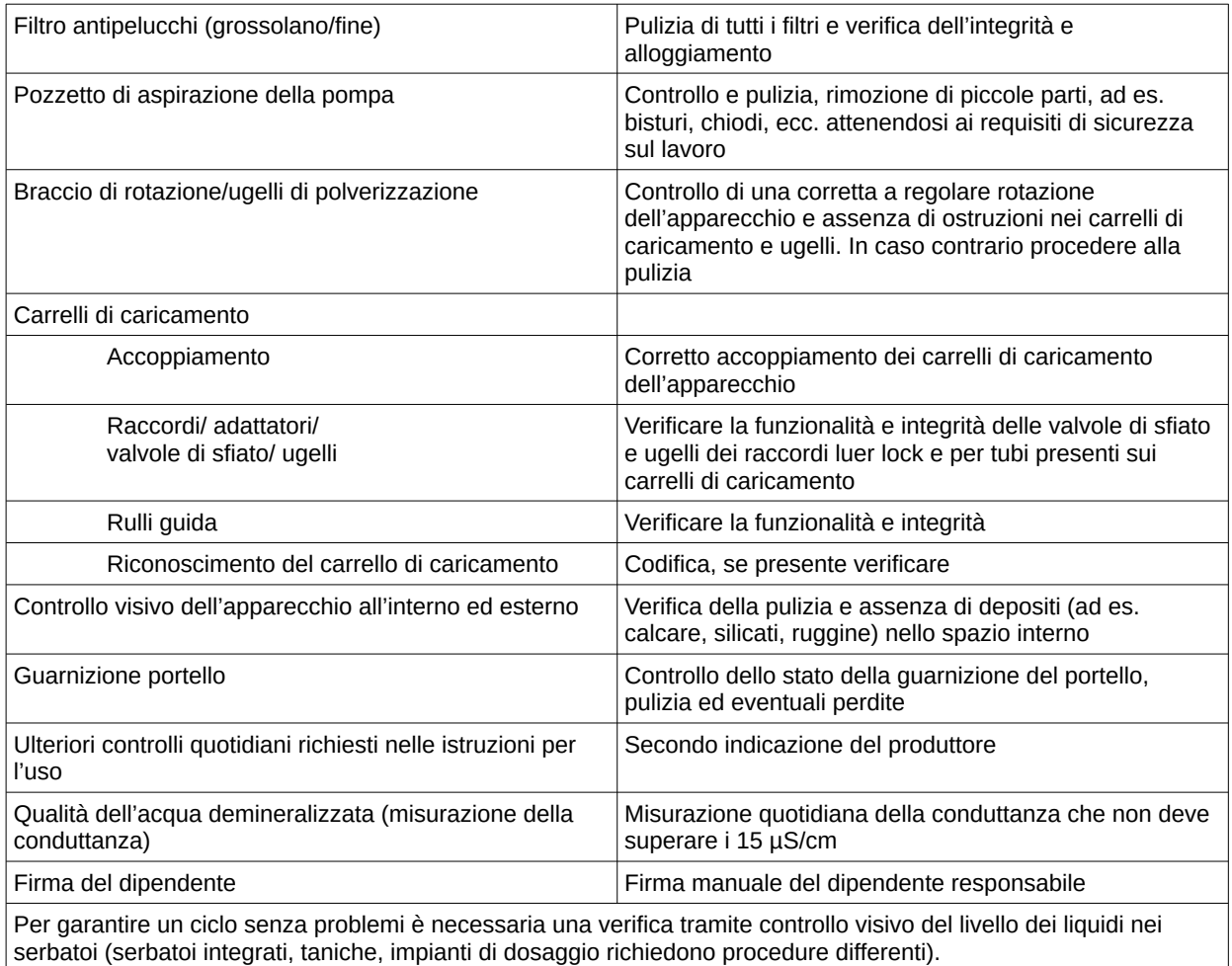

### Compilazione del modulo di verifica di routine

Aprire "Extra/Impostazioni" (nell'albero dei dispositivi selezionare il dispositivo interessato) quindi selezionare "Funzione (Pulsante) Verifica di routine"); viene visualizzata la finestra di immissione per l'aggiunta di un nuovo campo.

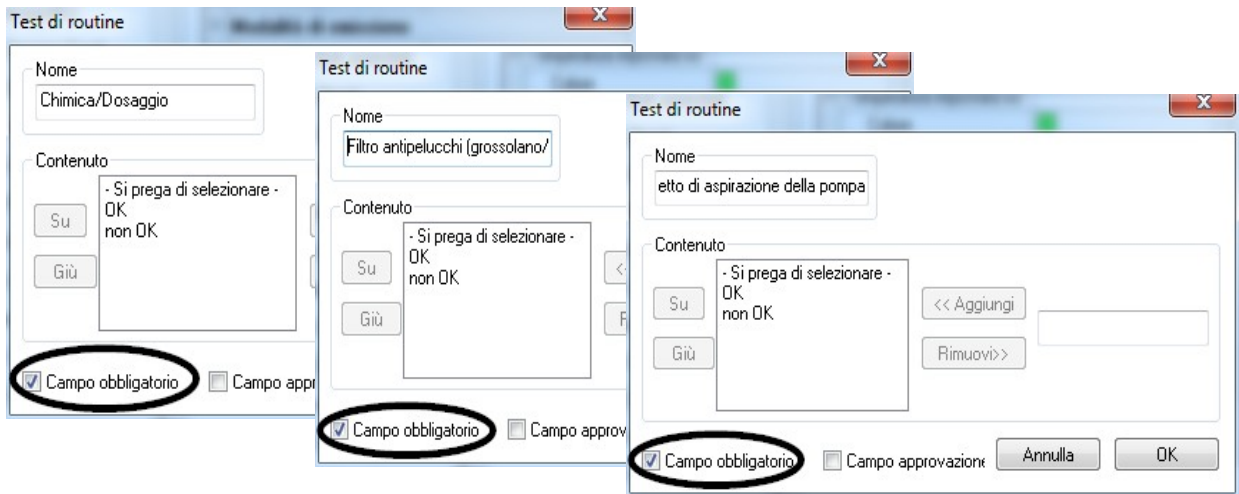

#### Campi obbligatori:

sono campi del modulo (liste) nella verifica di routine che **devono** essere compilati dal personale addetto all'igiene. Il personale addetto all'igiene deve sempre effettuare una valutazione dei risultati, cioè i criteri di valutazione servono come lista di controllo dalla quale può essere selezionata una dichiarazione appropriata. Affinché possa essere effettuata una scelta consapevole, i criteri di valutazione iniziano sempre con un criterio generale come ad es. "Prego selezionare". Quindi segue il criterio effettivo come ad es. "OK" o "Non OK". Se non viene effettuata una compilazione completa, i dati mancanti vengono segnalati in rosso. Solo dopo la completa compilazione è possibile confermare e chiudere il modulo di verifica di routine.

#### Campi di approvazione

Il contenuto dei campi viene richiamato per le verifiche di routine e richiesto per l'approvazione di dette verifiche .

La documentazione della reazione a cicli di processo imprevisti deve essere contenuta nel modulo di routine per i dispositivi di pulizia e disinfezione.

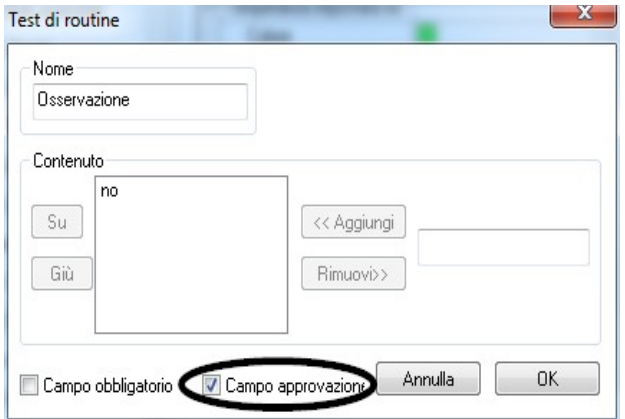

Nel campo "Note" è possibile documentare deviazioni dal controllo di routine quotidiano. Ad esempio: sostituzione di un filtro difettoso.

Esempio per uno sterilizzatore

Su raccomandazione del RKI (Robert Koch-Institut) devono essere compresi i seguenti controlli: controlli visivi della camera, della guarnizione, dell'acqua di alimentazione (qualità) e del serbatoio dell'acqua (quantità).

I principali produttori consigliano un ciclo di programmi quotidiano:

- 1. Programma test del vuoto
- 2. Programma carica a vuoto
- 3. Programma test Bowie + Dick (test di penetrazione del vapore)

## Compilazione del modulo di verifica di routine

Aprire "Extra/Impostazioni" (nell'albero dei dispositivi selezionare il dispositivo interessato quindi selezionare "Funzione (Pulsante) Verifica di routine"; viene visualizzata la finestra di immissione per l'aggiunta di un nuovo campo.

Campi obbligatori:

sono campi del modulo (liste) nella verifica di routine che devono essere compilati dal personale addetto all'igiene. Il personale addetto all'igiene deve sempre effettuare una valutazione dei risultati, cioè i criteri di valutazione servono come lista di controllo dalla quale può essere selezionata una dichiarazione appropriata. Affinché possa essere effettuata una scelta consapevole, i criteri di valutazione iniziano sempre con un criterio generale come ad es. "Prego selezionare". Quindi segue il criterio effettivo come ad es. "OK" o "Non OK". Se non viene effettuata una compilazione completa, i dati mancanti vengono segnalati in rosso. Solo dopo la completa compilazione è possibile confermare e chiudere il modulo di verifica di routine.

Campi di approvazione

Il contenuto dei campi viene richiamato per le verifiche di routine e richiesto per l'approvazione di dette verifiche .

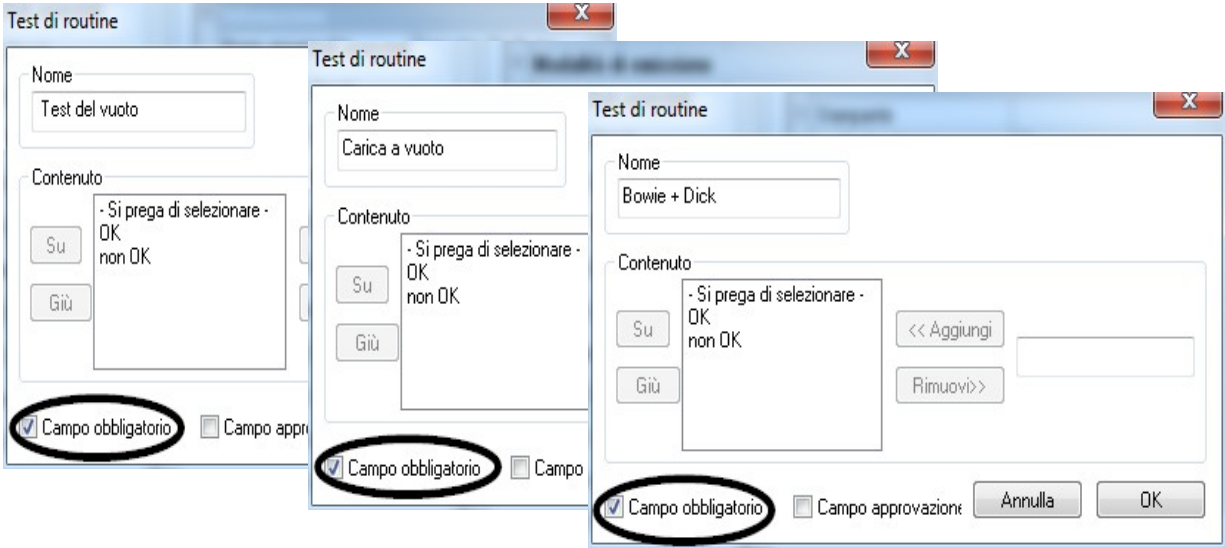

La documentazione della reazione a cicli di processo imprevisti deve essere contenuta nel modulo di routine per gli sterilizzatori.

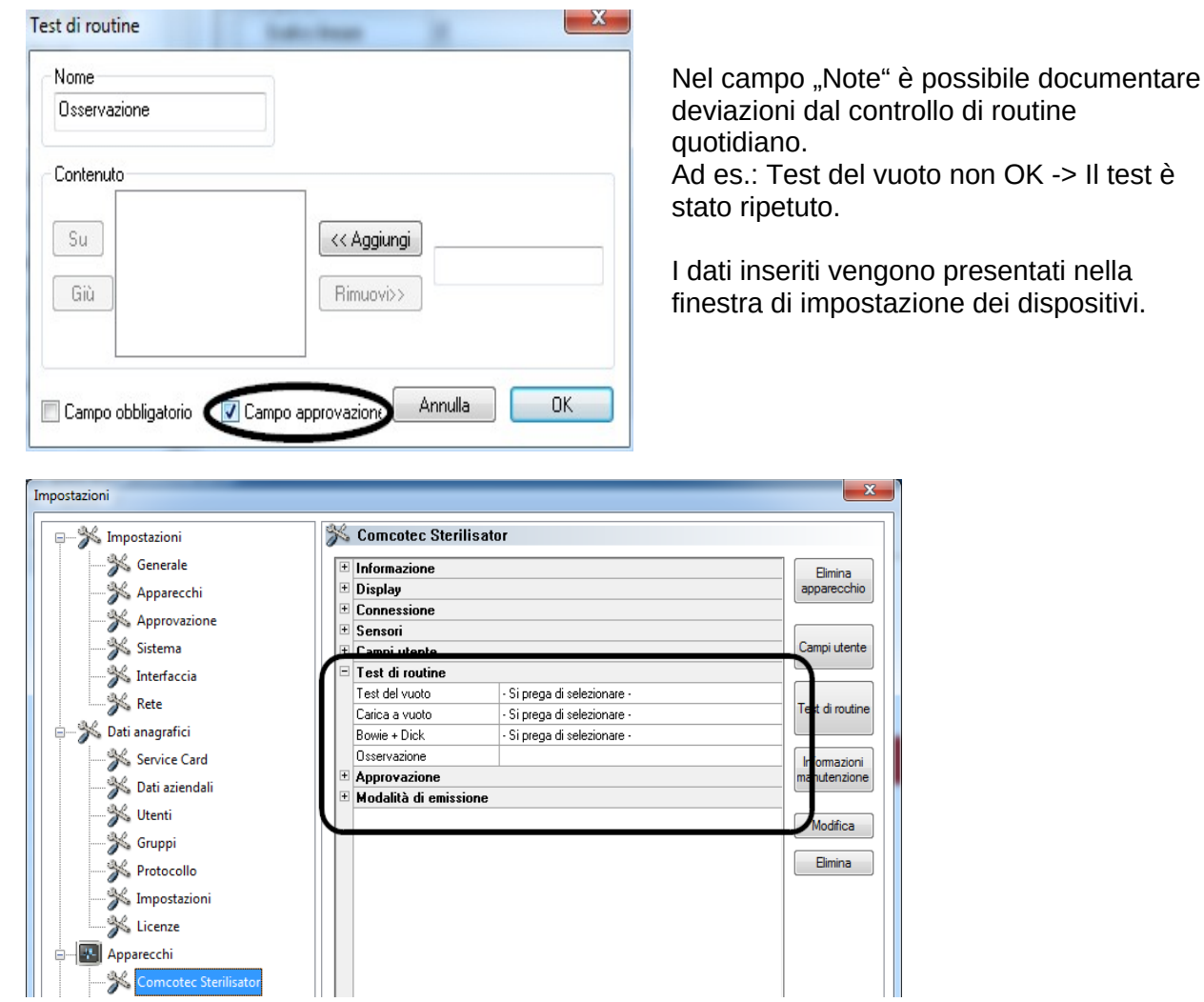

### 5.1.1 Finestra verifica di routine

Tramite la finestra della verifica di routine viene richiamato il modulo di verifica di routine. Compilando il modulo, viene documentata la verifica di routine.

#### Si apre in:

Con il tasto sinistro del mouse fare doppio clic sul dispositivo desiderato nella finestra dei dispositivi oppure fare clic con il tasto destro del mouse sul dispositivo desiderato nel menu di scelta rapida "Verifica di routine"

#### **Sterilizzatore**

Tramite la finestra della verifica di routine dopo le serie di test approvati quotidianamente (test del vuoto, carica a vuoto e test Bowie + Dick) di uno sterilizzatore viene richiamato il

 modulo della verifica di routine. Nella tabella dei dati di processo vengono documentate le serie di test con le informazioni di base (n. di lotti, data, ora). Tramite una finestra di dialogo viene compilato e approvato il modulo della verifica di routine.

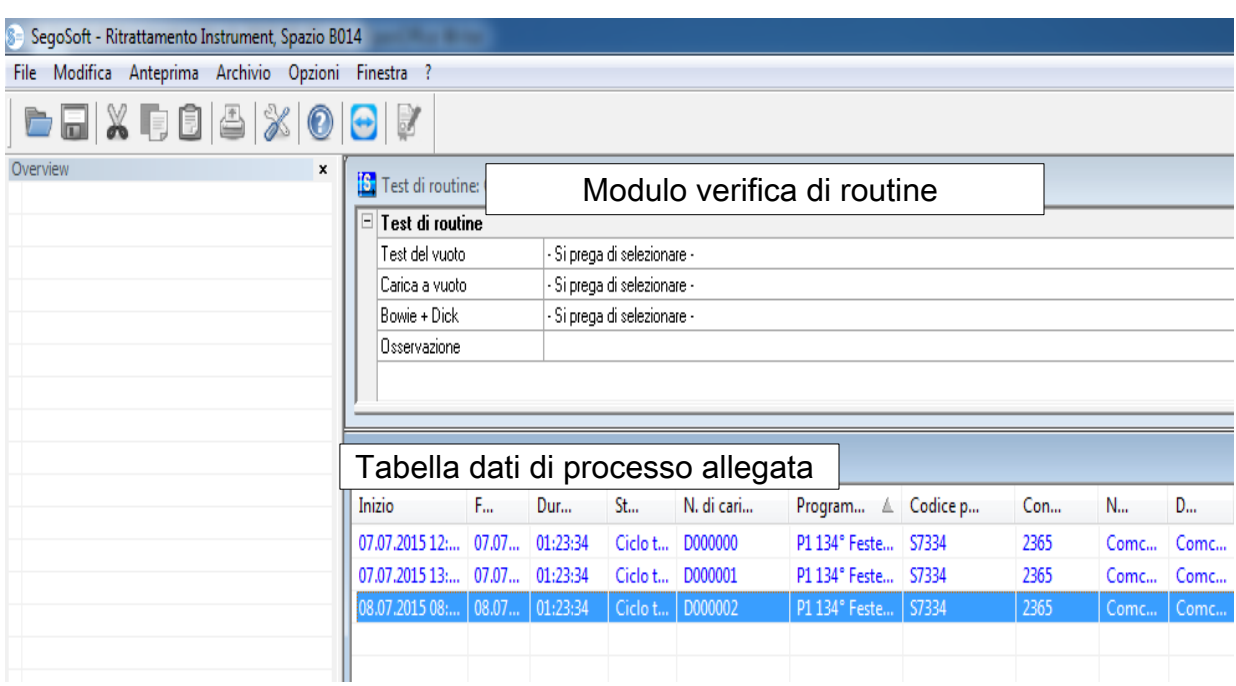

### Esempio: Finestra verifica di routine sterilizzatore

## Aprire la finestra di dialogo del modulo della verifica di routine

### "Modifica/Verifica di routine/Approvazione"

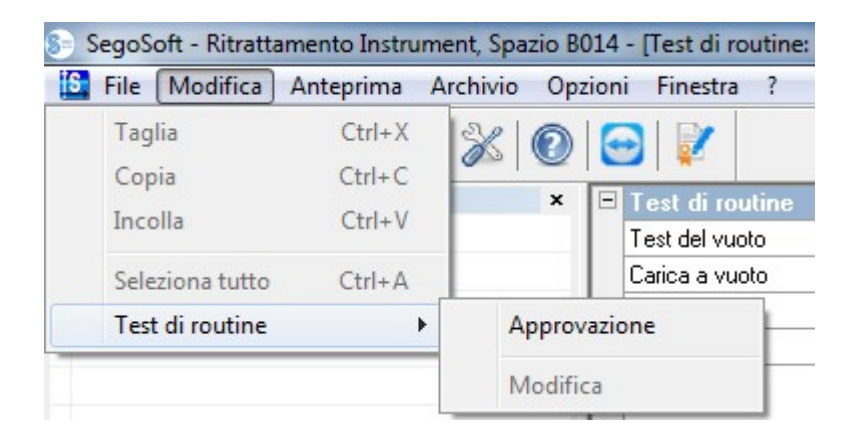

Si apre una finestra separata [Approvazione].

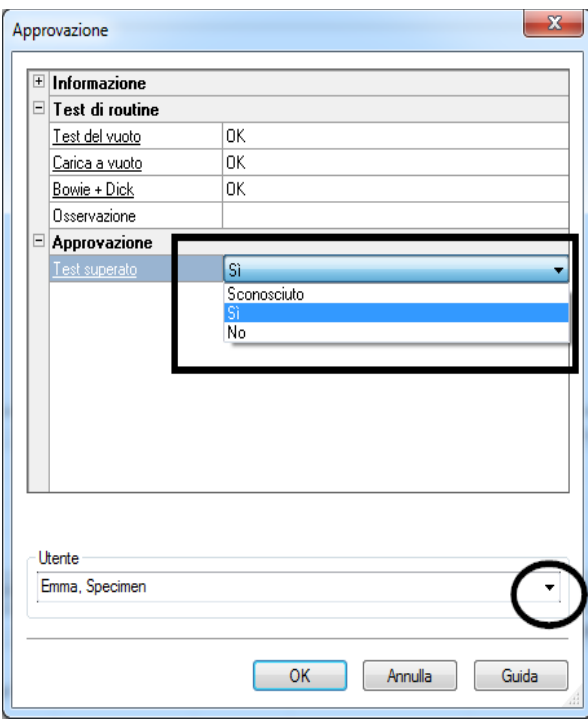

 Al termine della compilazione degli elenchi a discesa delle verifiche elencate, la verifica di routine può essere approvata.

 Scelta dalla persona che dà l'approvazione tramite password. Infine per la persona che dà l'approvazione viene creata la firma digitale con nome, data e ora.

 Il modulo compilato completo e la tabella dei dati di processo allegata vengono salvati come file PDF nell'archivio.

#### Dispositivo di pulizia e disinfezione

Tramite la finestra di verifica di routine viene richiamato il modulo di verifica di routine in un dispositivo di pulizia e disinfezione. Tramite una finestra di dialogo viene compilato e approvato il modulo della verifica di routine.

 $\overline{\phantom{a}}$ 

#### Esempio: Finestra verifica di routine Termodisinfettore

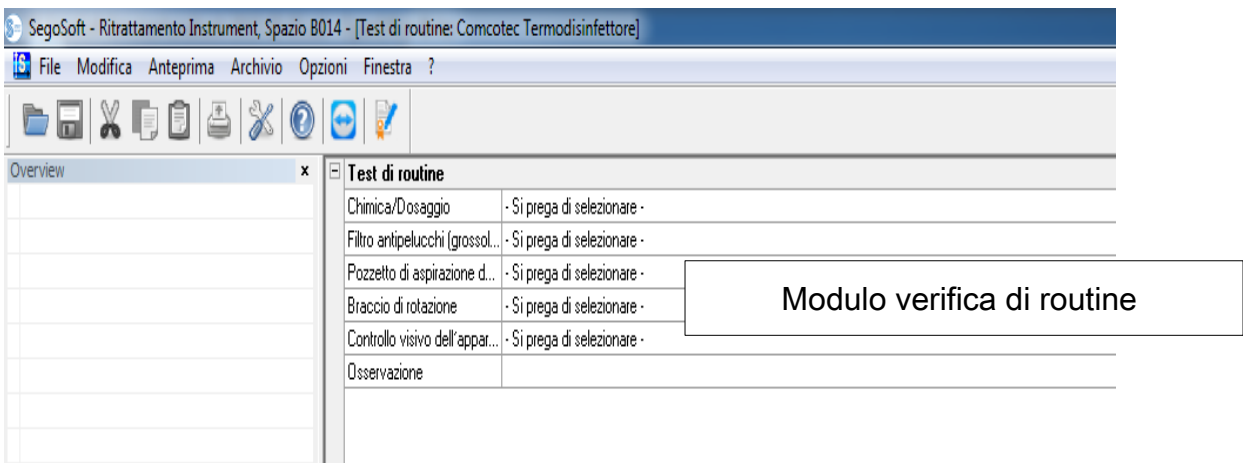

#### Aprire la finestra di dialogo del modulo della verifica di routine

"Modifica/Verifica di routine/Approvazione"

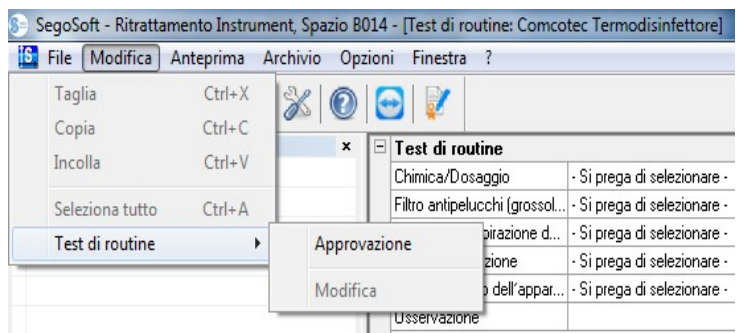

#### Si apre una finestra separata [Approvazione].

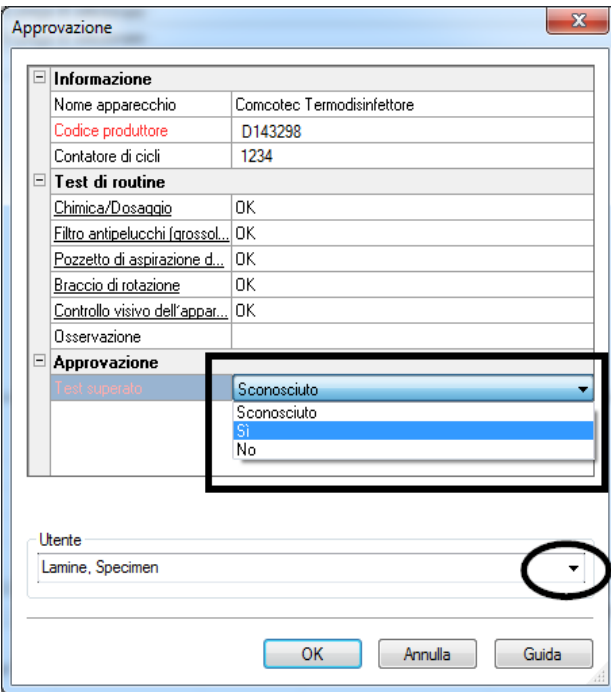

 Al termine della compilazione degli elenchi a discesa delle verifiche elencate, la verifica di routine può essere approvata.

 Scelta dalla persona che dà l'approvazione tramite password. Infine per la persona che dà l'approvazione viene creata la firma digitale con nome, data e ora.

 L'intero modulo compilato viene salvato in archivio come file PDF.

 $\overline{\phantom{a}}$ 

## 5.2 Verifica di routine in base ai lotti

## Campi definiti dall'utente

#### Modello della finestra di dialogo campione

In base alle indicazioni del RKI (Robert Koch Institut) e alle raccomandazioni della DGSV (Deutsche Gesellschaft für Sterilgutversorgung - Società tedesca per l'approvvigionamento di merci sterili) e l'AKI (Arbeitskreis Instrumentenaufbereitung - Gruppo di lavoro trattamento degli strumenti) nella finestra di approvazione devono essere definiti i seguenti punti per ciascun ciclo di lavoro.

#### Aprire la finestra di impostazione dei dispositivi tramite "Extra/Impostazioni"

(Nell'albero dei dispositivi selezionare il dispositivo interessato quindi selezionare "Funzione (Pulsante) Verifica di routine"; viene visualizzata la finestra di immissione per l'aggiunta di un nuovo campo.

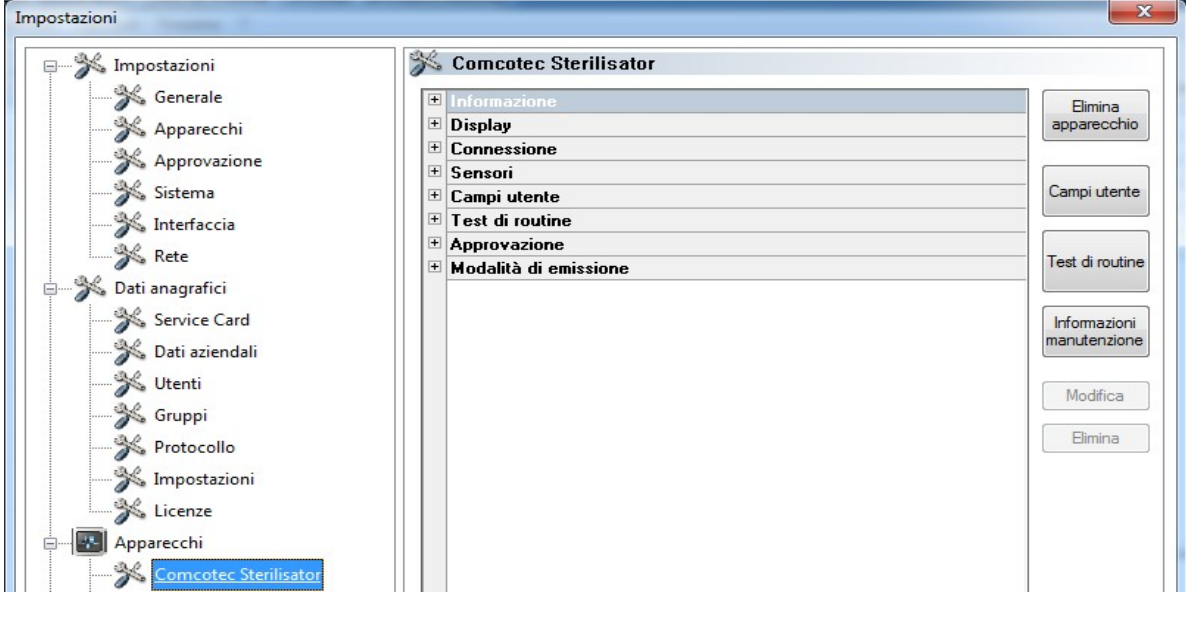

Esempio: Indicazioni per il caricamento

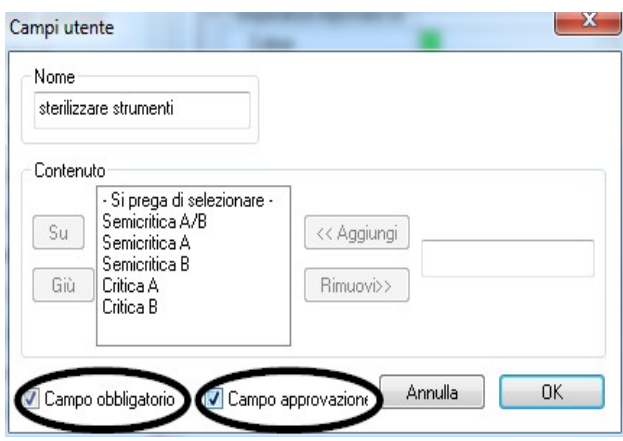

Nel campo dell'articolo da sterilizzare attivare le caselle campo obbligatorio e campo di approvazione!

### Campi obbligatori:

Sono campi del modulo (liste) nella verifica di routine che **devono** essere compilati dal personale addetto all'igiene. Il personale addetto all'igiene deve sempre effettuare una valutazione dei risultati, cioè i criteri di valutazione servono come lista di controllo dalla quale può essere selezionata una dichiarazione appropriata. Affinché possa essere effettuata una scelta consapevole, i criteri di valutazione iniziano sempre con un criterio generale come ad es. "Prego selezionare". Quindi seguono i criteri effettivi come ad es. "OK" o "Non OK". Se non viene effettuata una compilazione completa, i dati mancanti vengono segnalati in rosso. Solo dopo la completa compilazione è possibile confermare e chiudere il modulo di verifica di routine.

#### Campi di approvazione

Il contenuto dei campi viene richiamato nella finestra di dialogo di approvazione e visualizzato nella approvazione dei lotti.

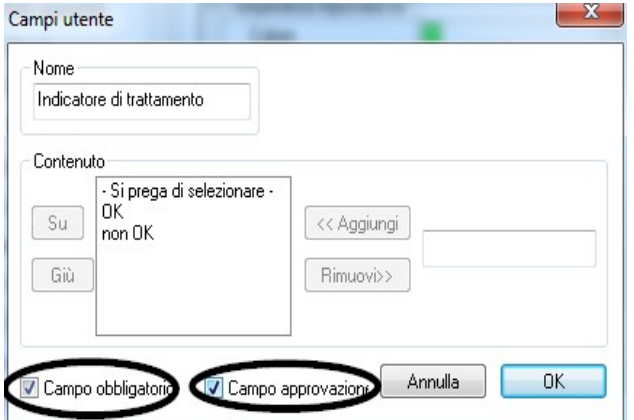

#### Esempio: Documentazione dell'indicatore di trattamento

In base alle raccomandazioni dell' RKI, deve essere applicato un indicatore di trattamento (classe 1, DIN EN ISO 11140-1) sull'articolo da sterilizzare a ogni ciclo, per poter distinguere tra un articolo sterilizzato da uno non sterilizzato.

 La valutazione e documentazione dell'indicatore avviene con SegoSoft tramite la finestra di dialogo di

approvazione.

Esempio: Documentazione dell'indicatore di processo

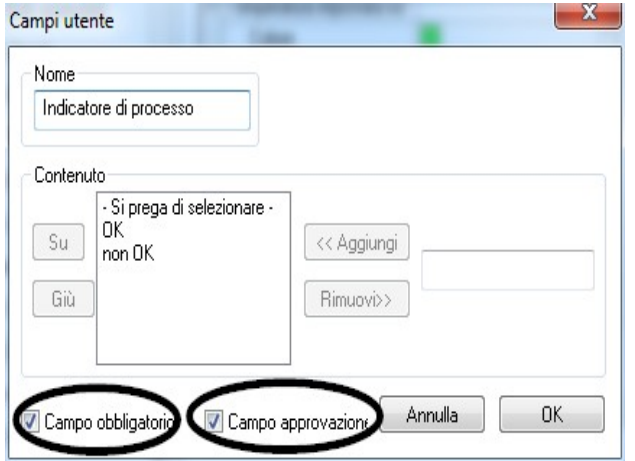

 Un indicatore di processo (indicatore chimico classe 5, DIN EIN ISO 11140-1) deve, in base alle raccomandazioni dell'RKI, essere applicato ad ogni ciclo ai prodotti critici A. Dopo la valutazione e documentazione dell'indicatore tramite la finestra di approvazione, con SegoSoft è possibile effettuare la striscia indicatrice in quanto l'attendibilità della striscia si riduce nel corso del tempo.

Esempio: Documentazione del test Helix

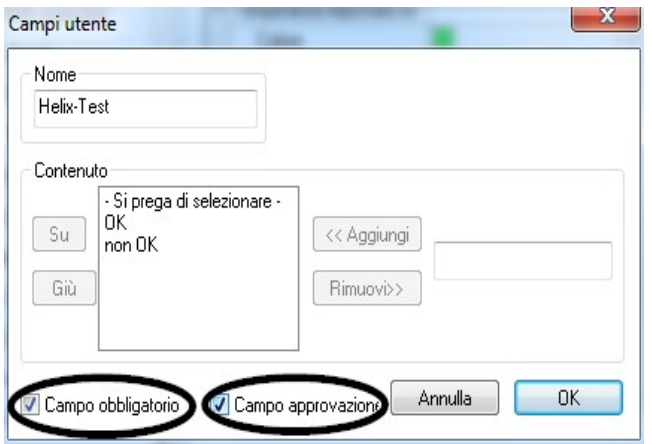

 Un indicatore di processo PCD (Helix Test) deve, in base alle raccomandazioni dell'RKI, essere applicato a ogni ciclo ai prodotti critici B.

 Dopo la valutazione e documentazione dell'indicatore tramite la finestra di approvazione con SegoSoft è possibile effettuare la striscia indicatrice in quanto l'attendibilità della striscia si riduce nel

corso del tempo.

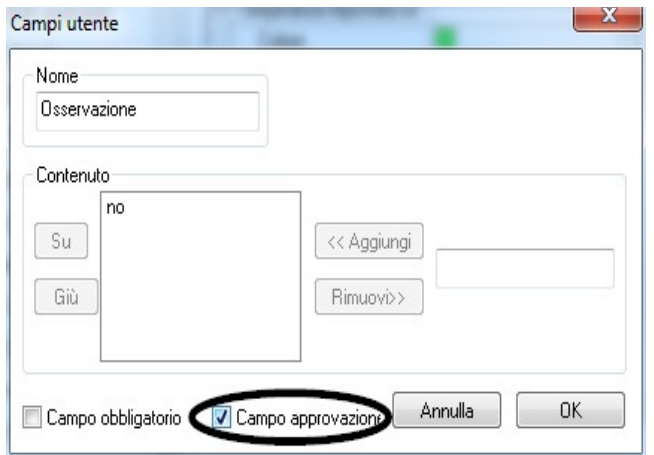

Esempio: Documentazione della reazione a cicli di processo imprevisti

Nel campo "Note" è possibile documentare deviazioni nel processo di ricondizionamento.

 Ad esempio: Helix Test non OK -> Il processo di ricondizionamento viene ripetuto.

Nel campo Note attivare solo il campo di approvazione.

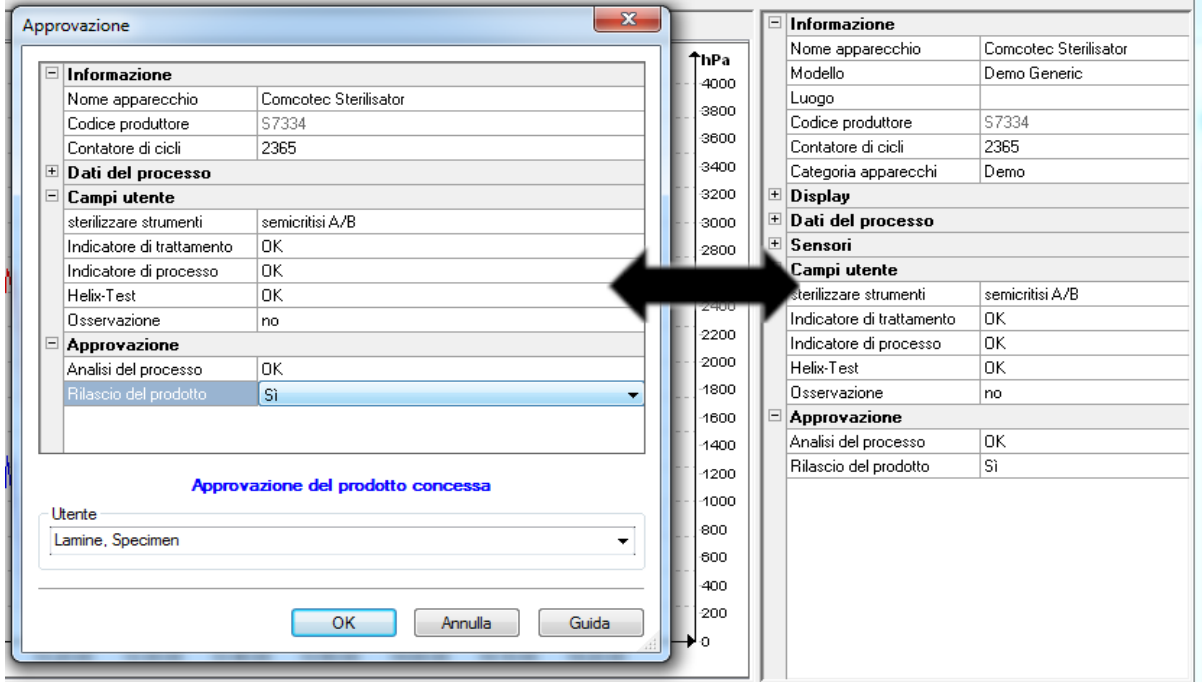

I dati immessi nei campi definiti dall'utente vengono proposti nella finestra di dialogo di approvazione fino al termine del programma del dispositivo e all'approvazione del prodotto. Premessa per la visualizzazione dei campi definiti dall'utente nella finestra di dialogo di approvazione è l'attivazione del campo di approvazione.

## 6 Approvazione

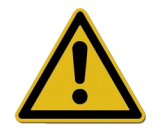

Prima dell'approvazione dei prodotti medici, i dati di processo registrati devono essere verificati per quanto riguarda completezza e correttezza. Prestare attenzione a eventuali avvertenze e messaggi di errore del dispositivo di ricondizionamento.

Il ricondizionamento di prodotti medici termina con l'approvazione per l'uso. Questa avviene sulla base della concordanza dei parametri di processo rilevati durante il ricondizionamento con quelli del protocollo di convalida e comprende l'esecuzione e documentazione delle verifiche di routine quotidiane, la verifica e documentazione del completo e corretto svolgimento del processo (verifica di routine dei lotti e documentazione dei lotti), verifica dell'integrità e asciuttezza della confezione e verifica della marcatura. Inoltre, deve essere verificato se il dispositivo di ricondizionamento collegato presenta avvertenze e messaggi di errore. In tal caso è necessario fare riferimento alle istruzioni per l'uso del produttore del dispositivo.

SegoSoft è predefinito in modo tale che al termine di ciascun programma si apra una finestra di dialogo in cui deve avvenire esattamente l'approvazione descritta all'utilizzo del prodotto medico.

## *6.1 Finestra di dialogo di approvazione*

**Si apre in:** si apre automaticamente per impostazione predefinita al termine di ciascun programma.

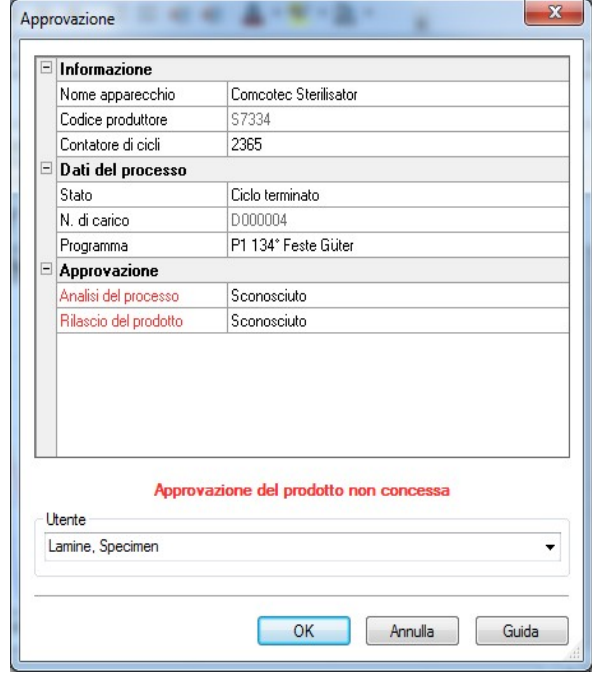

 Finestra di dialogo di approvazione con i dati importanti per l'approvazione sul dispositivo medico, i dati di processo, i campi definiti dall'utente da compilare e l'approvazione con la valutazione del processo e l'approvazione del prodotto.

 Le dimensioni della finestra di dialogo di approvazione possono essere modificate secondo necessità con il tasto sinistro del mouse. L'impostazione viene memorizzata.

Solo dopo la modifica dei campi definiti dall'utente e dei campi di approvazione tramite gli elenchi a discesa, compare nella finestra di dialogo la voce ..**Approvazione prodotto** concessa" "Approvazione prodotto non concessa". Dopo avere completato la

modifica della finestra di approvazione, premendo su "OK" viene richiesta la password della persona che concede l'approvazione.

La scelta della persona che concede l'approvazione avviene tramiterichiesta della password. Quindi, per la persona che concede l'approvazione viene creata la firma digitale con nome, data e ora.

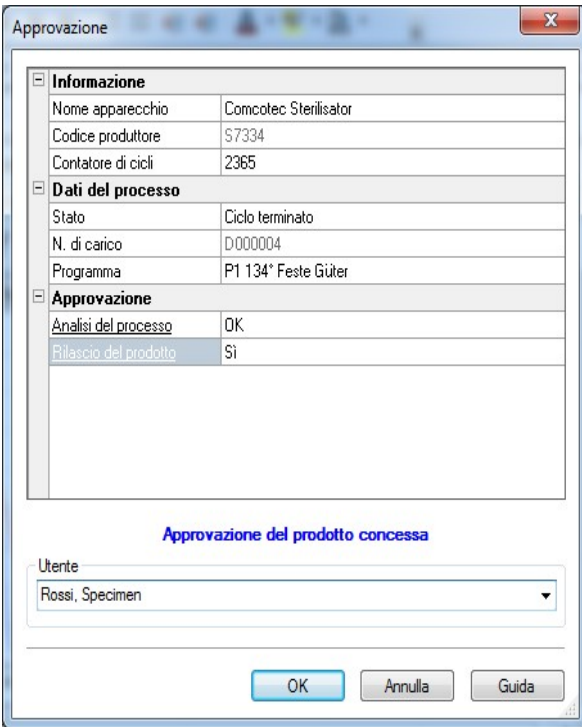

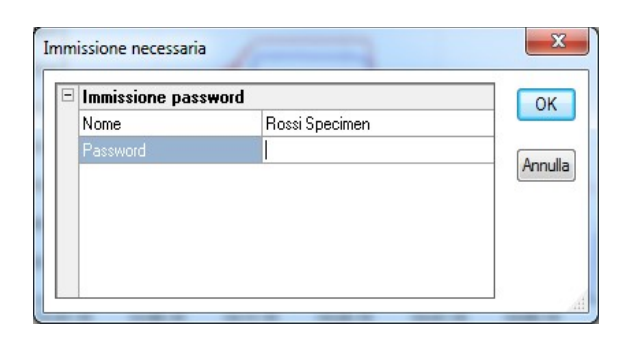

 Dopo avere immesso la password e avere fatto clic su "OK" la registrazione approvata viene automaticamente convertita in formato PDF (se non sono state modificate le impostazioni predefinite) e come tale salvata nell'archivio PDF.

### Apertura manuale della finestra di dialogo di approvazione:

Se la finestra di dialogo è stata chiusa con il comando "Interrompi" o l'approvazione automatica al termine della registrazione è stata disattivata, è possibile aprirla manualmente.

#### Si apre in:

Se la finestra di dialogo è stata chiusa con il comando "Interrompi": Nella finestra di registrazione aperta tramite "Modifica/Registrazione/Approvazione"

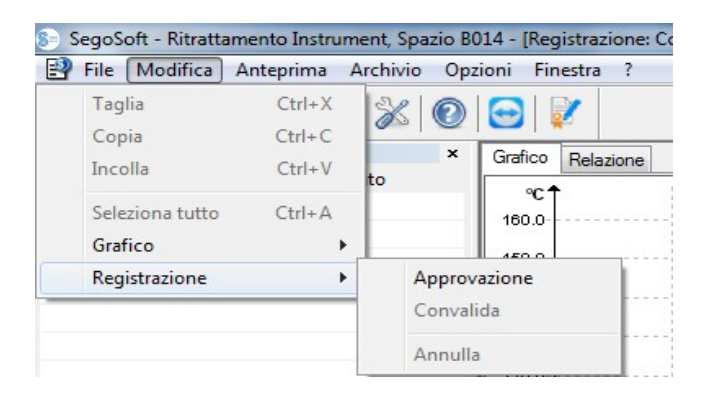

o tramite la finestra panoramica facendo doppio clic sulla voce "Nome del dispositivo/Ciclo terminato"

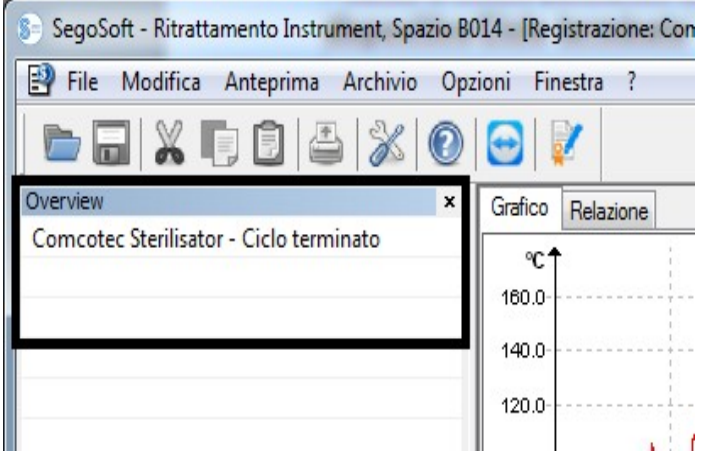

# 7 Stampa etichette

La stampa di etichette con codice a barre di SegoSoft contrassegna gli strumenti riposti sterili con il numero di lotto univoco SegoSoft e consente la tracciabilità dei lotti degli strumenti ricondizionati rispetto al relativo processo di ricondizionamento. Il calcolo della data di scadenza dei lotti ricondizionati avviene automaticamente tramite il software.

## *7.1 Etichetta con codice a barre*

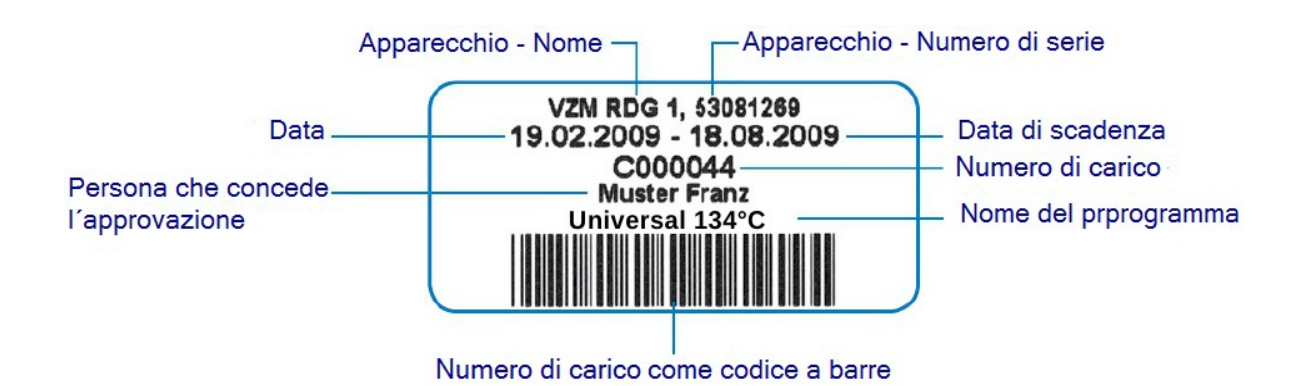

## *7.2 Finestra di dialogo di stampa etichette*

La finestra di dialogo di stampa delle etichette si apre automaticamente dopo l'immissione del prodotto e del processo in SegoSoft.

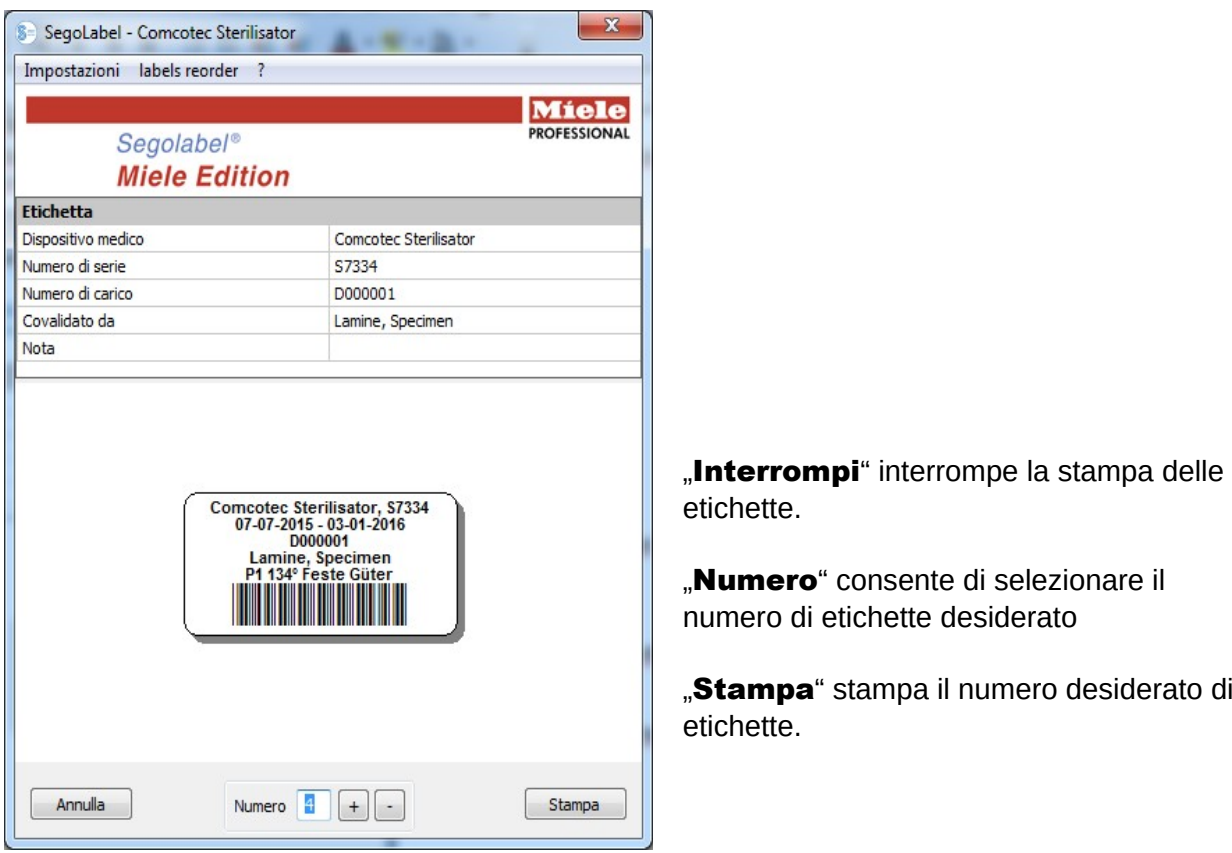

## *7.3 Finestra di dialogo di impostazione*

La finestra di dialogo di impostazione si apre in "Impostazioni/Etichetta"

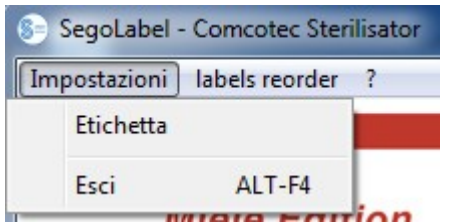

La finestra di impostazione viene visualizzata accanto alla finestra principale

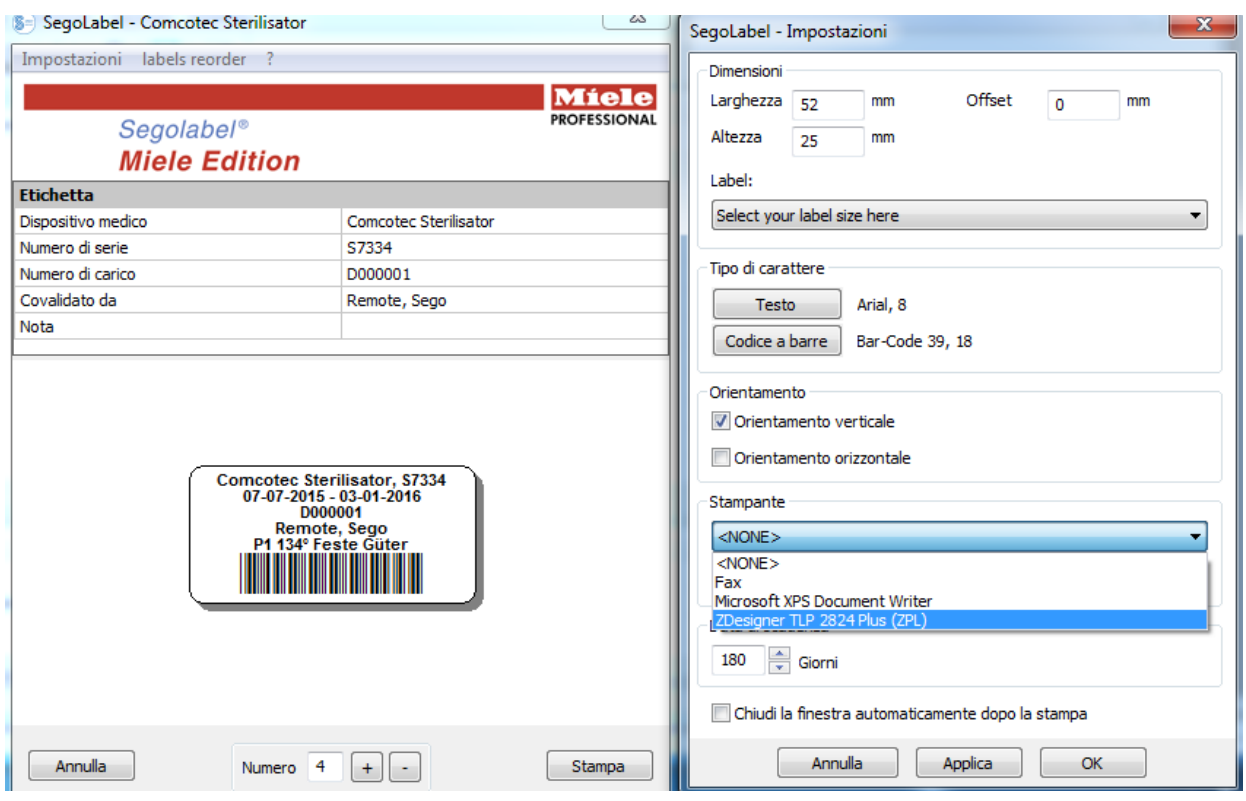

## *7.4 Funzioni della finestra di dialogo di impostazione*

Gruppo di menu "Dimensioni": riportare qui i dati relativi ad altezza e larghezza dell'etichetta nonché l'offset dell'etichetta. L'offset dell'etichetta è la distanza tra il bordo superiore dell'etichetta e l'inizio del testo stampato.

Gruppo di menu "Caratteri": Selezionare il carattere per il testo dell'etichetta e il codice a barre

Gruppo di menu "Orientamento": indicare l'orientamento dell'etichetta, "Formato verticale" o "Formato orizzontale"

Gruppo di menu "Stampante": Selezionare la stampante per la stampa delle etichette con codice a barre.

Gruppo di menu "Data di scadenza": Indicare il numero desiderato di giorni per la durata. Il software calcola automaticamente la corretta data di scadenza per il rispettivo lotto.

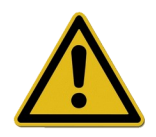

Impostando la data di scadenza fare attenzione alle indicazioni di durata massima di conservazione in base alla confezione dell'articolo sterile. Vedere inoltre la tabella "Durata di conservazione" in base alla norma DIN 58953-7 "Sterilizzazione – Fornitura di beni sterili – Parte 7: tecnica di impiego di carta per sterilizzazione, tessuti non tessuti, materiali tessili, sacchetti di carta e sacchetti e tubi trasparenti sigillabili"

Per i sacchetti di carta in base alla norma DIN EN 868-4 e i sacchetti e tubi trasparenti sigillabili in base alla norma DIN EN 868-5 o confezioni dello stesso tipo vale una durata massima di 6 mesi in condizioni di conservazione corrette (all'asciutto, al riparo dalla luce e senza polvere) in base al paragrafo 4.3 della norma DIN 58953-8.

Casella di controllo<sub>n</sub>Chiudi la finestra automaticamente dopo la stampa": Se è selezionata questa casella di controllo, la finestra di dialogo di stampa delle etichette con codice a barre viene chiusa dopo la stampa delle etichette.

**"Applica"** Premere questo pulsante per verificare le modifiche apportate direttamente nell'anteprima delle etichette.

"OK" Premere "Salva" per salvare definitivamente le impostazioni desiderate.

"Chiudi" chiude la finestra di dialogo di impostazione.

### *7.5 Stampa successiva delle etichette*

## La possibilità della stampa successiva di etichette con il codice a barre viene data solo per i processi e i lotti correttamente approvati. La stampa successiva delle etichette è consentita solo a utenti che appartengono a un gruppo con tale autorizzazione.

Nell'archivio PDF di SegoSoft selezionare con il tasto destro del mouse il processo per il quale si desiderano stampare le etichette in un momento successivo.

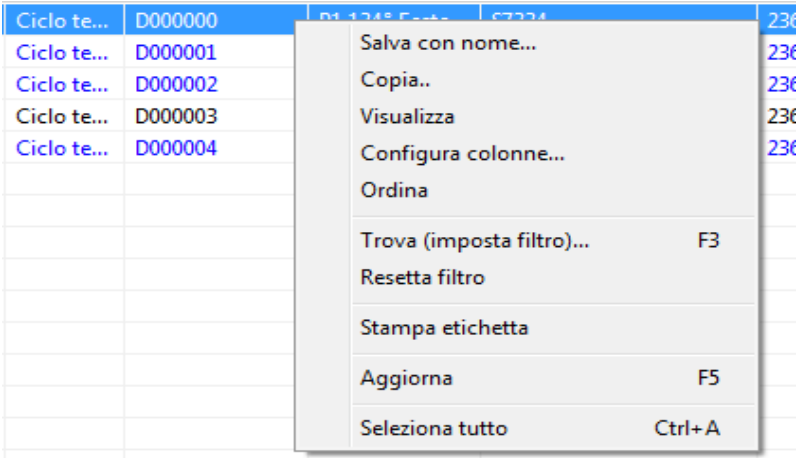

Selezionare la voce "Stampa etichette" per stampare le etichette con codice a barre del processo selezionato.

# 8 Archivio

Subito dopo la ricezione dal dispositivo collegato, le rilevazioni registrate vengono temporaneamente salvate in un formato proprietario specifico del sistema non accessibile pubblicamente e protetto da manipolazioni. Questi dati temporanei sono elencati in "**Archivio/Registrazioni**" e sono a disposizione anche al termine della registrazione a

scopo di analisi. Facendo doppio clic con il tasto sinistro del mouse sulla registrazione desiderata viene visualizzata una finestra separata **[Registrazione]**, la cosiddetta finestra di registrazione.

Dopo l'approvazione tramite la specifica finestra, questi dati temporanei vengono convertiti per impostazione predefinita in formato PDF. I file PDF vengono elencati in "**Archivio/Archivio** PDF" e possono essere aperti con un doppio clic del tasto sinistro del mouse sulla registrazione desiderata. Viene visualizzata una finestra separata [Archivio PDF] con il diagramma a linee, il report, il protocollo, i valori registrati e le informazioni dei dati di processo della registrazione desiderata.

Tramite **Audit trail** vengono inoltre protocollati i dati definiti in .**Extra/Impostazioni**".

# 9 Autenticazione

### *9.1 Accesso mirato alla sessione*

In tutte le fasi importanti per la documentazione verificabile, ad es. durante l'approvazione/firma di documenti vengono richiesti il nome utente e la password.

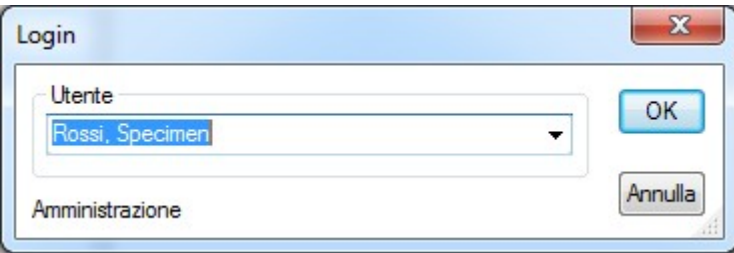

Si può desumere lo stato dell'accesso dalla barra di stato in basso a destra.

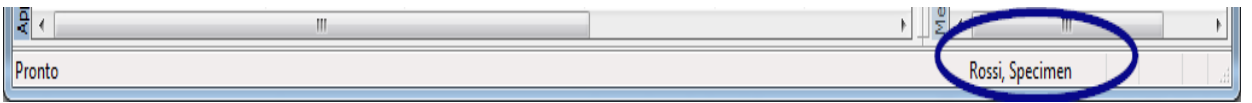

Per la protezione da accessi indesiderati è possibile, con le rispettive autorizzazioni del gruppo, in "Extra/Impostazioni" della struttura ad albero "Dati anagrafici/Impostazioni" definire un intervallo di tempo in minuti, trascorso il quale verrà effettuata la disconnessione automatica.

SegoSoft disconnette automaticamente dal sistema gli utenti connessi dopo un determinato intervallo di tempo per protezione da accessi indesiderati.

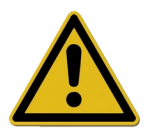

Segosoft verifica il numero di tentativi di autenticazione non riusciti dall'ultima autenticazione riuscita dopo l'avvio del programma. Se viene raggiunto il numero massimo di autenticazioni non riuscite, l'utente non può più eseguire l'autenticazione per un periodo pari a 2 alla n (n = numero dei tentativi di autenticazione non riusciti).

Il numero massimo di autenticazioni non riuscite è pari a 5.

Se l'autenticazione non avviene correttamente, l'utente è avvisato dal

messaggio: "Errore di accesso. Password errata?" L'intervallo temporale per il raggiungimento del numero massimo di autenticazioni non riuscite non viene mostrato e in questo intervallo non è consentito effettuare l'accesso.

## *9.2 Modifica della password*

### Si apre in: "Extra/Modifica password"

Dopo l'immissione della password corrente, l'utente selezionato può scegliere una nuova password.

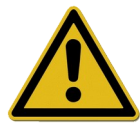

I requisiti della password vengono assegnati tramite il gruppo, la cui definizione spetta all'amministratore.

Per l'amministratore valgono le seguenti regole per la password: La password deve avere una lunghezza minima di 6 caratteri, deve comprendere lettere maiuscole e minuscole e cifre. Se la modifica della password non è possibile, l'utente è informato con il messaggio "Password non modificata" e ulteriori dettagli relativi al motivo per cui la modifica non è stata effettuata (ad es. "Password troppo breve", "Sono richieste lettere minuscole", "Sono richieste lettere maiuscole").

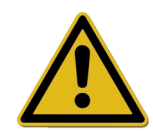

Selezionare una password valida e tenerla segreta.

# 10 Appendice

## *10.1 Verifica della firma del documento di approvazione*

La verifica della firma avviene con la seguente procedura con l'ausilio di Adobe Reader (Adobe Acrobat Reader a partire dalla versione 11.0.8).

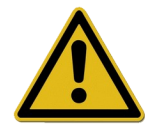

Dopo la firma del documento di approvazione le modifiche effettuate possono determinare l'invalidità della firma. Non salvare perciò il documento di approvazione PDF dopo l'apertura con il comando "Speichern unter?" (Salva con nome).

## 10.1.1 Prima della prima verifica della firma

Lettura di un certificato affidabile

Prima della prima verifica, il certificato dell'utente deve essere prima classificato quale affidabile. Ad Adobe Reader i certificati di Comcotec Messtechnik GmbH allo stato della consegna non sono noti. Pertanto una verifica della firma con un Adobe Reader di nuova installazione avrebbe come risultato che la validità della firma e l'identità del firmatario sarebbero sconosciuti. Prima della verifica della firma, il certificato deve essere prima di tutto classificato come affidabile.

Comcotec Messtechnik GmbH mette a disposizione per il download sul sito Web di Comcotec Messtechnik GmbH il certificato radice. Il certificato radice deve essere aggiunto in Adobe Reader ai certificati affidabili.

Ciò avviene tramite lettura di questo certificato affidabile. I seguenti passaggi sono pertanto necessari\*:

\*Aggiornato a marzo 2014 con Adobe Reader XI. In base alla versione di Adobe Reader utilizzata, la lettura del certificato affidabile può avvenire in diversi modi. Effettuare la lettura attenendosi alle richieste della versione di Adobe Reader utilizzata.

1) Scaricare il certificato radice (Comcotec Root CA) dal sito Web [https://www.segosoft.info](https://www.segosoft.info/) sul proprio PC e verificarne integrità tramite checksum indicato sul sito Web.

In alternativa è possibile utilizzare a tale scopo anche il certificato radice consegnato con Segosoft.

2) Avviare Adobe Reader e nel menu Modifica selezionare la voce Preferenze

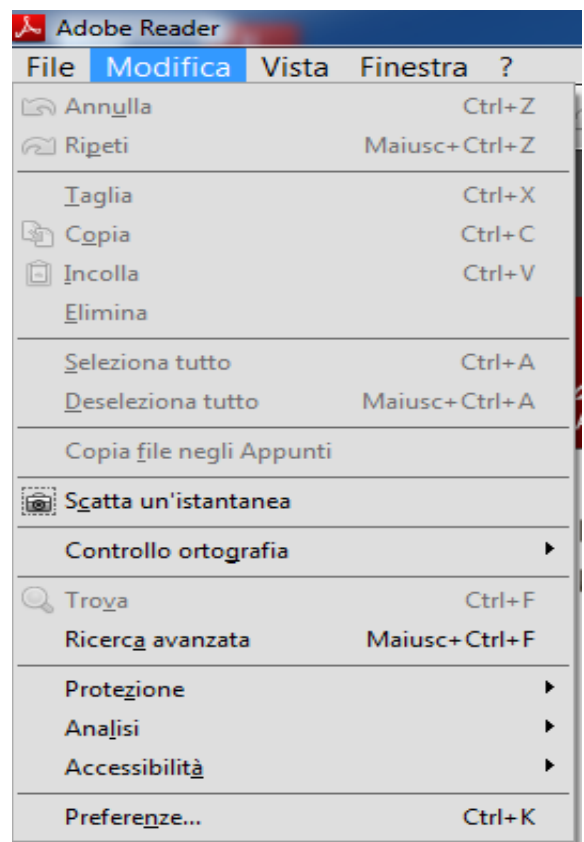

3) Selezionare nella finestra di sinistra sotto Categorie l'opzione Firme e attivare nella sezione Identità e certificati affidabili il pulsante Altre

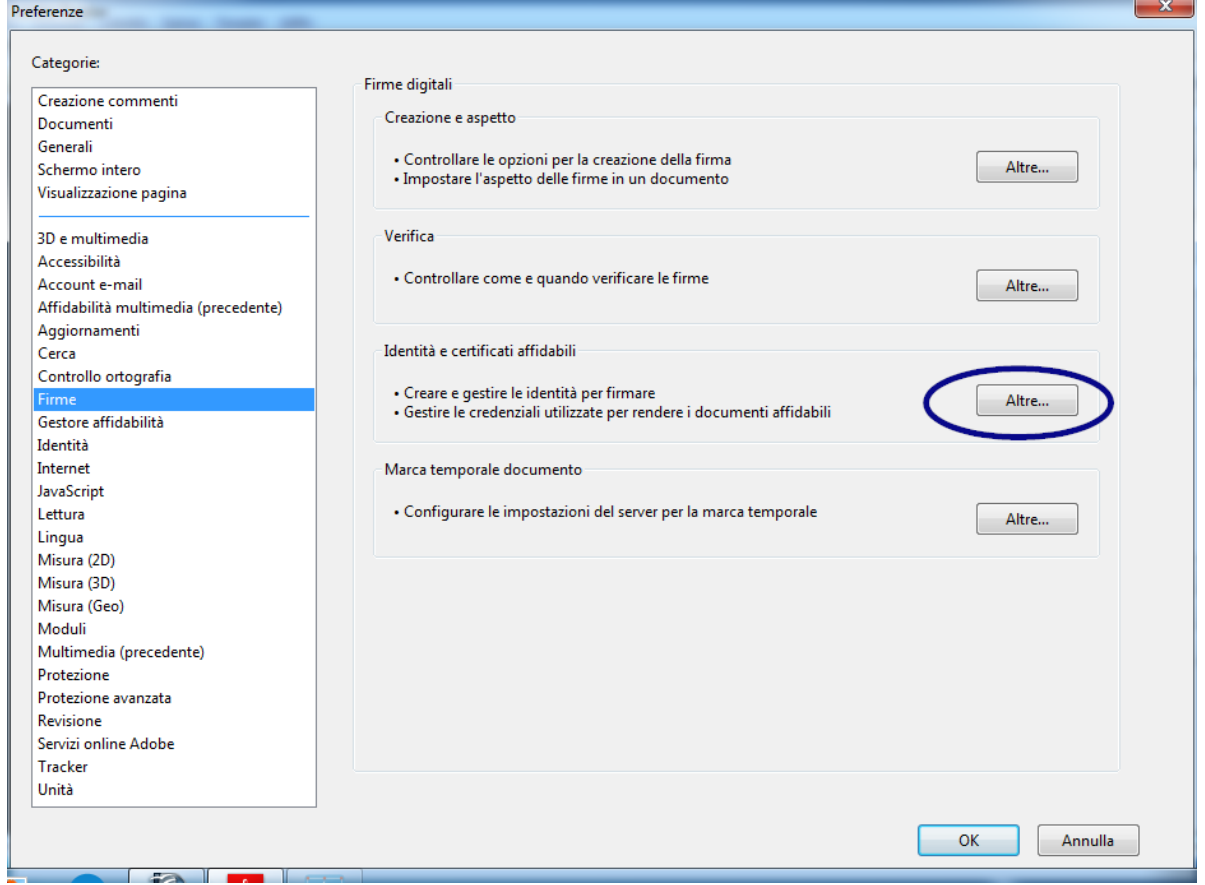

4) Si apre la finestra "Impostazioni ID digitali e certificati affidabili" Fare clic nel menu di navigazione a sinistra su **Certificati affidabili** e premere il pulsante Importa:

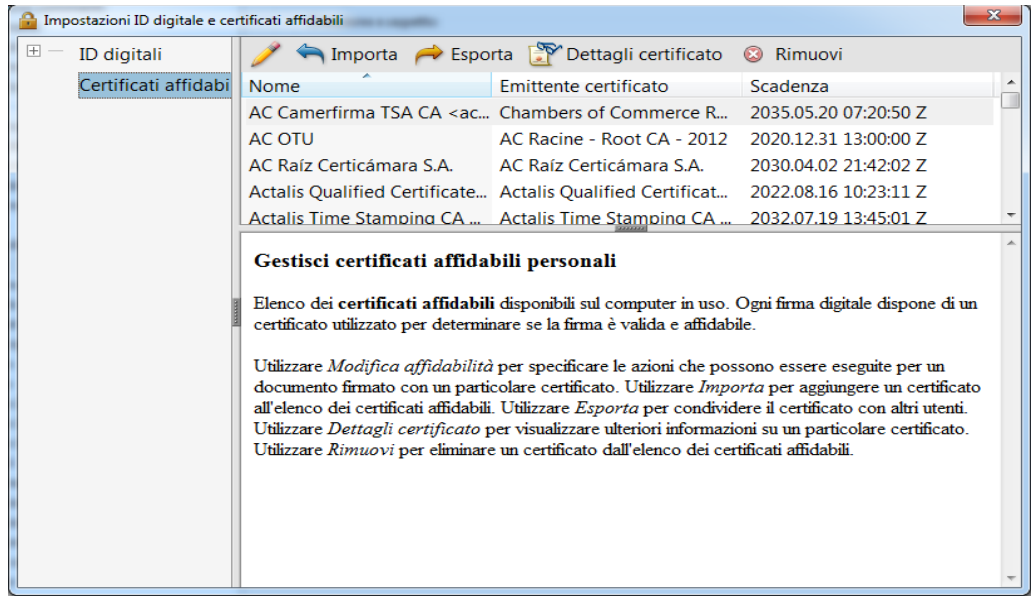

5) Nella finestra "Seleziona contatti da importare" premere il pulsante Sfoglia e aprire il certificato scaricato. Nella sezione contatti vengono visualizzati la voce "Comcotec Root CA" dopo avere selezionato il contatto "Comcotec Root CA (2013)" nella sezione Certificati del rispettivo certificato.

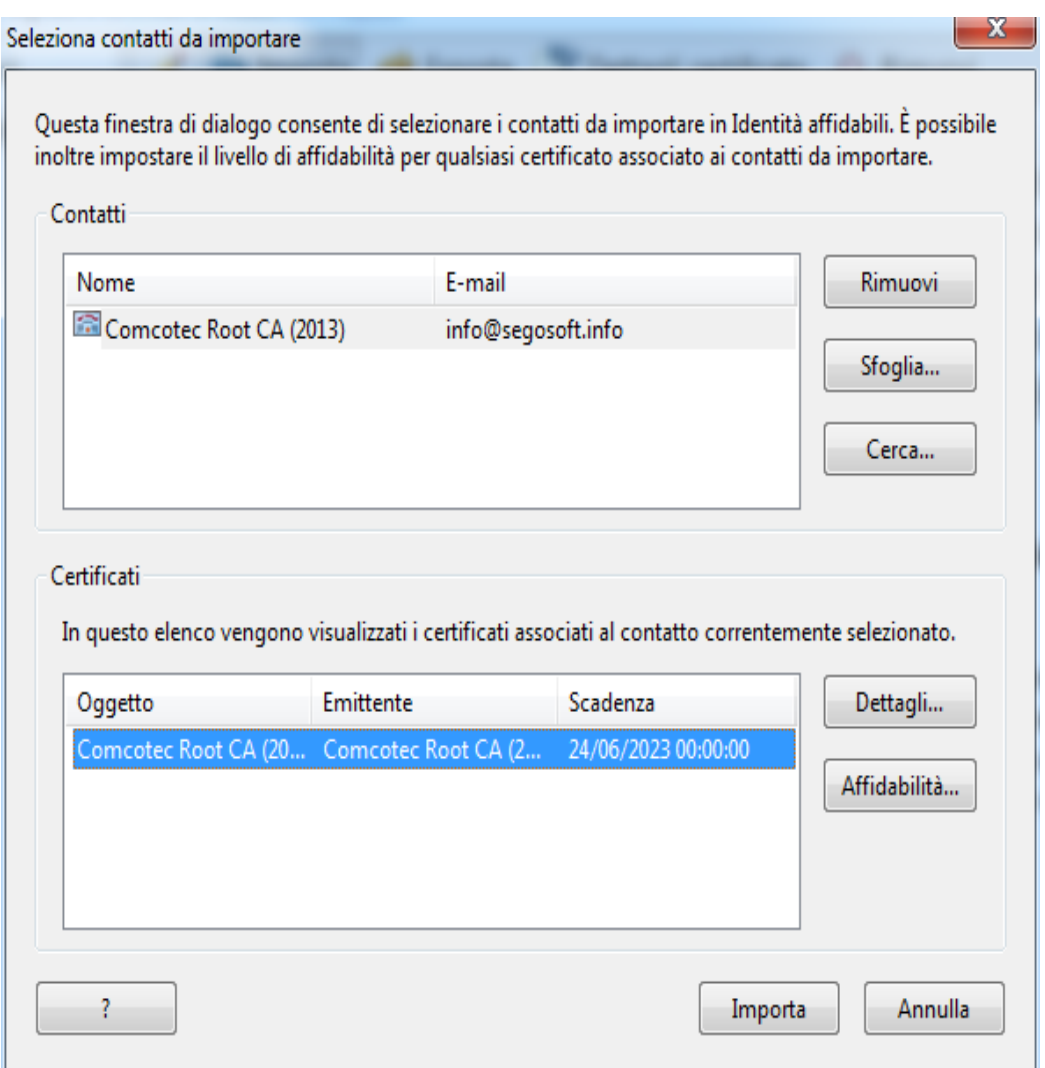

6) Premere il pulsante Affidabilità e utilizzare il certificato di affidabilità Comcotec come radice affidabile per i documenti e dati firmati

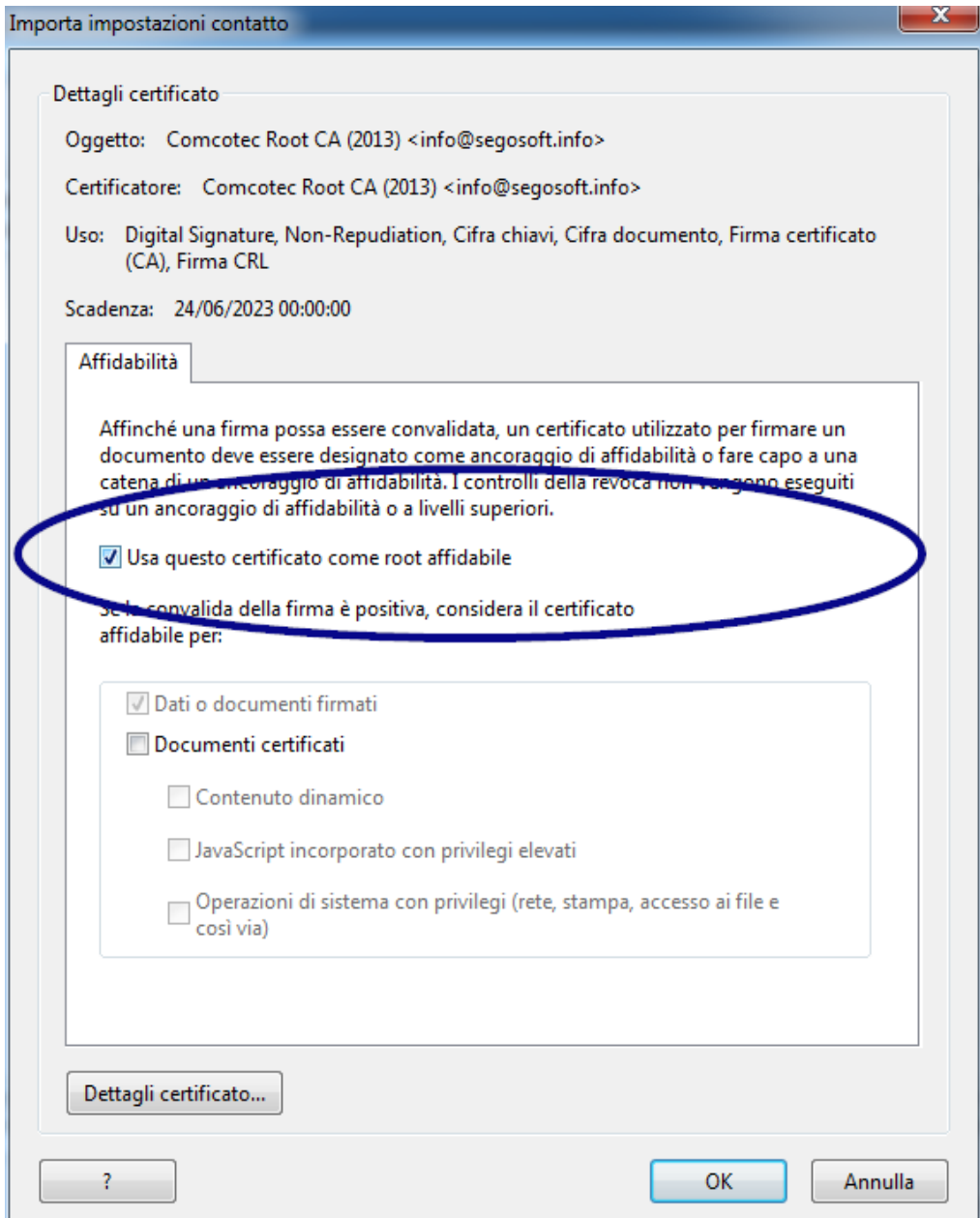

7) Dopo la conferma dell'impostazione con il pulsante OK, importare il certificato premendo il pulsante Importa. Viene visualizzato un messaggio che informa della corretta importazione.Nella finestra di dialogo "Impostazioni ID digitali e certificati affidabili" ora il certificato radice Comcotec viene elencato quale certificato affidabile.

## 10.1.2 Verifica della firma

La validità della firma di ulteriori documenti può solo essere controllata con Adobe Reader:

A tale scopo è necessario visualizzare le proprietà della firma nella colonna sinistra *Firme.*

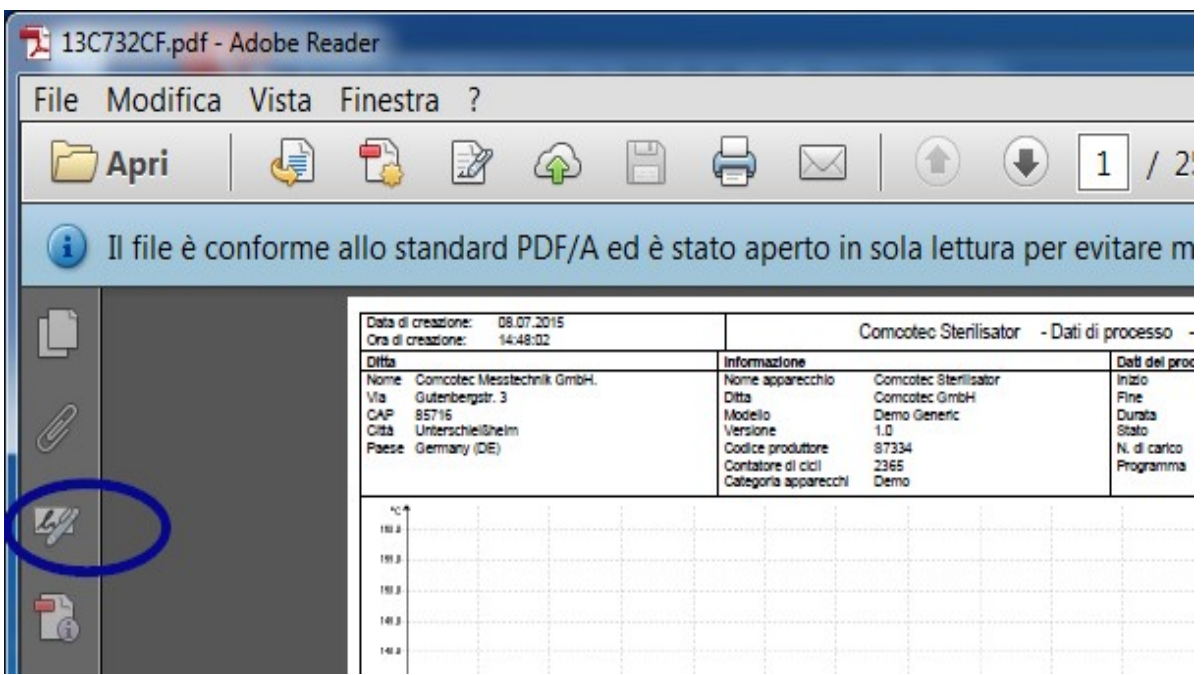

L'utente può verificare che la firma è valida e non modificata e che non è stata danneggiata. Se una firma è valida, viene visualizzata come "Firma valida"

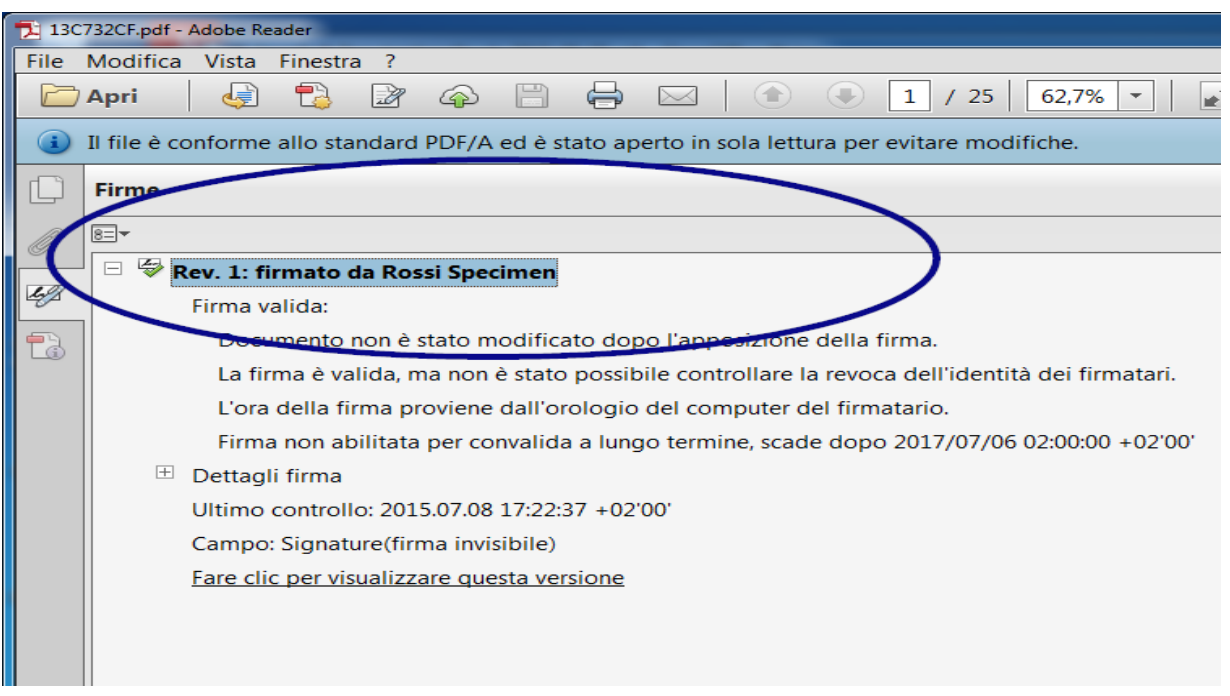

Per verificare se il certificato deriva dalla sorgente affidabile, è possibile anche confrontare le proprietà del certificato con il certificato affidabile:

Informazioni firma ->Dettagli certificato → Scheda Dettagli:

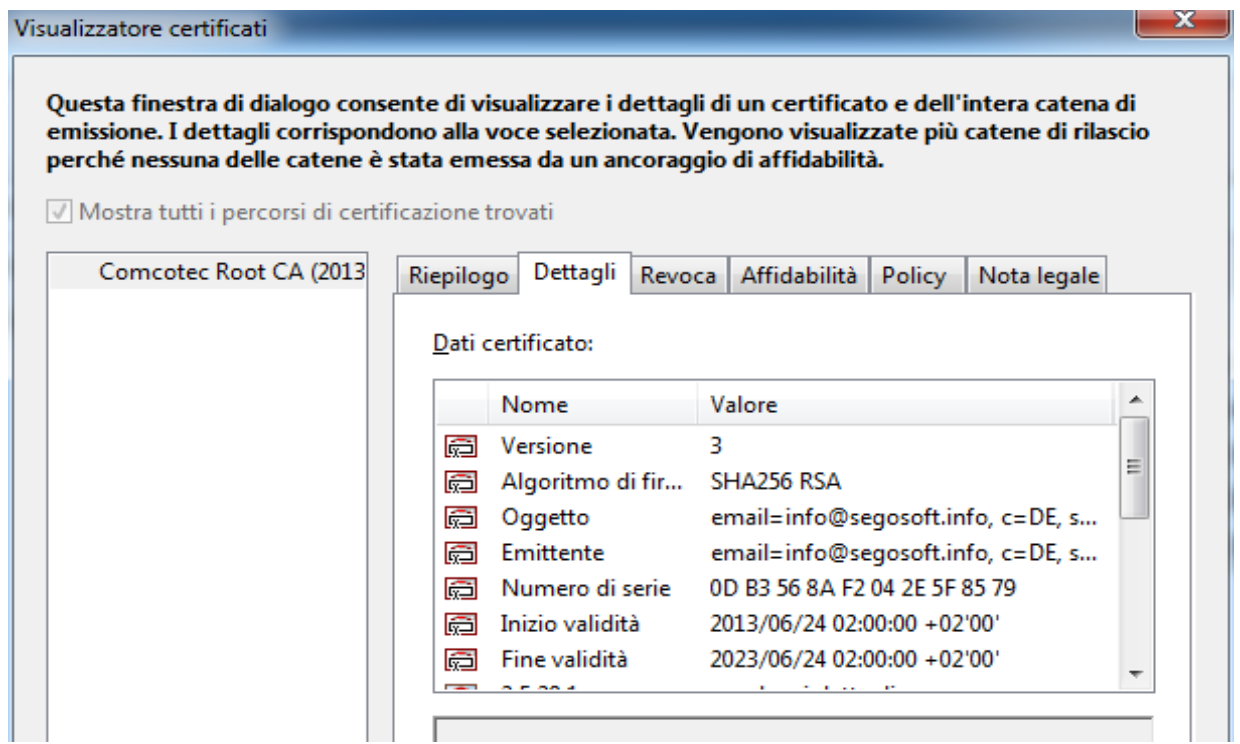

Ora è possibile verificare che i dati visualizzati (Richiedente, Emittente, Numero di serie, Validità, Checksum SHA256) concordino con il documento del certificato stampato:

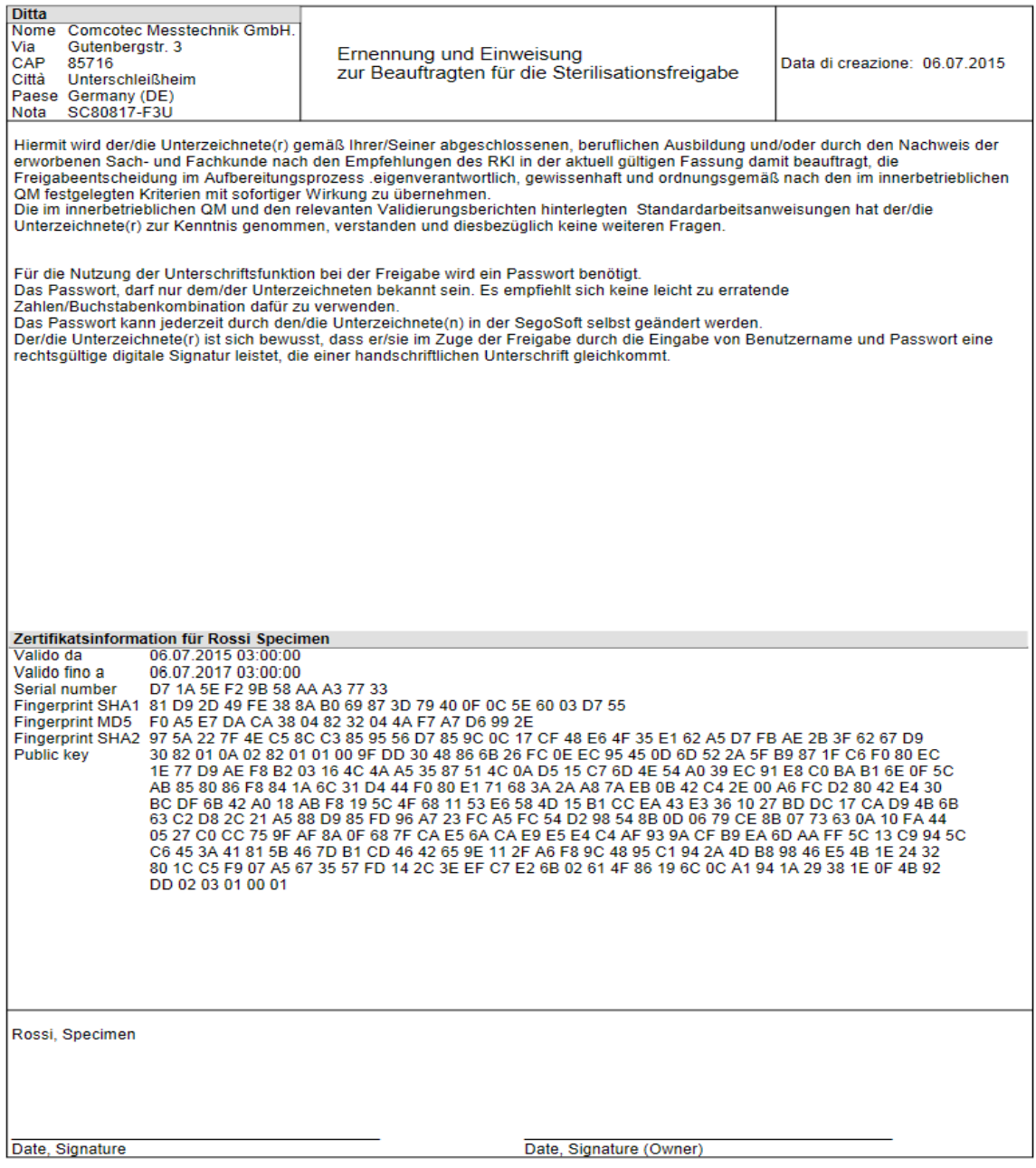

## 11 Indicazione del produttore

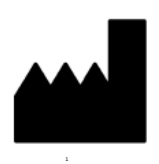

Comcotec Messtechnik GmbH Gutenbergstr. 3 D-85716 Unterschleißheim Germania

## 12 Obbligo di segnalazione
Gli eventi gravi che si sono verificati durante l'uso del prodotto devono essere segnalati a Comcotec Messtechnik GmbH o all'autorità responsabile per i dispositivi medici nel proprio paese.

Anche gli utenti svizzeri si rivolgono direttamente a Comcotec Messtechnik GmbH. Ciò garantisce che vengano effettuate le notifiche necessarie al rappresentante svizzero e a Swissmedic.

Il rappresentante svizzero e il CHRN (numero di registrazione unico svizzero) sono i seguenti:

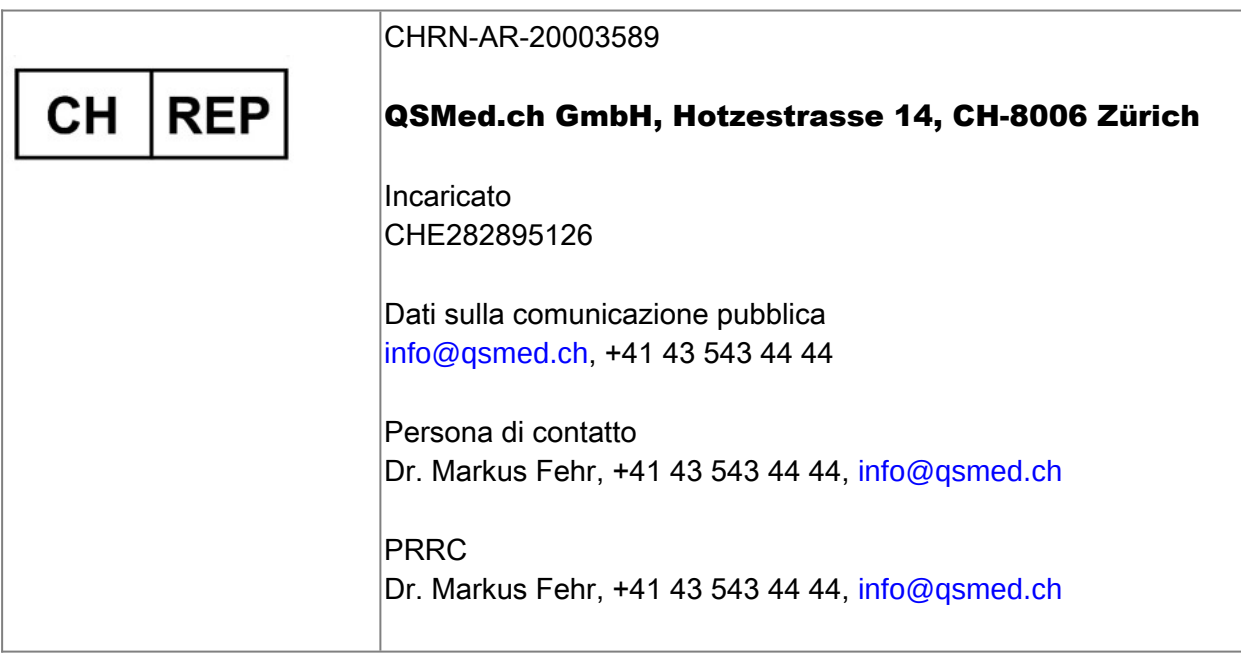

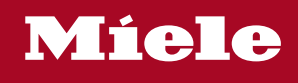

## **Distributor**

Miele & Cie. KG Business Unit Professional Carl-Miele-Straße 29 33332 Gütersloh Germany www.miele-professional.com

Sales contact: Phone: +49 (0) 180 230 31 31\* email: info@miele-professional.com

\*0,06€ per call from a German fixed network, cell phone rates max. 0,42€

## **Manufacturer**

Comcotec Messtechnik GmbH Gutenbergstraße 3 85716 Unterschleißheim b. München Germany

Service contact: Phone: +49 (0) 89 327 08 89-90 email: miele@segosoft.de

## International Miele Sales contacts:

AUSTRALIA Miele Australia Pty. Ltd. 1 Gilbert Park Drive Knoxfield, VIC, 3180 Tel. +613 97 64 71 30 Telefax +613 97 64 71 49

AUSTRIA Miele Gesellschaft mbH. Mielestraße 1 5071 Wals/Salzburg Tel. +43(0)50 800 420 Telefax +43(0)50 800-81 429

BELGIUM N.V. Miele S.A. z.5 Mollem 480 Hof te Bollebeeklaan 9 1730 Mollem Tel. +32(0)2/451 14 11 Telefax +32(0)2/451 14 14

**CANADA** Miele Limited 161 Four Valley Drive Vaughan, ON L4K 4V8 Tel. +1 905 660-9936 Telefax +1 904 532-2290

CHINA MAINLAND Miele (Shanghai) Trading Ltd Beijing Branch 3F South Tower, Kerry Center 1 Guang Hua Road Chaoyang District 100020 Beijing Tel. +86 10 5783 2688 Telefax +86 10 5783 2600

DENMARK Miele A/S 2600 Glostrup, Erhvervsvej 2 Tel. +45 43 27 11 00 Tel. Salg/Professional +45 43 27 15 00 Tel. Jylland +45 97 12 70 66 Telefax hovednr. +45 43 27 11 09 Telefax Salg/Professional +45 43 27 15 09

FINLAND Miele Oy Porttikaari 6 01200 Vantaa Tel. +3589 87 59 70 Telefax +3589 87 59 72 99

FRANCE Miele S.A.S. 9 avenue Albert Einstein 93151-Le Blanc-Mesnil (Paris) Tel. +33(0)1/49 39 34 44 Telefax +33(0)1/49 39 44 38

GERMANY Miele Vertriebsgesellschaft Deutschland KG Carl-Miele-Straße 29 33332 Gütersloh Tel. 0 180 220 21 21 (6 ct)\* Telefax 0 800 225 57 55 \*Only in Germany

GREAT BRITAIN Miele Co. Ltd. Fairacres Marcham Road, Abingdon Oxon OX14 1TW Tel. +44 (0)1235 554455 Telefax +44 (0)1235 554477 HONG KONG, CHINA Miele (Hong Kong) Ltd. 41/F – 4101, Manhattan Place 23 Wang Tai Road, Kowloon Tel. +852/2610 1331 Telefax +852/2610 1013

IRELAND Miele Irland Ltd. 2024 Bianconi Avenue Citywest Business Campus Dublin 24 Tel. +3531 461 07 10 Telefax +3531 461 07-97

**ITALY** Miele Italia S.r.l. Strada di Circonvallazione, 27 39057 S. Michele-Appiano (BZ) Tel. +39 04 71/66 61 11 Telefax +39 04 71/66 63 50

JAPAN Miele Japan Corp. E Space Tower 11F 3-6 Maruyamacho Shibuya-ku Tokyo 150-0044 Japan

Tel. +81(3)5784-0030 Telefax +81(3)5784-0035 **KORFA** 

Miele Korea Limited Miele Haus 8 fl., 607-10 Yeoksam-dong Gangnam-gu Seoul 135-080 Tel. +82 2 3451 9353 Telefax +82 2 3451 9399

LUXEMBOURG Miele s.à r.l. 20, Rue Christophe Plantin 2339 Luxembourg Tel. +352/4 97 11-25 Telefax +352/4 97 11-39

NETHERLANDS Miele Nederland B.V. De Limiet 2 4131 NR Vianen Tel. +31(0)3 47/37 88 83 Telefax +31(0)3 47/37 84 29

NEW ZEALAND Miele New Zealand Ltd. Unit L, 10-20 Sylvia Park Road Mt. Wellington, 1060 Auckland Tel. +64 9573 1269 Telefax +64 9573 1268

NORWAY Miele AS Løxaveien 13 1351 Rud Tel. +47/67 17 31 00 Telefax +47/67 17 31 10

PORTUGAL Miele Portuguesa, Lda. Av. Do Forte, 5 2790-073 Carnaxide Tel. 351/21/42 48-100 Telefax +351/21/42 48-109

RUSSIA 000 Miele CIS Leningradsky Prospekt, 39A 125167 Moscow Tel. +7 495 745-8992 Telefax +7 495 745-8680

SOUTH AFRICA Miele (Pty) Ltd. 63 Peter Place Bryanston 2194 Tel. +27(0)11/5 48-19 00 Telefax +27(0)11/5 48-19 35

SPAIN Miele S.A.U. Carretera de Fuencarral, 20 28108 Alcobendas (Madrid) Tel. +34/91/6 23 20 00 Telefax +34/91/6 62 02 66

SWEDEN Miele AB Industrivägen 20 Box 1397 171 27 Solna Tel. +46(0)8/5 62 29-000 Telefax +46(0)8/5 62 29-209

SWITZERI AND Miele AG Limmatstr. 4 8957 Spreitenbach Tel. +41(0)56/4 17 20 00 Telefax +41(0)56/4 17-24 69

UNITED ARAB EMIRATES Miele Appliances Ltd. Gold & Diamond Park Sheikh Zayed Road Building No. 6, Offices No. 219 Dubai Tel. +971 4 3418444 Telefax +971 4 3418852

USA Miele, Inc. 9 Independence Way Princeton, NJ 08540 Tel. 001-800/843 72 31 Telefax 001-609/419 42 41

For further international contacts, please have a look at: www.miele-professional.com